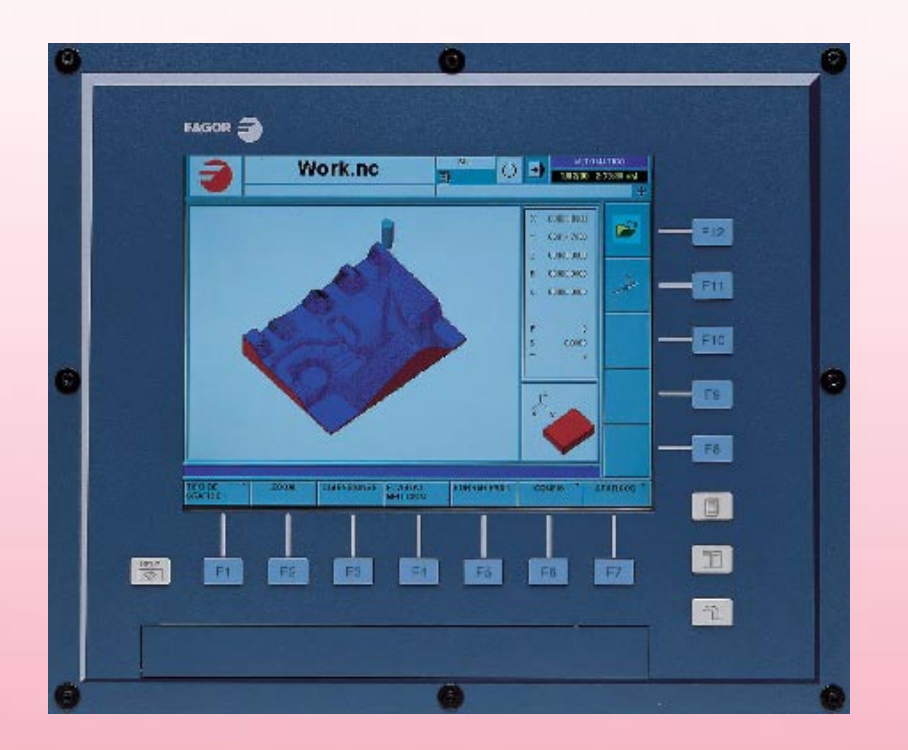

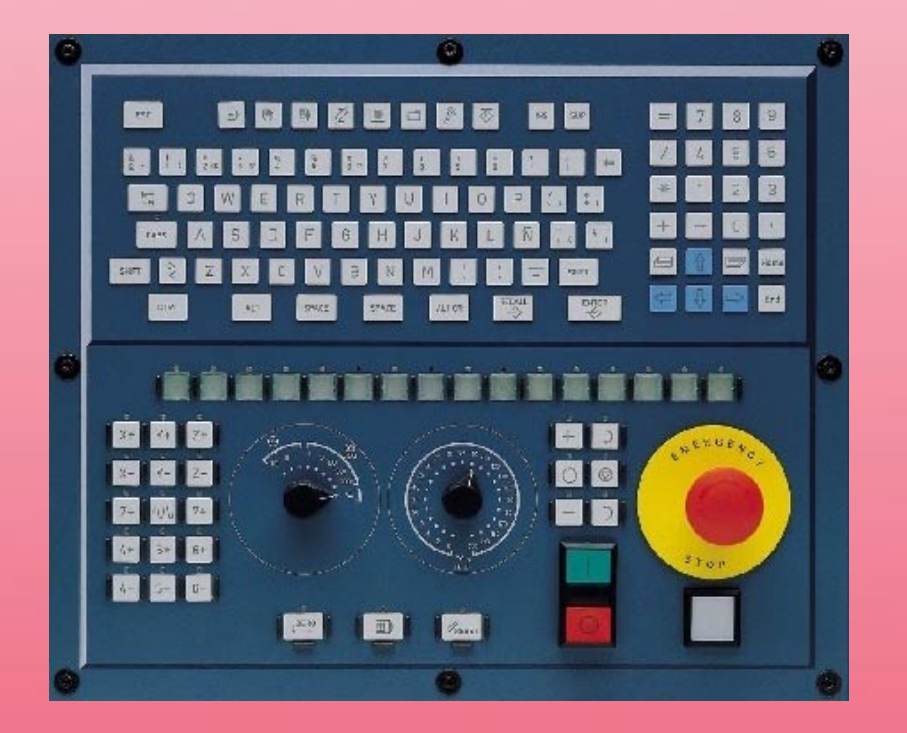

# **CNC 8070**

EJEMPLOS **MANUAL DE EJEMPLOS**Ш  $\Box$ MANUAL

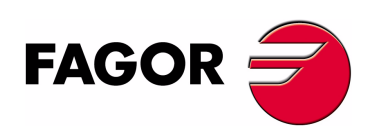

REF. 0402 **REF. 0402**

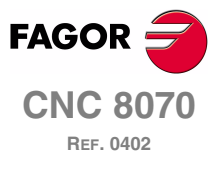

**MANUAL DE EJEMPLOS**

Se prohibe cualquier duplicación o uso no autorizado del software, ya sea en su conjunto o parte del mismo.

Todos los derechos reservados. No puede reproducirse ninguna parte de esta documentación, transmitirse, transcribirse, almacenarse en un sistema de recuperación de datos o traducirse a ningún idioma sin permiso expreso de Fagor Automation.

## **INDICE**

#### 1. CONCEPTOS

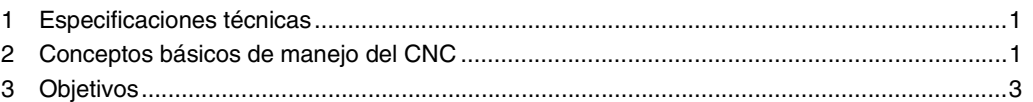

#### PROGRAMACIÓN CONVERSACIONAL  $2.$

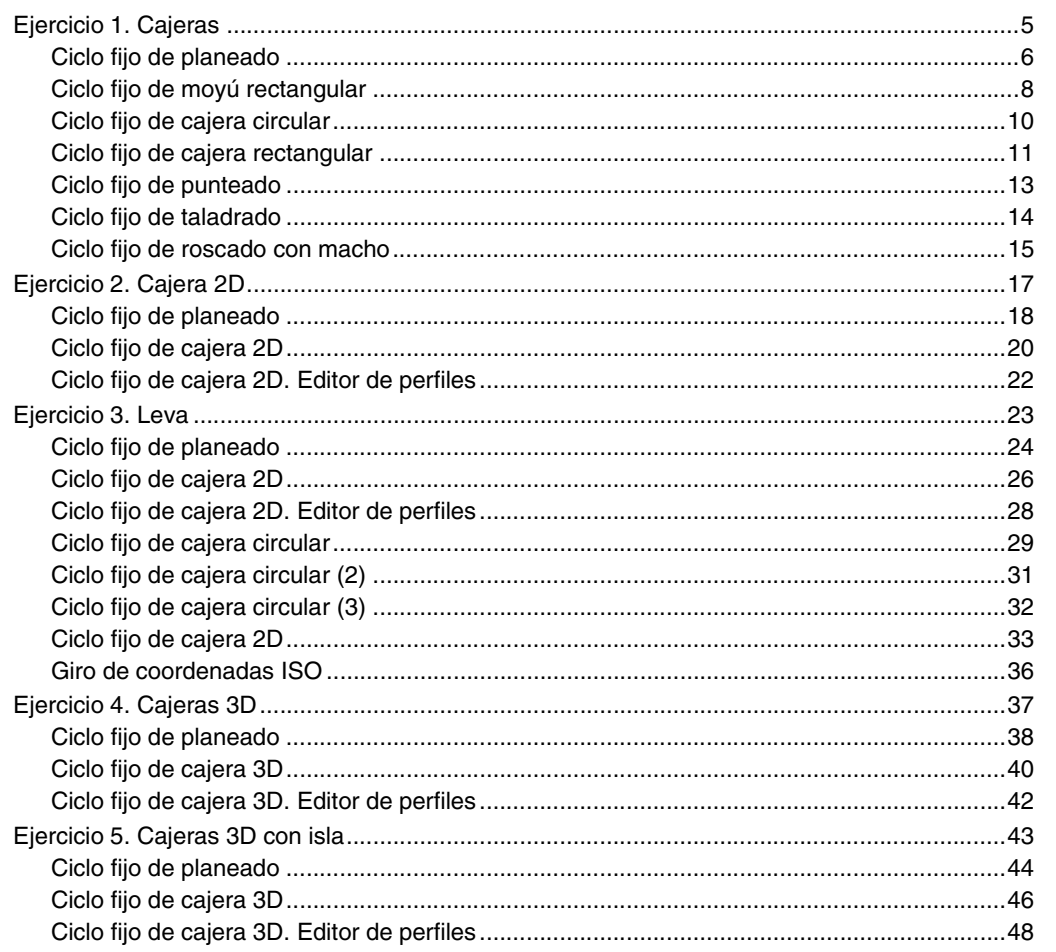

#### **PROGRAMACIÓN EN ISO**  $3.$

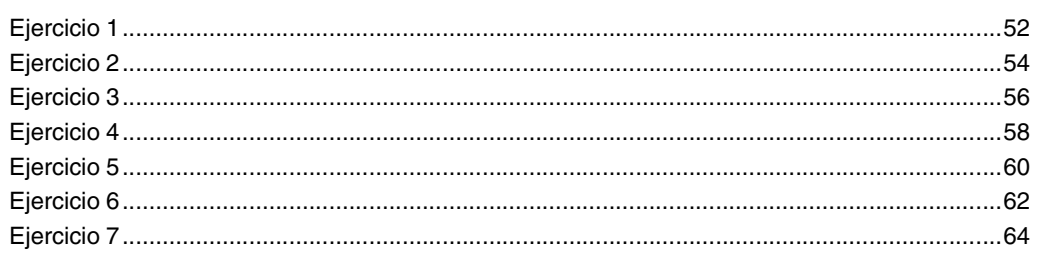

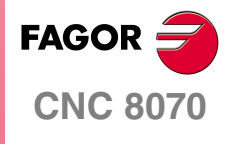

MANUAL DE EJEMPLOS

**INDICE** 

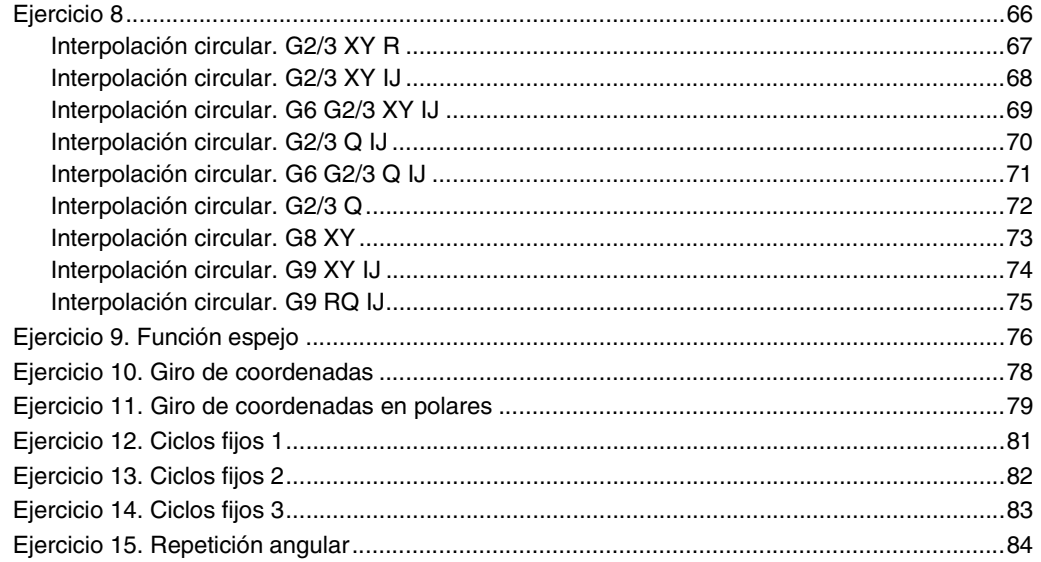

#### PROGRAMACIÓN EN PARAMÉTRICAS  $\overline{4}$ .

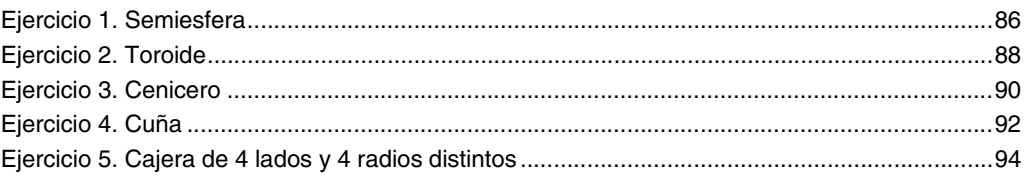

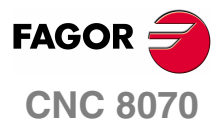

MANUAL DE EJEMPLOS

**INDICE** 

Pág. ii de ii

## <span id="page-6-0"></span>**CONCEPTOS**

## <span id="page-6-1"></span>**1 ESPECIFICACIONES TÉCNICAS**

#### **TIPO DE MÁQUINA**

**•** Centro de mecanizado de 3 ejes.

#### **CONDICIONES DE MECANIZADO**

- **•** Los datos técnicos de mecanizado están basados en la utilización de material acero de construcción hasta 700 N/mm2.
- **•** Los valores obtenidos tanto en el avance como en las r.p.m., dependerán del tipo de herramienta utilizada en cada ejemplo.

## <span id="page-6-2"></span>**2 CONCEPTOS BÁSICOS DE MANEJO DEL CNC**

#### **TECLAS ÚTILES**

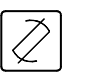

- (a) Tecla edición y simulación.
- 

 $\mathscr{U}_{\mathsf{RESE}}$ 

- (b) Botón Marcha.
- (c) Botón Reset.
- (d) Botón Ejecución.
	- (e) Botón Parada.

#### **ABRIR UN PROGRAMA**

- **1.** Pulsar la tecla del panel (a).
- **2.** Pulsar la Softkey ABRIR PROGRAMA (F1).
- **3.** En la pantalla de gestión de ficheros se introduce el nombre o numero o letras del ejercicio a realizar y ser confirma con ENTER.
- **4.** Dentro ya del programa comenzamos la introducción de datos.

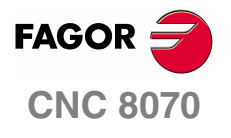

**1**

**MANUAL DE EJEMPLOS**

**Conceptos**

Capítulo 1 **Pág. 1 [de 96](#page-7-0)**

#### **CONFIGURACIÓN DE UNA FICHA.**

- **•** Una ficha es la pantalla que aparece en el control a la hora de editar un ciclo fijo.
- **•** Para acceder a cualquier ficha se pulsa la Softkey correspondiente, en caso de no encontrarse a la vista utilizar la Softkey + .
- **•** Para acceder al EDITOR DE CICLOS, pulsar F2 y elegir el ciclo correspondiente. Una vez rellena la ficha, memorizar con la tecla INS.
- **•** Las fichas se dividen básicamente en tres bloques: Geometría, Desbaste y Acabado.

Geometría. En este bloque se indica la posición en la cual se va a realizar dicho ciclo, así como las dimensiones del mismo y los planos de trabajo.

Desbaste. Condiciones de mecanizado para el desbaste (paso, avance, r.p.m., etc.).

Acabado. Condiciones de mecanizado para el acabado (paso, avance, r.p.m., etc.).

**•** Todos los valores introducidos se deben confirmar con ENTER.

#### **VISUALIZACIÓN DE UN PROGRAMA.**

Se dispone de cinco opciones a la hora de simular un programa, dichas opciones se pueden ir alternando con la tecla (a).

- **1.** Testeo del programa sin visualización grafica, solamente aparecerán los bloques de información que componen el programa.
- **2.** Simulación grafica en sólido. Se simula la pieza en un bloque previamente definido por el usuario.
- **3.** Testeo del programa sin visualización grafica, pero con indicación de diferentes funciones, ciclos y tiempo total de ejecución.
- **4.** Simulación con testeo de programa. La pantalla aparece dividida en dos, en la parte izquierda el programa y en la parte derecha el sólido.
- **5.** Exactamente igual a la anterior, pero en este tipo de simulación no se puede modificar ningún bloque del programa.

En todas las opciones de simulación anteriores se pueden elegir la visualización grafica del programa: Lineas 3D, secciones, XY, XZ, YZ, conjunta y solidos 3D.

#### **SIMULACIÓN DE UN PROGRAMA.**

Para la simulación de un programa este debe de encontrarse abierto. Una vez el programa elegido se encuentre en la pantalla, mediante la tecla (a) se elegirá el modo de simulación conforme a lo descrito en el apartado anterior.

Para iniciar la simulación se pulsara el botón de marcha (b), en el caso de que apareciera algún mensaje de error se borrara dicho mensaje con la con la Softkey reset (c) volviendo a la pantalla de testeo del programa sin visualización grafica.

<span id="page-7-0"></span>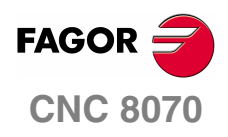

**MANUAL DE EJEMPLOS**

**MECANIZADO DE UN PROGRAMA.**

Para la ejecución de cualquier programa es conveniente siempre simularlo para comprobar que dicho programa podrá mecanizarse correctamente.

Mediante la tecla (d) se elige la visualización de pantalla conveniente y después se procede de la misma manera que en la simulación, es decir, pulsaremos la tecla (b) para poner en marcha el mecanizado. Si por cualquier motivo se deseara parar la ejecución del programa lo haríamos con la tecla de stop (e).

**Conceptos**

Capítulo 1 **Pág. 2 [de 96](#page-7-0)**

## <span id="page-8-0"></span>**3 OBJETIVOS**

El objetivo de los siguientes ejemplos practicos de programación es la mecanización correspondiente, partiendo siempre de un material en bruto en el cual se efectua un planeado y una serie de ciclos, utilizando en todo momento las condiciones de mecanizado correspondientes, asi como las herramientas a utilizar, por lo tanto previamente a cada ejemplo a utilizar se indican todas las herramientas, avances y r.p.m.

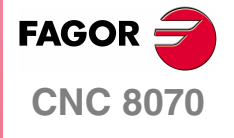

**MANUAL DE EJEMPLOS**

**Conceptos**

Capítulo 1 **Pág. 3 [de 96](#page-7-0)**

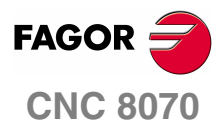

**MANUAL DE EJEMPLOS**

**Conceptos**

Capítulo 1 **Pág. 4 [de 96](#page-7-0)**

## <span id="page-10-2"></span><span id="page-10-0"></span>**PROGRAMACIÓN CONVERSACIONAL**

## **2**

## **EJERCICIO 1. CAJERAS**

<span id="page-10-1"></span>El objetivo del siguiente ejercicio, consiste en la elaboración de una leva partiendo de un material en bruto de dimensiones 237 x 160.

Para la elaboración de la pieza se van a realizar los siguientes pasos.

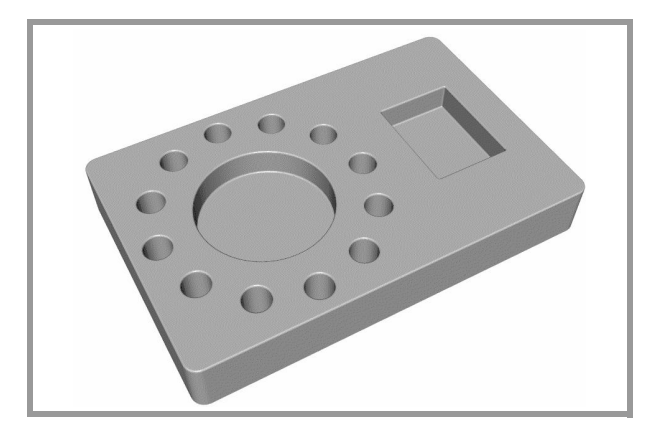

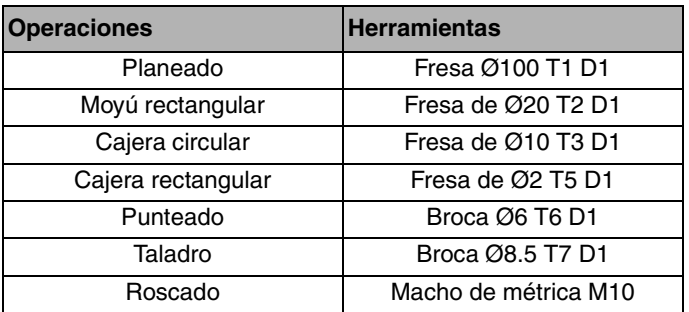

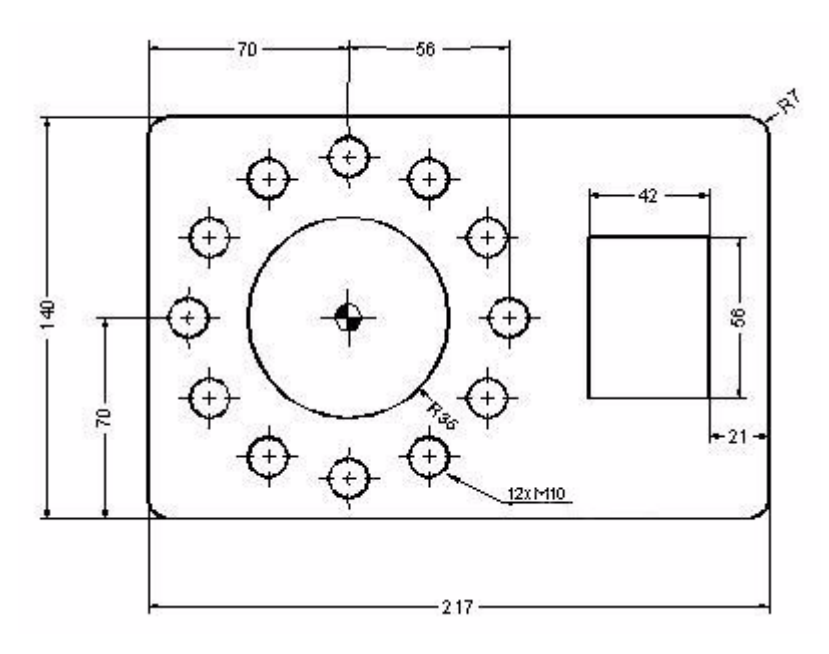

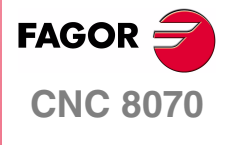

**MANUAL DE EJEMPLOS**

**Programación conversacional** Ejercicio 1. Cajeras

Capítulo 2 **Pág. 5 [de 96](#page-11-1)**

## **CICLO FIJO DE PLANEADO**

<span id="page-11-0"></span>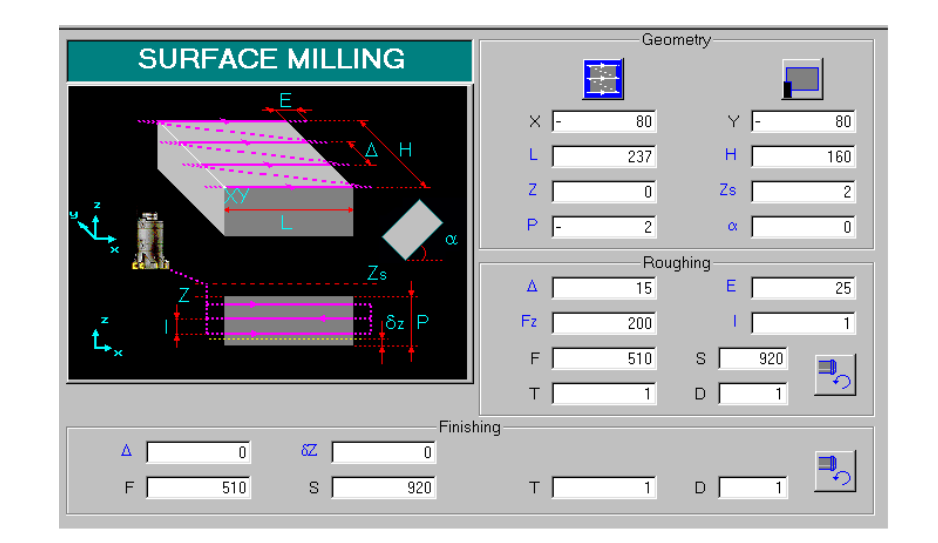

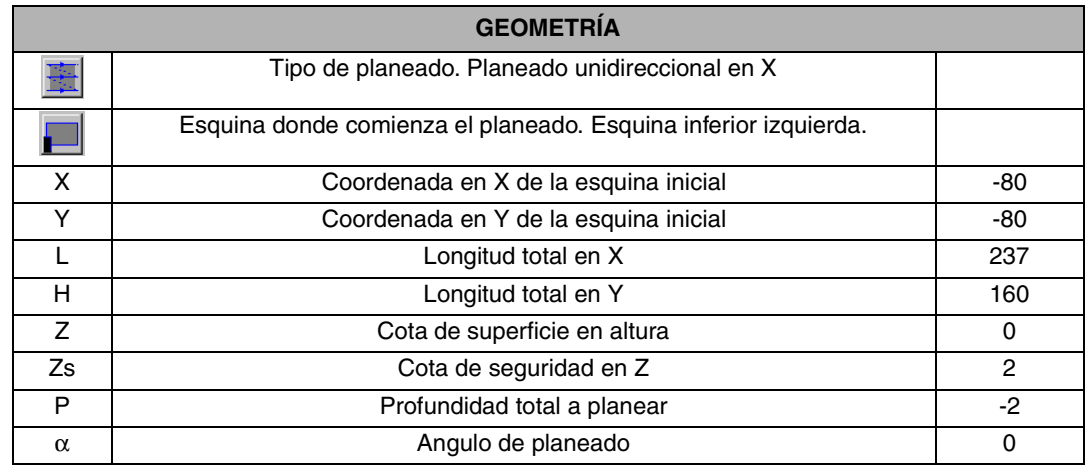

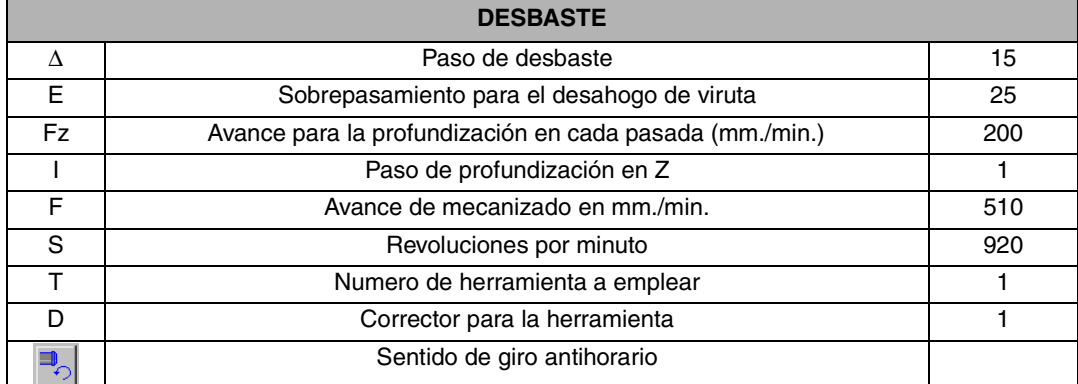

<span id="page-11-1"></span>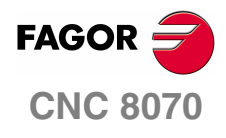

**MANUAL DE EJEMPLOS**

**Programación conversacional**

Ejercicio 1. Cajeras

Capítulo 2 **Pág. 6 [de 96](#page-11-1)**

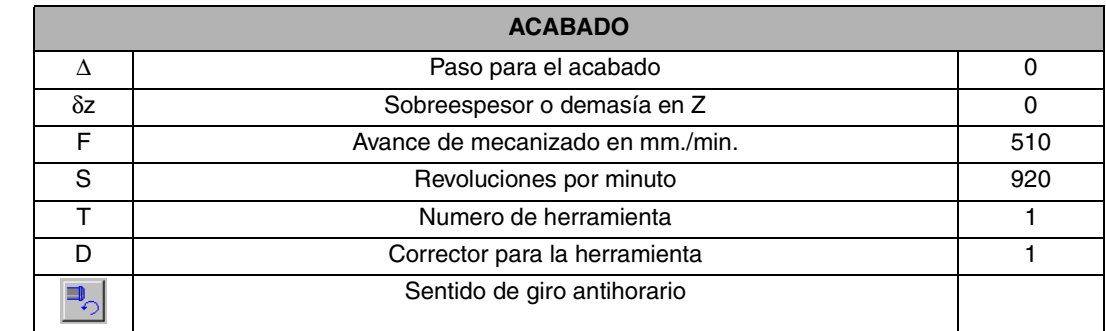

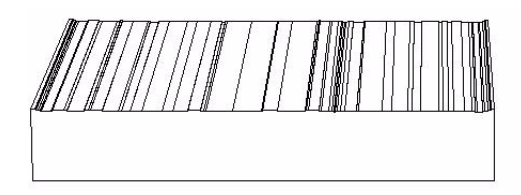

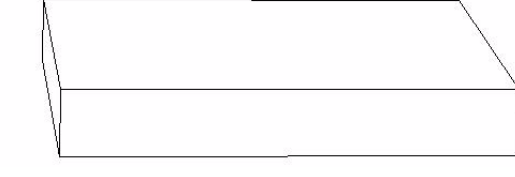

#### **OBSERVACIONES**

El planeado tiene varias posibilidades de ejecución.

- **•** Unidireccional en X o en Y.
- **•** Bidireccional en X o en Y.

Dichas opciones se cambian con la Softkey (a).

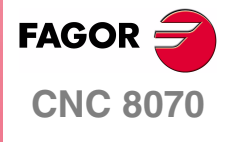

**MANUAL DE EJEMPLOS**

**Programación conversacional**

Ejercicio 1. Cajeras

Capítulo 2 **Pág. 7 [de 96](#page-11-1)**

## **CICLO FIJO DE MOYÚ RECTANGULAR**

<span id="page-13-0"></span>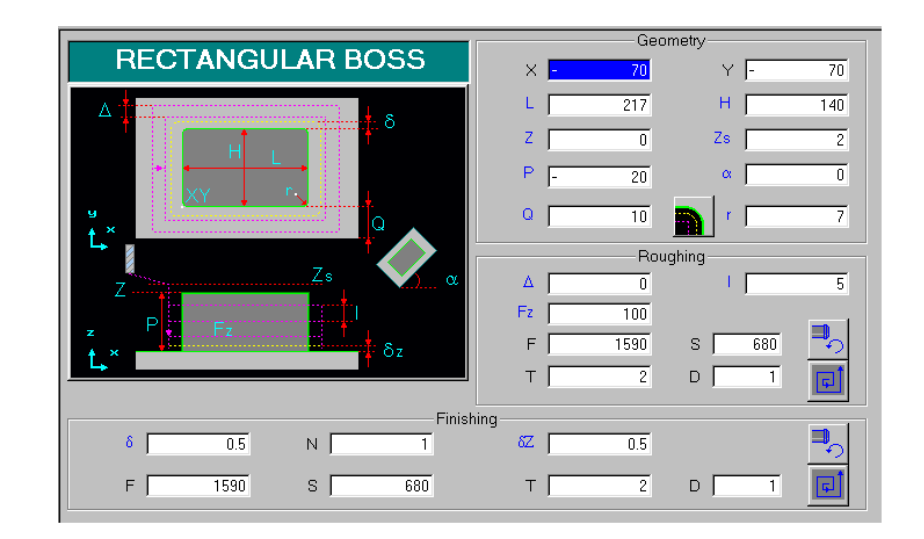

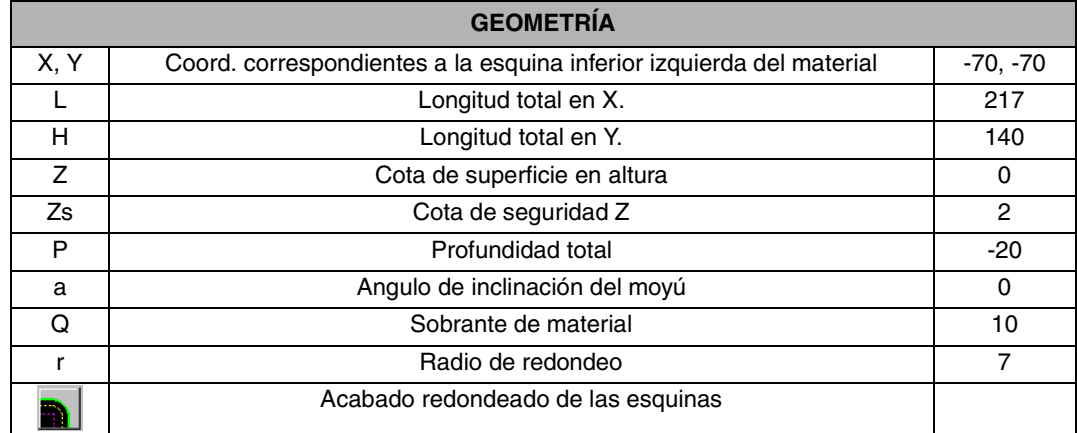

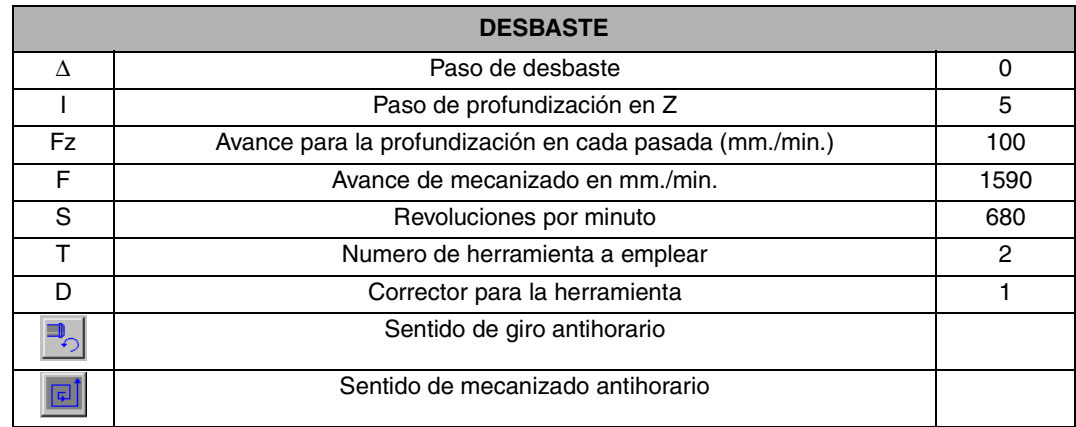

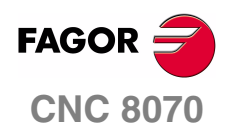

**MANUAL DE EJEMPLOS**

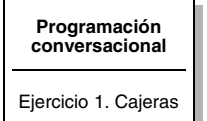

Capítulo 2 **Pág. 8 [de 96](#page-11-1)**

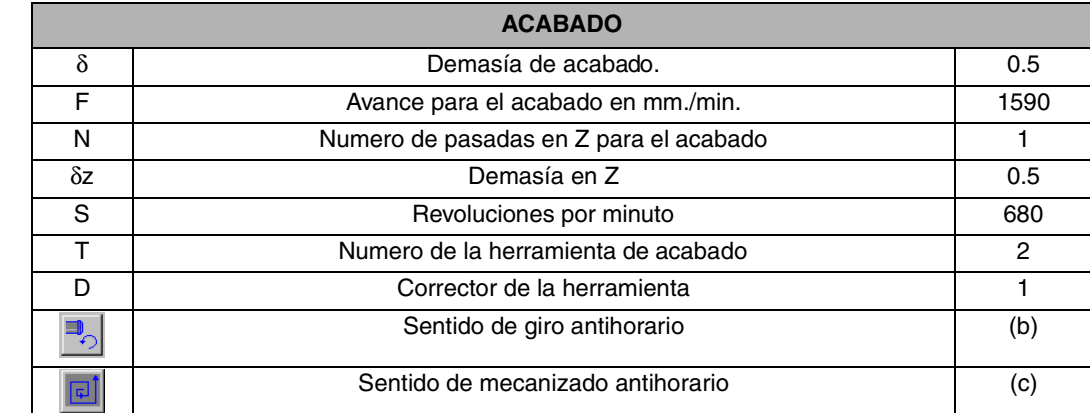

#### **OBSERVACIONES**

Los datos de mecanizado están pensados para ser realizados con una fresa de metal duro sin recubrimiento, con dos labios.

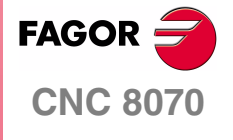

**MANUAL DE EJEMPLOS**

**Programación conversacional**

Ejercicio 1. Cajeras

Capítulo 2 **Pág. 9 [de 96](#page-11-1)**

## **CICLO FIJO DE CAJERA CIRCULAR**

<span id="page-15-0"></span>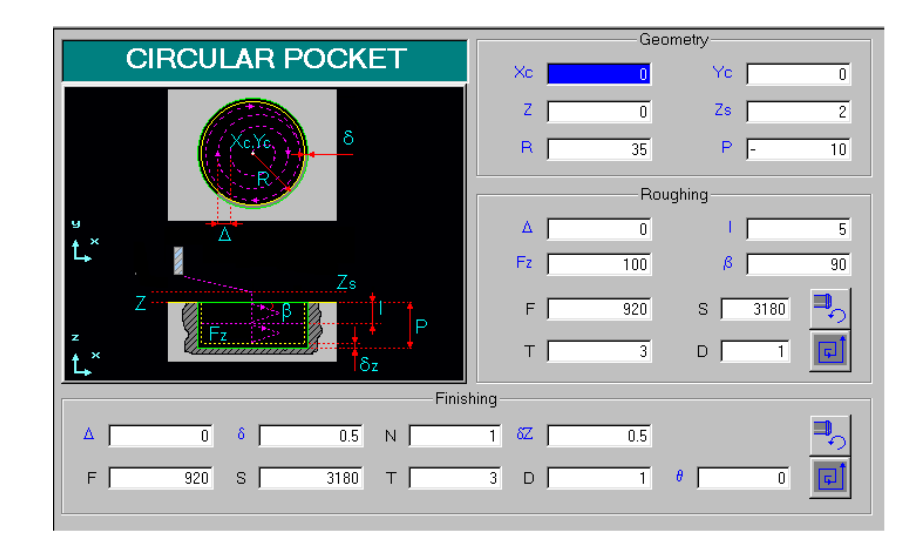

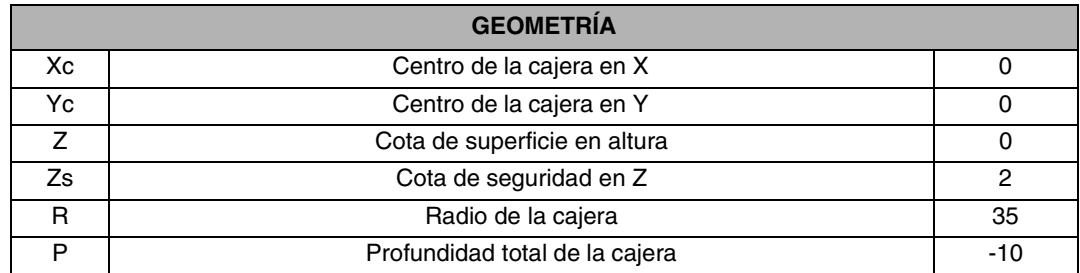

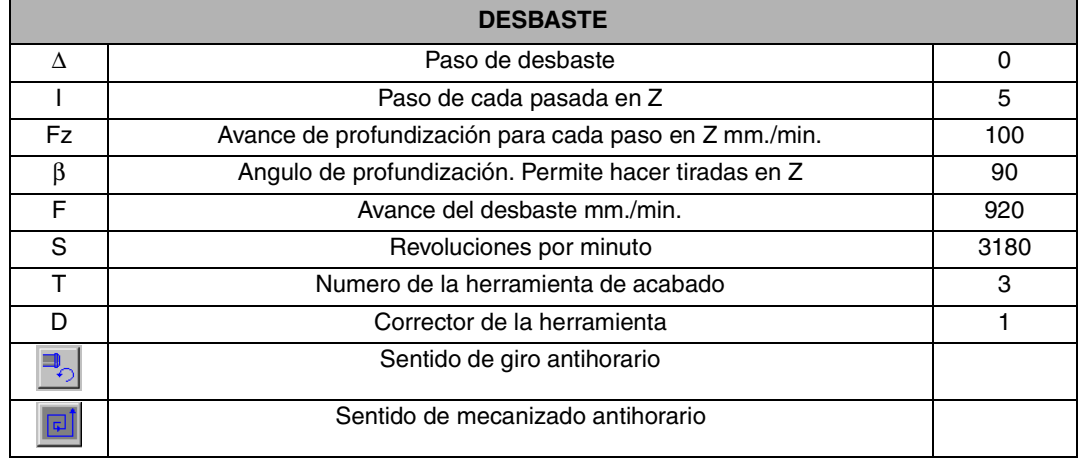

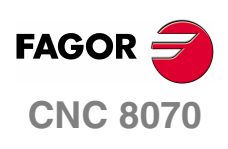

**MANUAL DE EJEMPLOS**

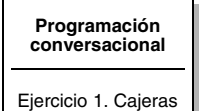

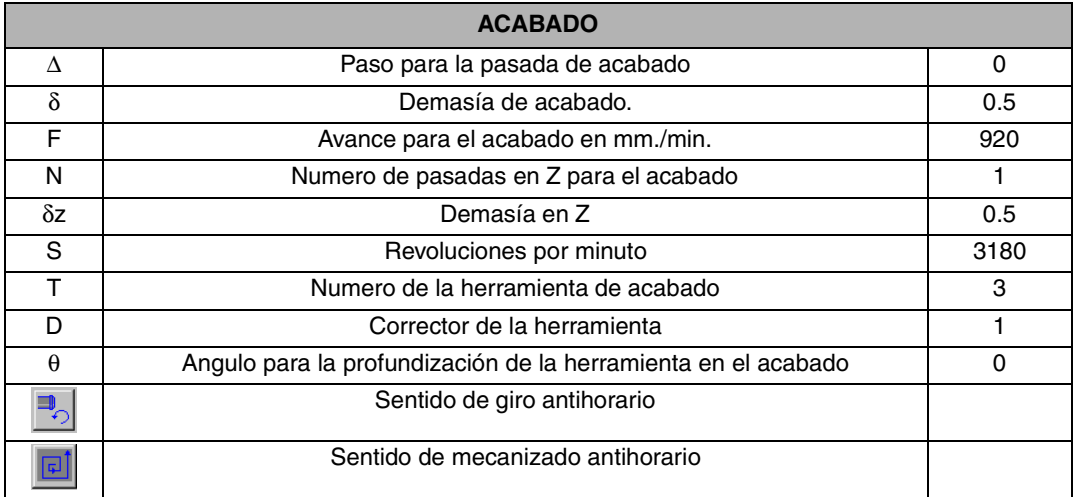

## **CICLO FIJO DE CAJERA RECTANGULAR**

<span id="page-16-0"></span>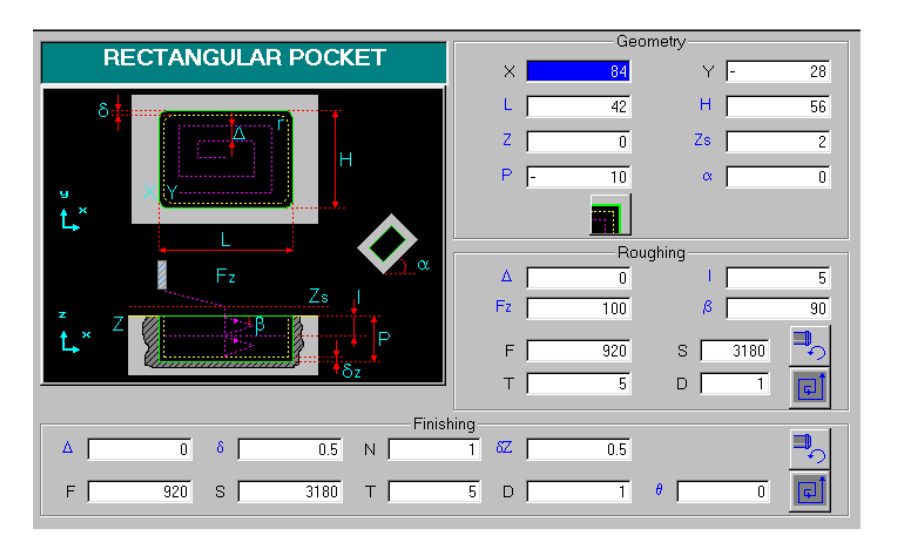

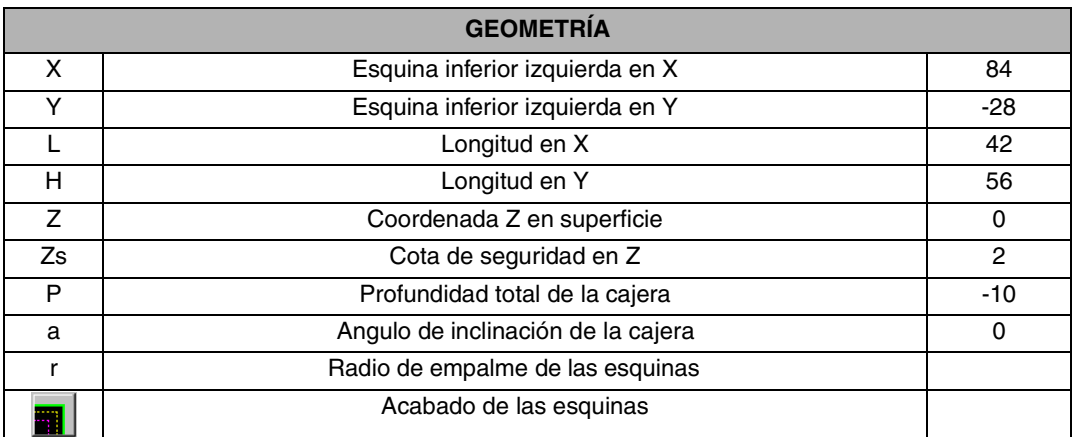

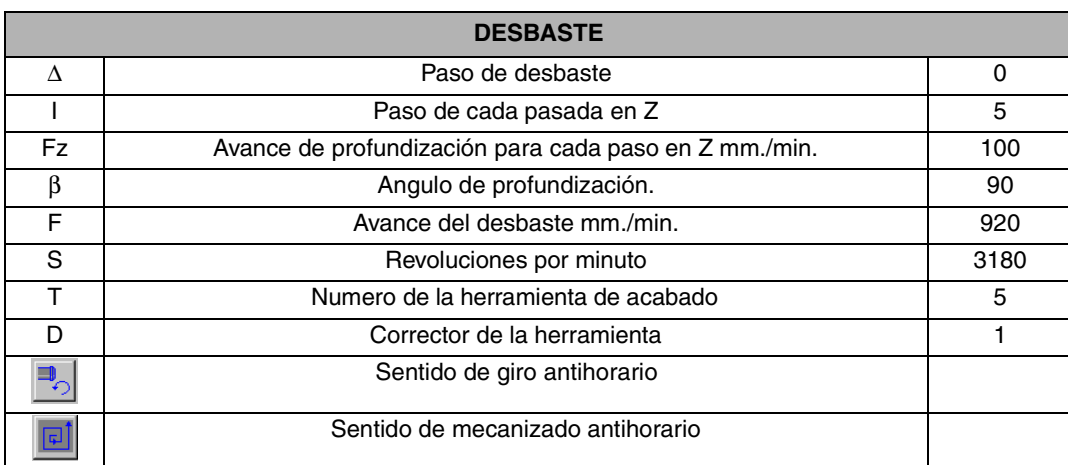

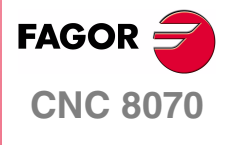

**MANUAL DE EJEMPLOS**

**Programación conversacional**

Ejercicio 1. Cajeras

Capítulo 2 **Pág. 11 [de 96](#page-11-1)**

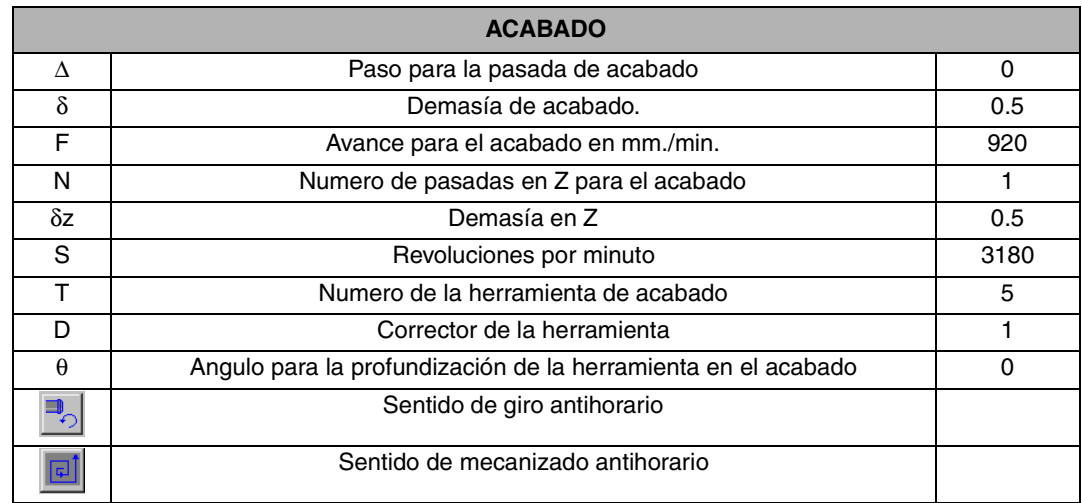

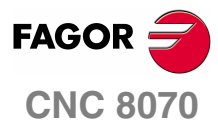

**MANUAL DE EJEMPLOS**

**Programación conversacional** Ejercicio 1. Cajeras

Capítulo 2 **Pág. 12 [de 96](#page-11-1)**

## **CICLO FIJO DE PUNTEADO**

<span id="page-18-0"></span>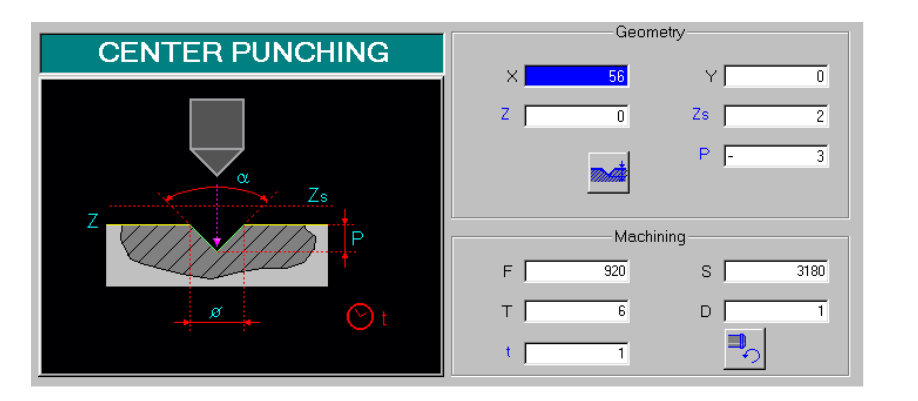

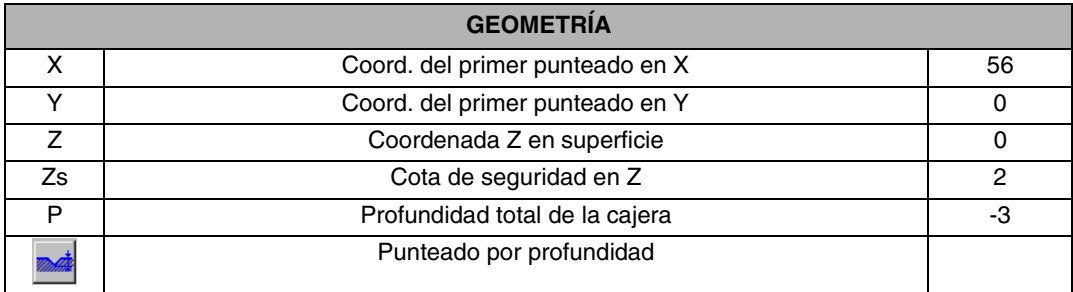

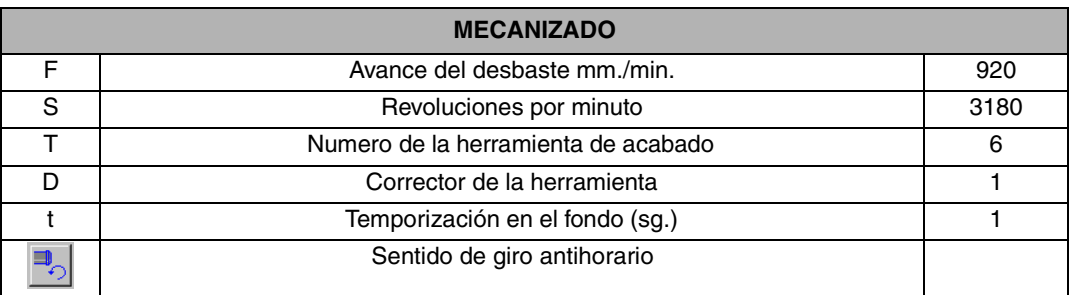

Una vez rellenada la ficha, en vez de insertar el ciclo en nuestro programa, hay que situar las posiciones del punteado, para ello pulsaremos la Softkey Múltiple (F7), apareciéndonos diferentes tipos de posicionamientos. Pulsaremos la Softkey Arco (F2), apareciendo la siguiente ficha.

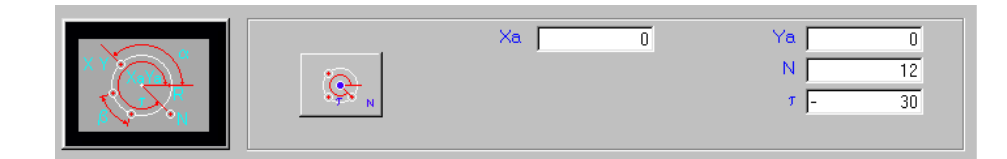

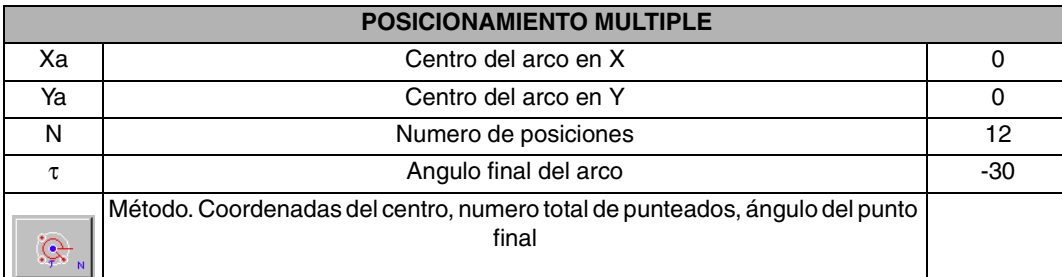

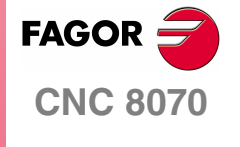

**MANUAL DE EJEMPLOS**

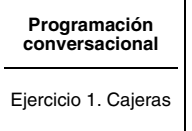

Capítulo 2 **Pág. 13 [de 96](#page-11-1)**

## **CICLO FIJO DE TALADRADO**

<span id="page-19-0"></span>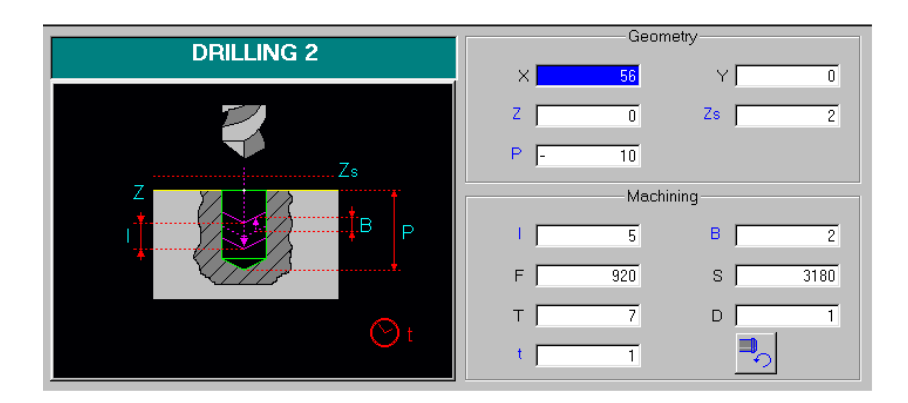

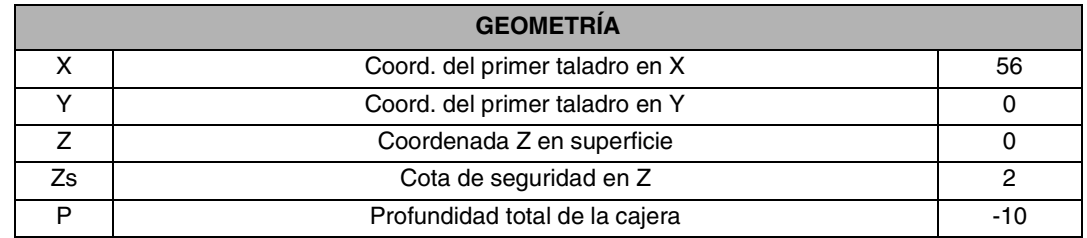

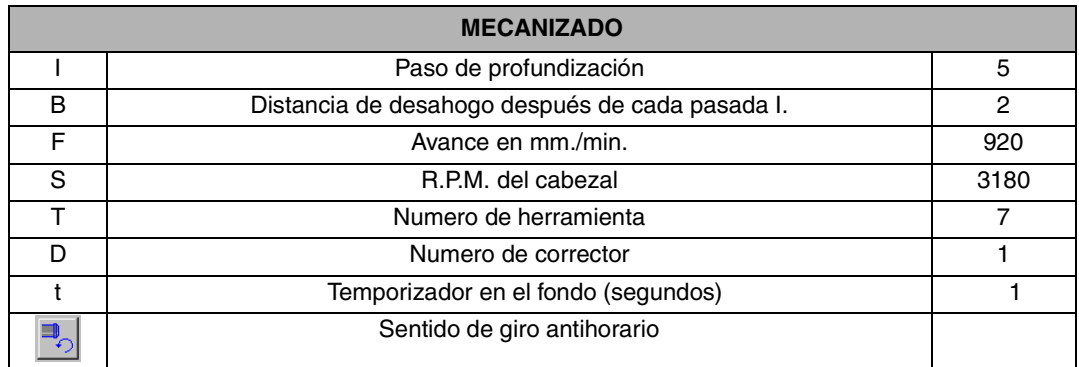

Una vez rellenada la ficha, en vez de insertar el ciclo en nuestro programa, hay que situar las posiciones del taladro, para ello pulsaremos la Softkey Múltiple (F7), apareciéndonos diferentes tipos de posicionamiento tal y como se vio en la ficha anterior, asegurándonos que coincidan los puntos previamente programados en el ciclo de punteado.

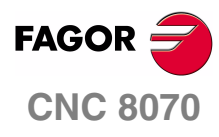

**MANUAL DE EJEMPLOS**

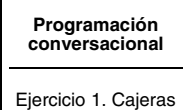

Capítulo 2 **Pág. 14 [de 96](#page-11-1)**

## **CICLO FIJO DE ROSCADO CON MACHO**

<span id="page-20-0"></span>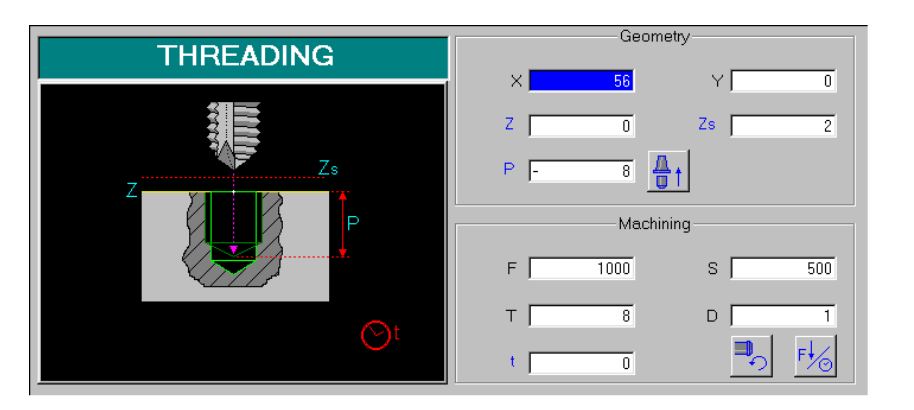

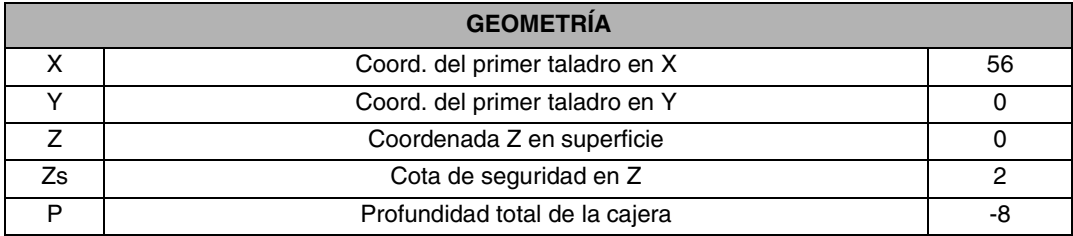

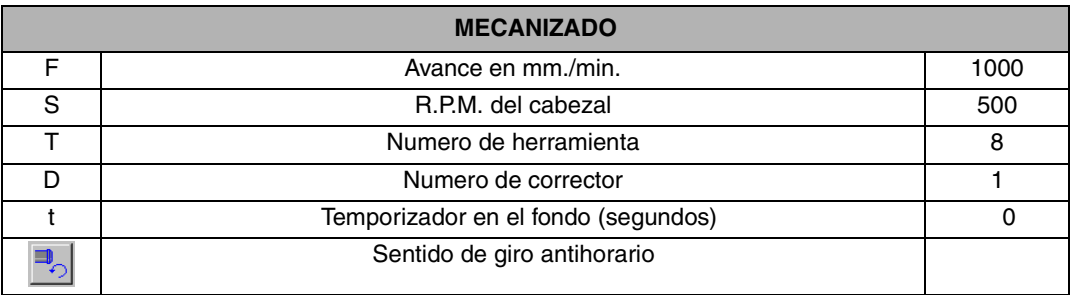

Para dar los posicionamientos en arco actuaremos de la misma forma que en los dos ciclos anteriores, pulsaremos la Softkey Múltiple, como los datos que aparecerán son los mismos que hemos utilizado para el punteado y el taladrado, pulsaremos a la tecla INS., para aceptar los datos y que estos se incluyan ya en el programa.

Ya tenemos el programa completo, ahora es conveniente crear un bloque en ISO, para alejar la herramienta y después otro para indicar el "Fin de programa".

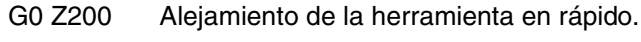

M30 Fin de programa.

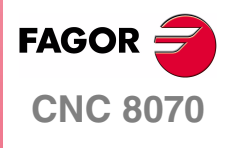

**MANUAL DE EJEMPLOS**

**Programación conversacional**

Ejercicio 1. Cajeras

Capítulo 2 **Pág. 15 [de 96](#page-11-1)**

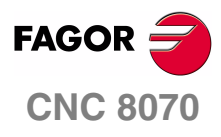

**MANUAL DE EJEMPLOS**

**Programación conversacional** Ejercicio 1. Cajeras

Capítulo 2 **Pág. 16 [de 96](#page-11-1)**

## **EJERCICIO 2. CAJERA 2D**

<span id="page-22-0"></span>El objetivo del siguiente ejercicio, consiste en la elaboración de una leva partiendo de un material en bruto de dimensiones 280 x 160.

Para la elaboración de la pieza se van a realizar los siguientes pasos.

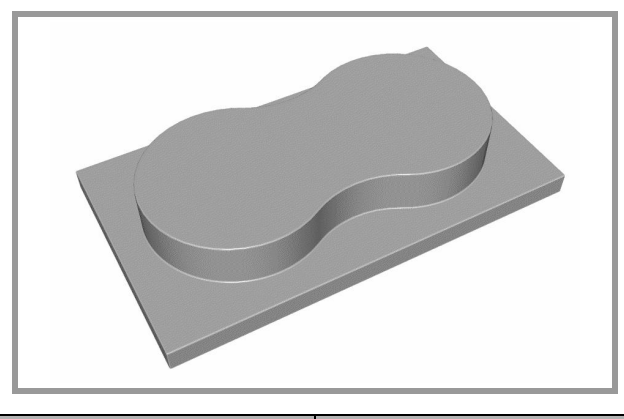

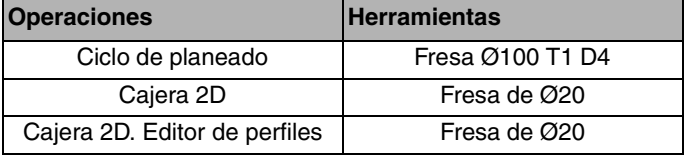

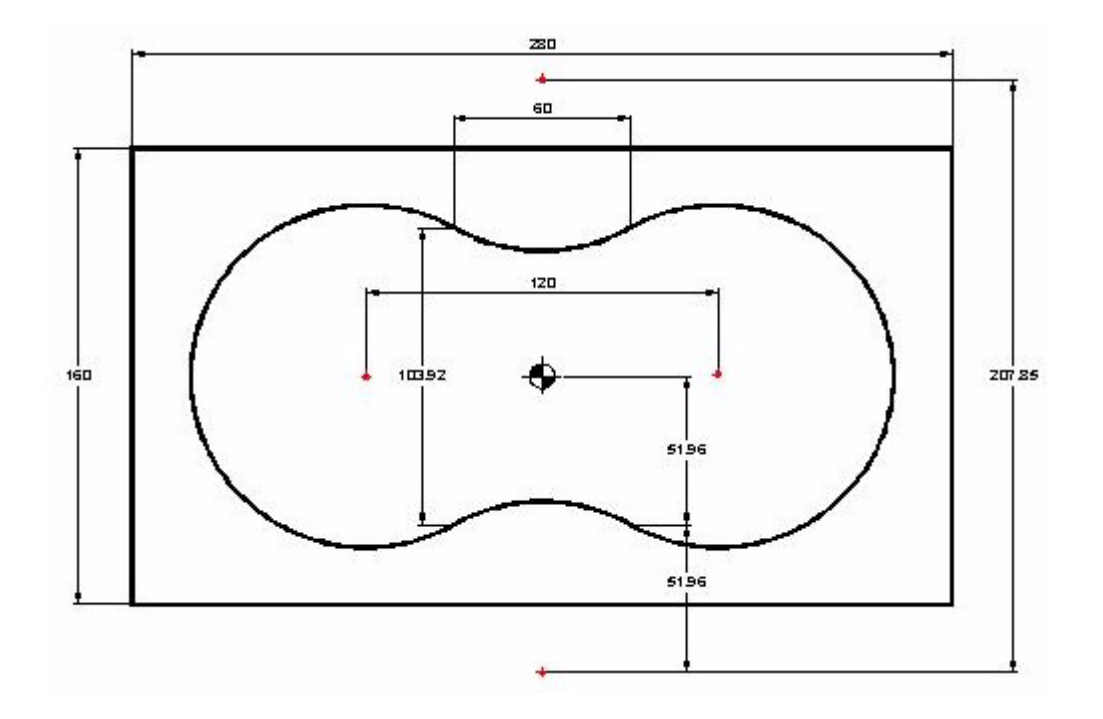

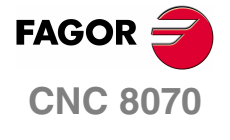

**MANUAL DE EJEMPLOS**

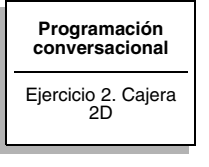

Capítulo 2 **Pág. 17 [de 96](#page-23-1)**

## **CICLO FIJO DE PLANEADO**

<span id="page-23-0"></span>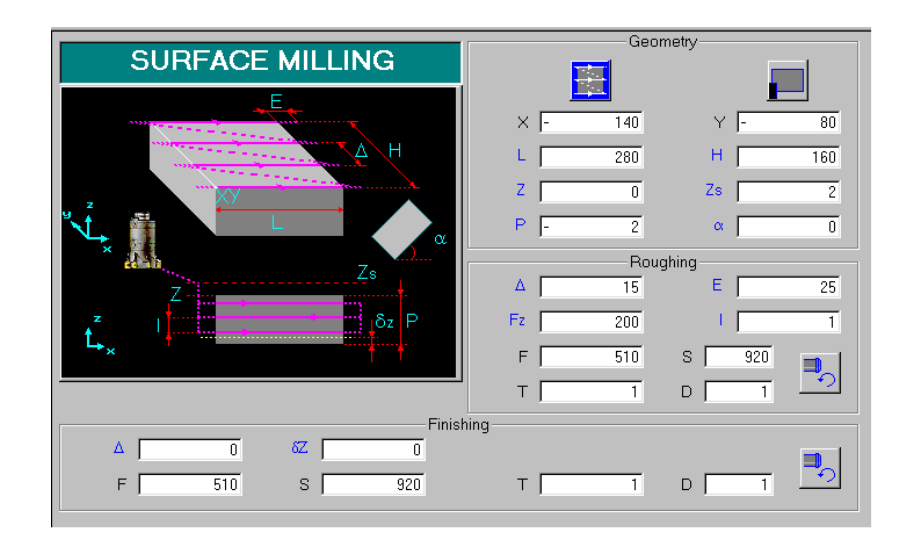

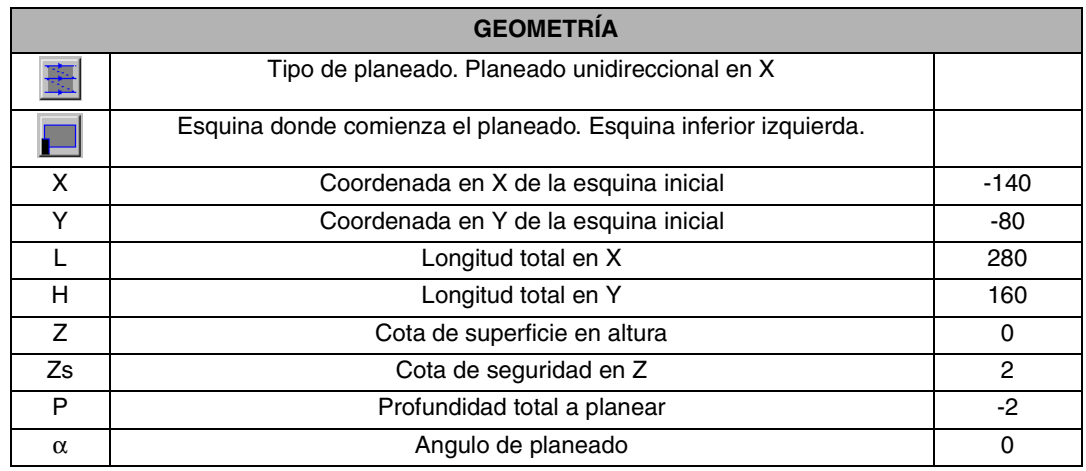

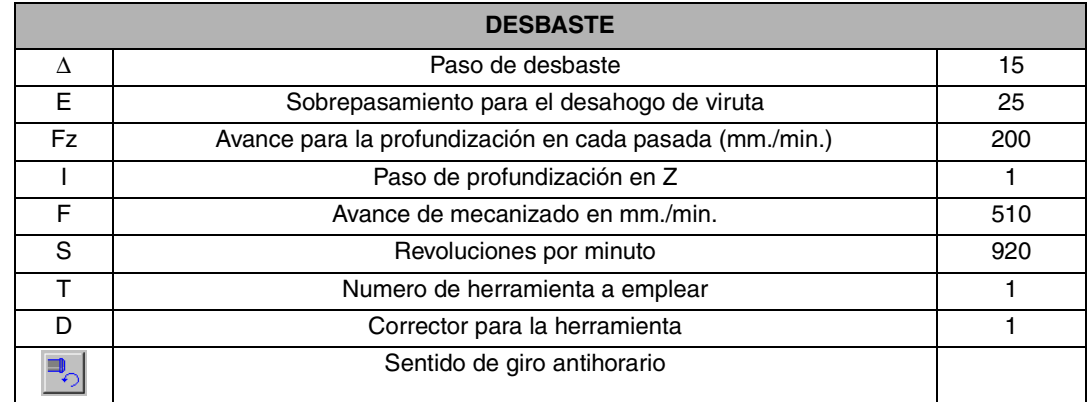

<span id="page-23-1"></span>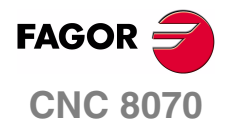

I

**MANUAL DE EJEMPLOS**

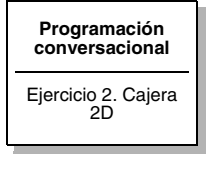

Capítulo 2 **Pág. 18 [de 96](#page-23-1)**

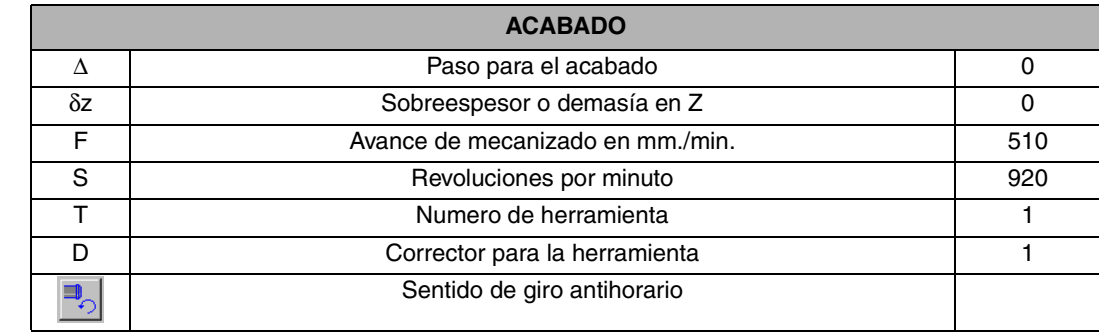

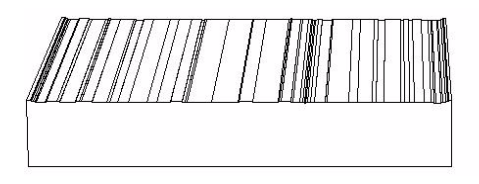

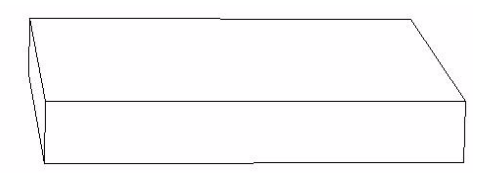

#### **OBSERVACIONES**

El planeado tiene varias posibilidades de ejecución.

- **•** Unidireccional en X o en Y.
- **•** Bidireccional en X o en Y.

Dichas opciones se cambian con la Softkey (a).

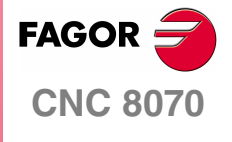

**MANUAL DE EJEMPLOS**

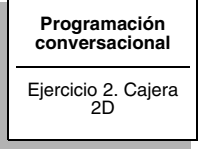

Capítulo 2 **Pág. 19 [de 96](#page-23-1)**

## **CICLO FIJO DE CAJERA 2D**

<span id="page-25-0"></span>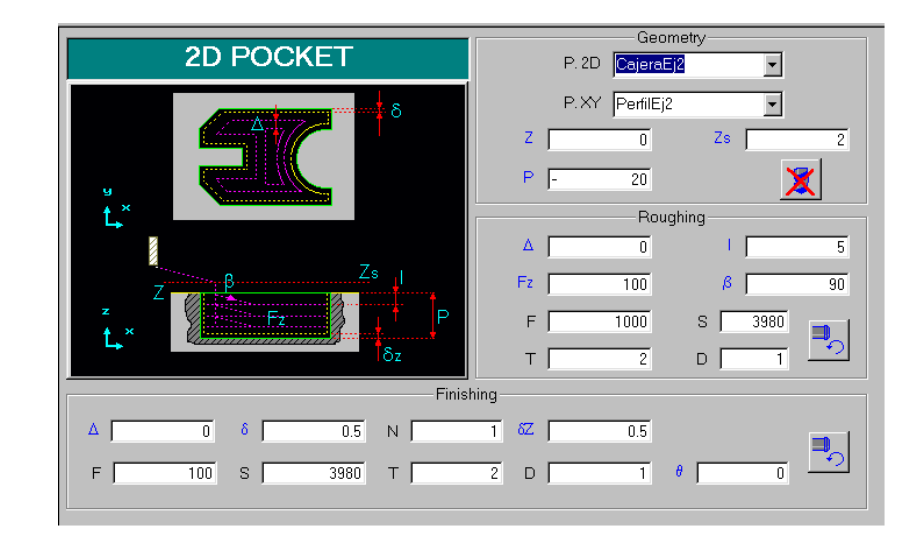

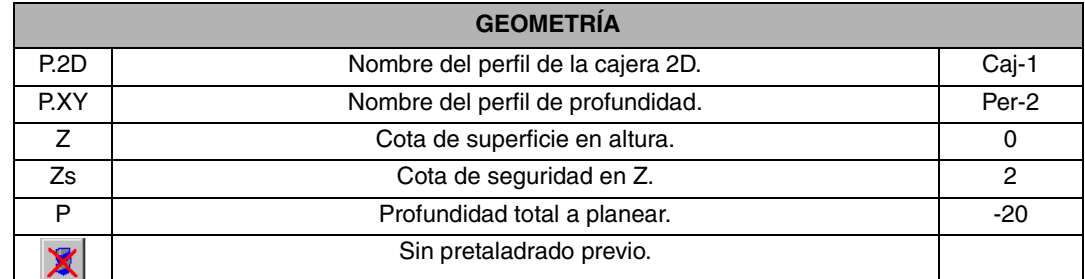

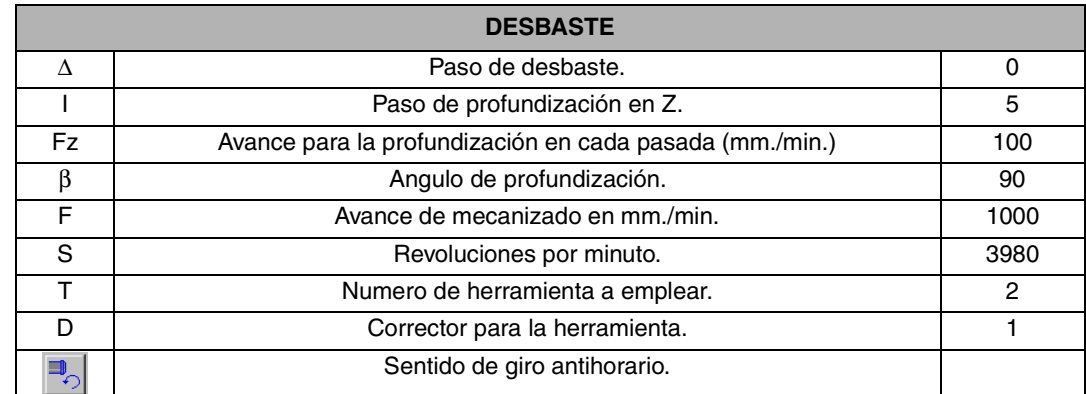

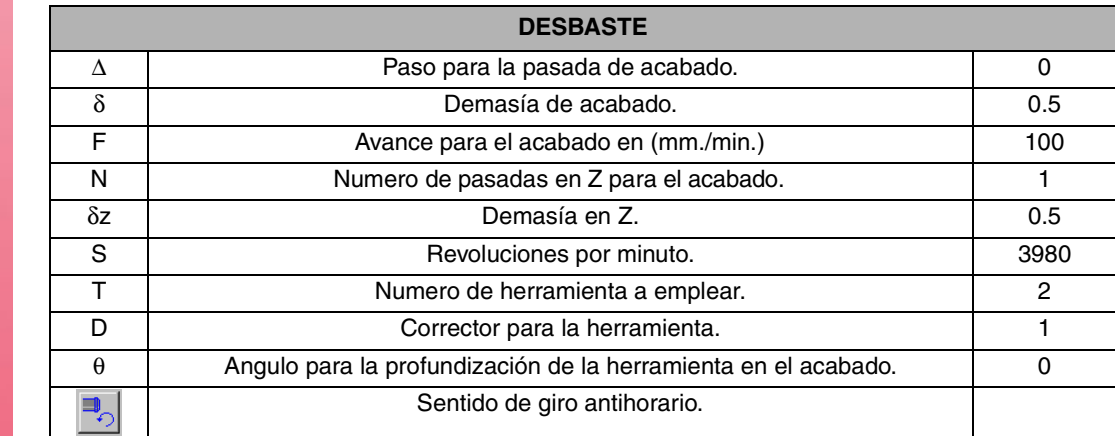

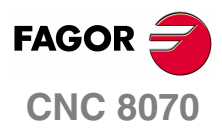

**MANUAL DE EJEMPLOS**

**[Programación](#page-10-2)  [conversacional](#page-10-2)** Ejercicio 2. Cajera 2D

Capítulo 2 **Pág. 20 [de 96](#page-23-1)**

#### **OBSERVACIONES**

Una vez se tenga completamente rellenada la ficha, antes de introducirla en el programa que hemos creado, con la tecla INS, hay que pulsar la Softkey Generar esto hace que el ciclo aparezca automáticamente en el programa en código ISO.

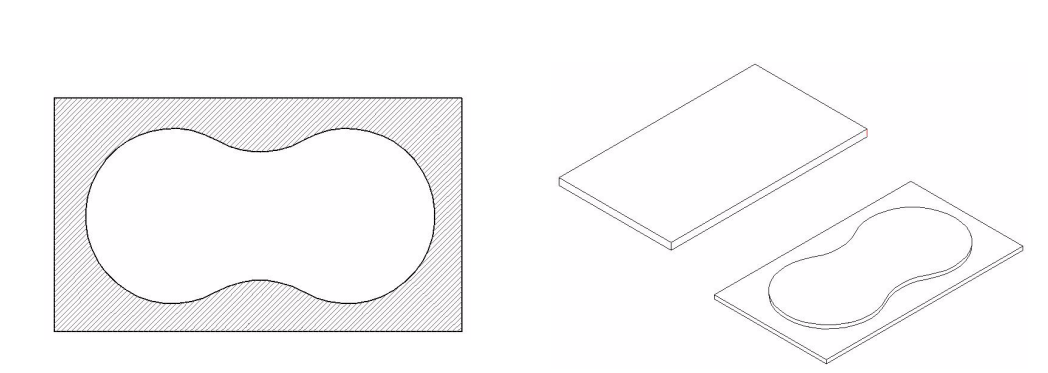

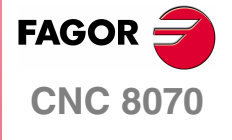

**MANUAL DE EJEMPLOS**

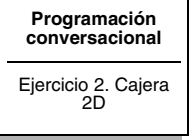

Capítulo 2 **Pág. 21 [de 96](#page-23-1)**

## <span id="page-27-0"></span>**CICLO FIJO DE CAJERA 2D. EDITOR DE PERFILES**

Cuando nos situemos en la casilla P.XY correspondiente para darle un nombre al perfil que utilizaremos pulsaremos la tecla de RECALL introduciéndonos automáticamente en el editor de perfiles.

Comenzaremos por realizar el rectángulo que delimita el contorno exterior de la figura, pidiéndonos en un primer lugar el primer punto de la geometría.

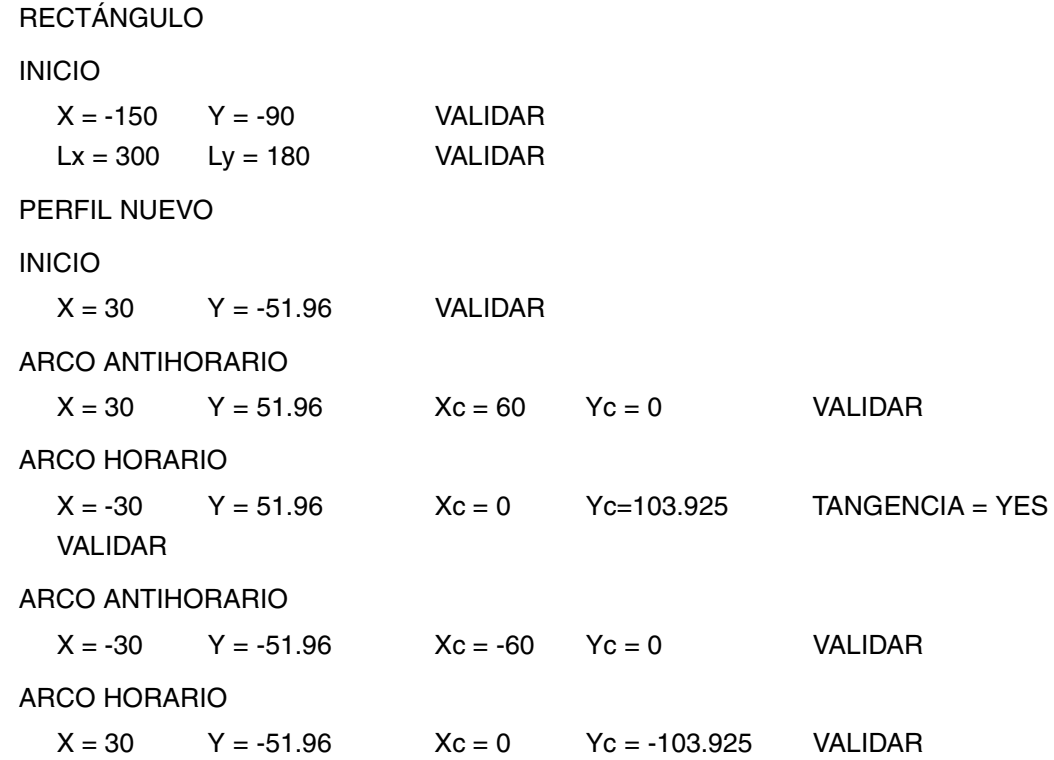

**TERMINAR** 

SALVAR PERFIL

Una vez terminado el perfil lo finalizaremos con la tecla terminar y posteriormente, lo salvaremos, saliéndonos el correspondiente aviso de que la cajera ha sido guardada, devolviéndonos a la pantalla en la que trabajábamos antes de introducirnos en el editor de perfiles.

Una vez definida toda la ficha de Cajeras 2D, hay que pulsar la Softkey Generar y ENTER y después Insertar Cajera 2D.

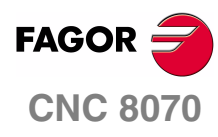

**MANUAL DE EJEMPLOS**

**[Programación](#page-10-2)  [conversacional](#page-10-2)** Ejercicio 2. Cajera 2D

Capítulo 2 **Pág. 22 [de 96](#page-23-1)**

## **EJERCICIO 3. LEVA**

<span id="page-28-0"></span>El objetivo del siguiente ejercicio, consiste en la elaboración de una leva partiendo de un material en bruto de dimensiones 310 x 160.

Para la elaboración de la pieza se van a realizar los siguientes pasos.

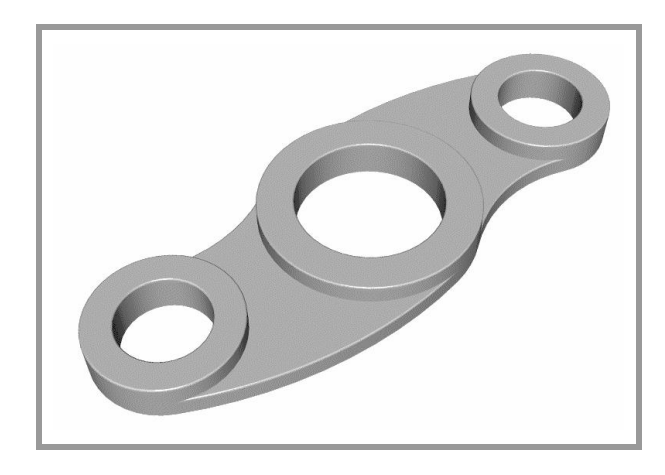

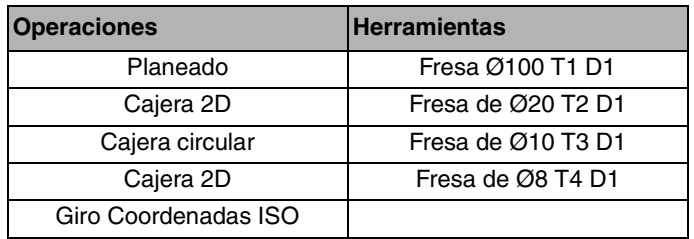

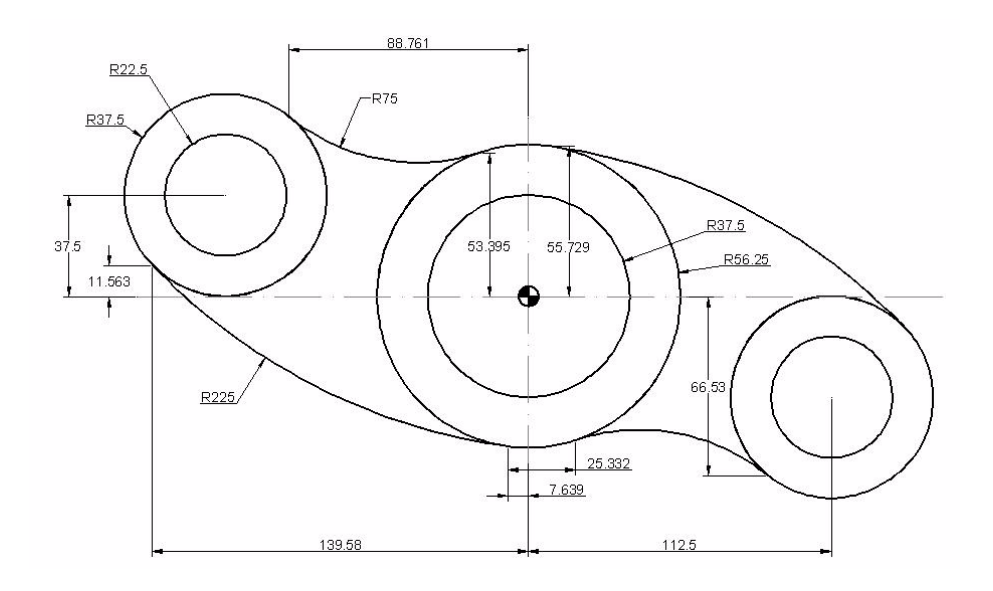

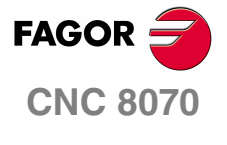

**MANUAL DE EJEMPLOS**

**[Programación](#page-10-2)  [conversacional](#page-10-2)**

Ejercicio 3. Leva

Capítulo 2 **Pág. 23 [de 96](#page-29-1)**

## **CICLO FIJO DE PLANEADO**

<span id="page-29-0"></span>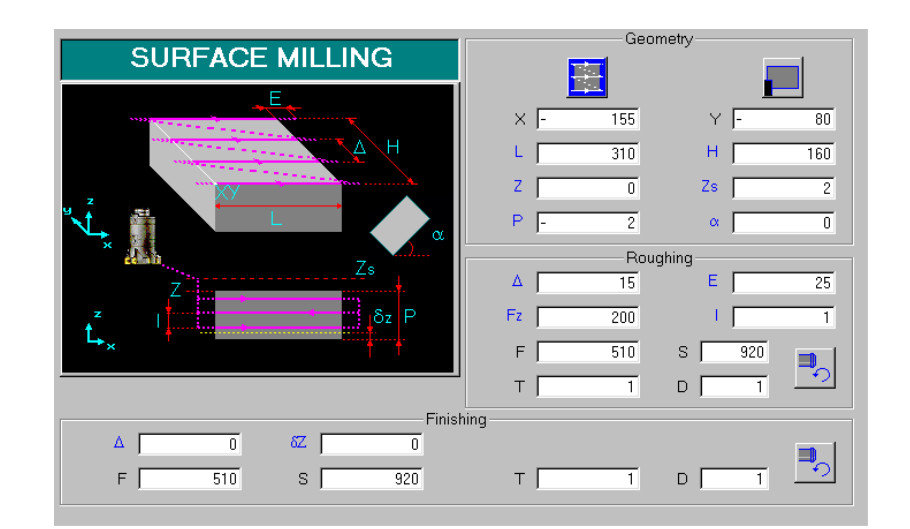

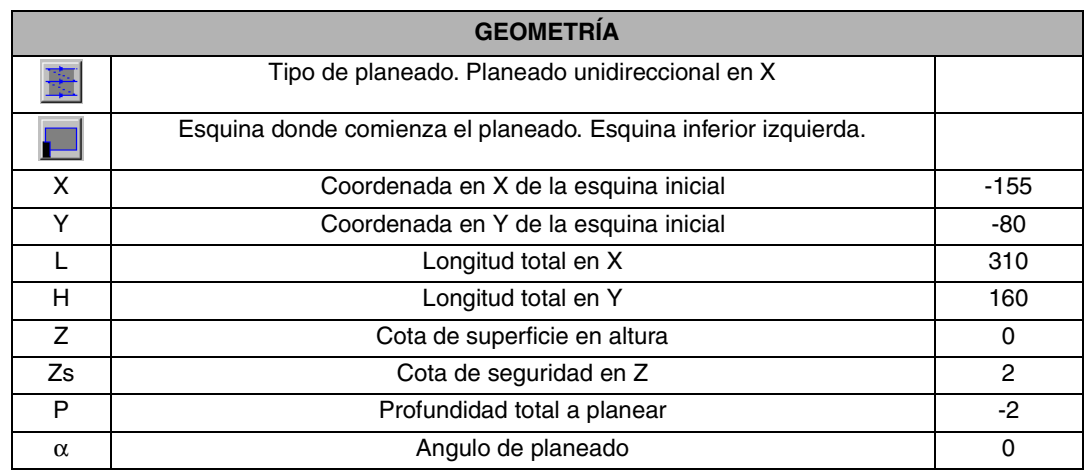

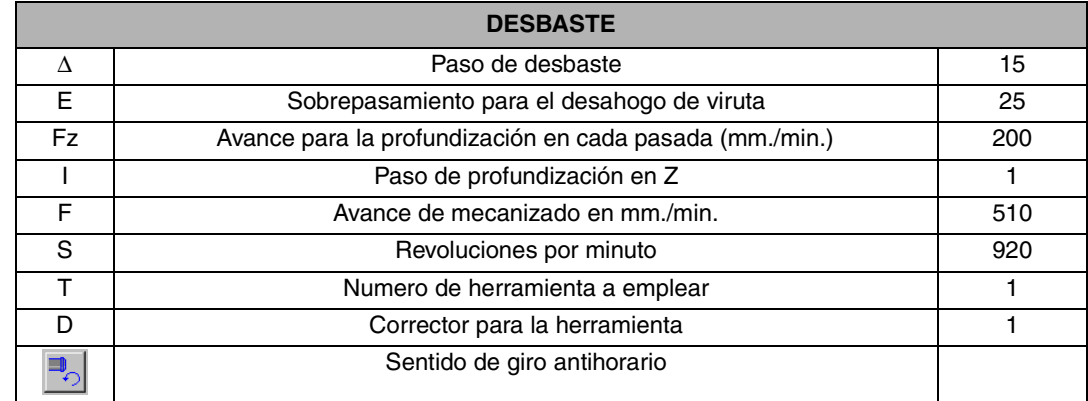

<span id="page-29-1"></span>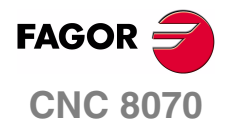

**MANUAL DE EJEMPLOS**

**[Programación](#page-10-2)  [conversacional](#page-10-2)**

Ejercicio 3. Leva

Capítulo 2 **Pág. 24 [de 96](#page-29-1)**

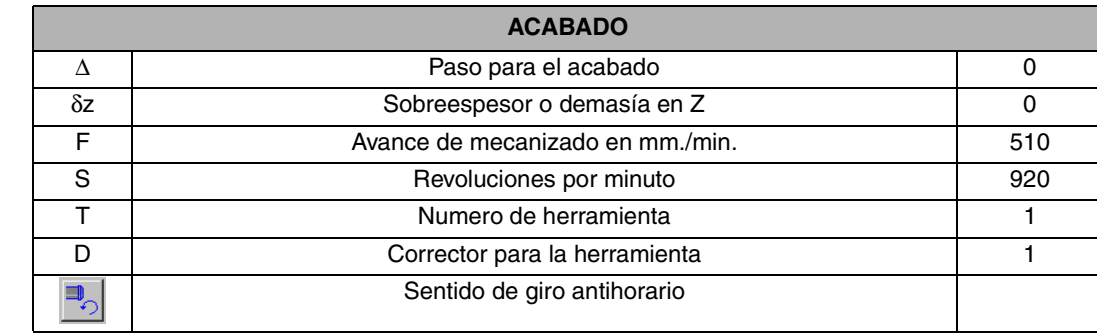

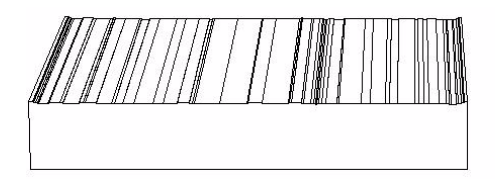

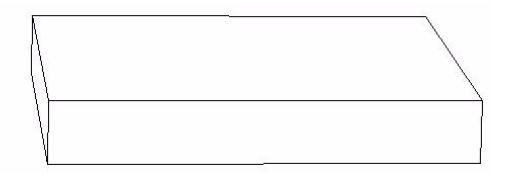

#### **OBSERVACIONES**

El planeado tiene varias posibilidades de ejecución.

- **•** Unidireccional en X o en Y.
- **•** Bidireccional en X o en Y.

Dichas opciones se cambian con la Softkey (a).

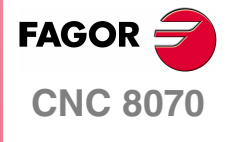

**MANUAL DE EJEMPLOS**

**[Programación](#page-10-2)  [conversacional](#page-10-2)**

Ejercicio 3. Leva

Capítulo 2 **Pág. 25 [de 96](#page-29-1)**

## **CICLO FIJO DE CAJERA 2D**

<span id="page-31-0"></span>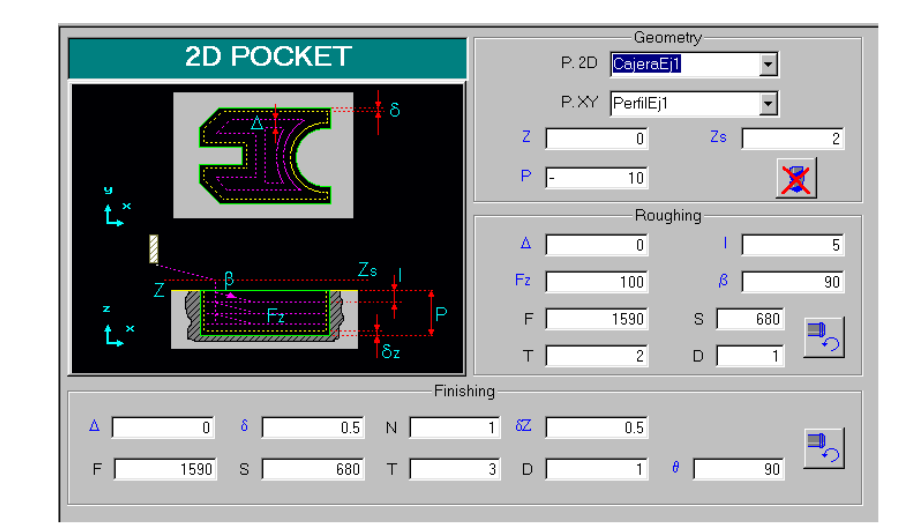

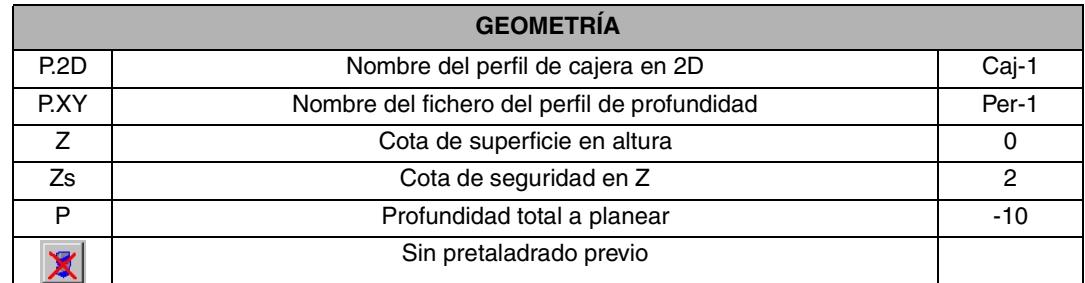

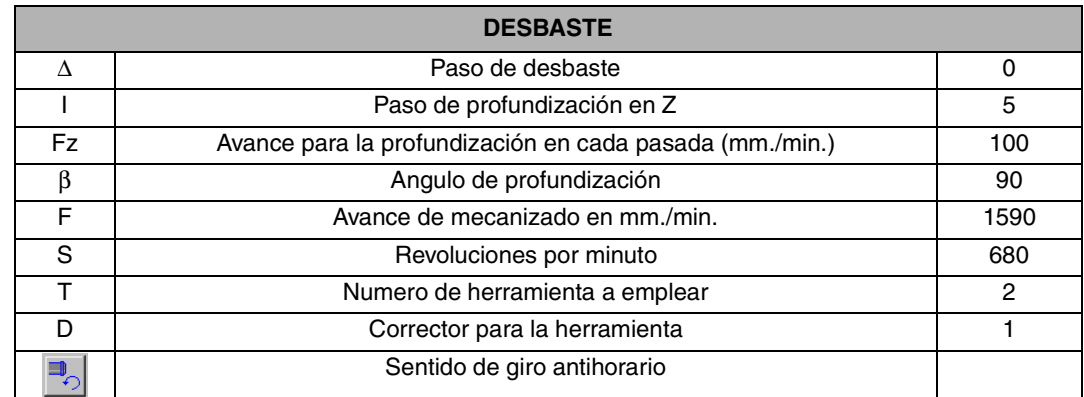

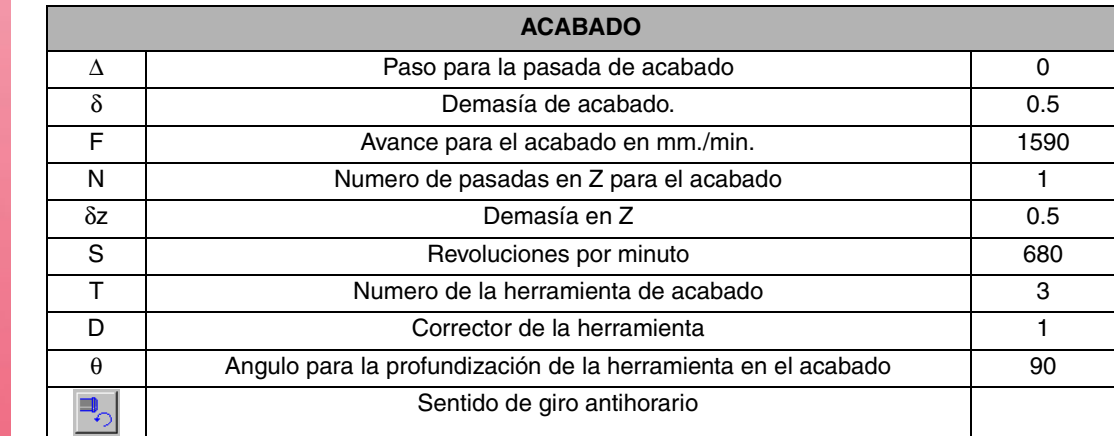

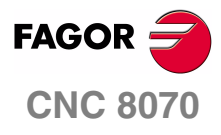

**MANUAL DE EJEMPLOS**

**[Programación](#page-10-2)  [conversacional](#page-10-2)**

Ejercicio 3. Leva

Capítulo 2 **Pág. 26 [de 96](#page-29-1)**

#### **OBSERVACIONES**

Los datos de mecanizado están pensados para ser realizados con una fresa de metal duro sin recubrimiento, con dos labios.

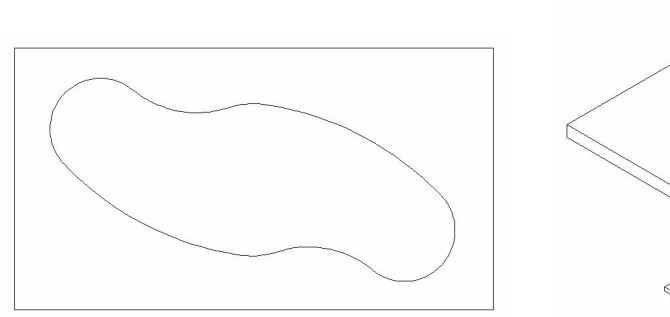

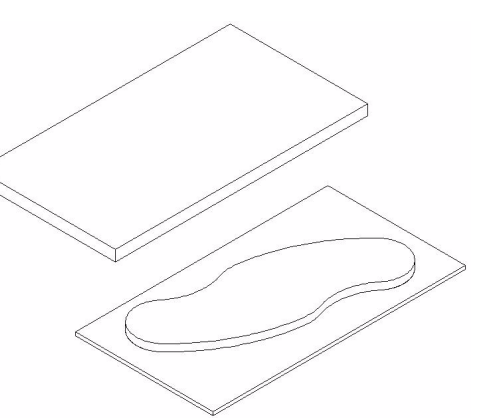

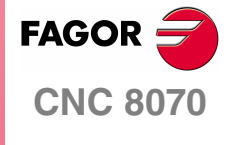

**MANUAL DE EJEMPLOS**

**[Programación](#page-10-2)  [conversacional](#page-10-2)**

Ejercicio 3. Leva

Capítulo 2 **Pág. 27 [de 96](#page-29-1)**

### <span id="page-33-0"></span>**CICLO FIJO DE CAJERA 2D. EDITOR DE PERFILES**

Cuando nos situemos en la casilla P.XY correspondiente para darle un nombre al perfil que utilizaremos pulsaremos la tecla de RECALL introduciéndonos automáticamente en el editor de perfiles.

Comenzaremos por realizar el rectángulo que delimita el contorno exterior de la figura, pidiéndonos en un primer lugar el primer punto de la geometría.

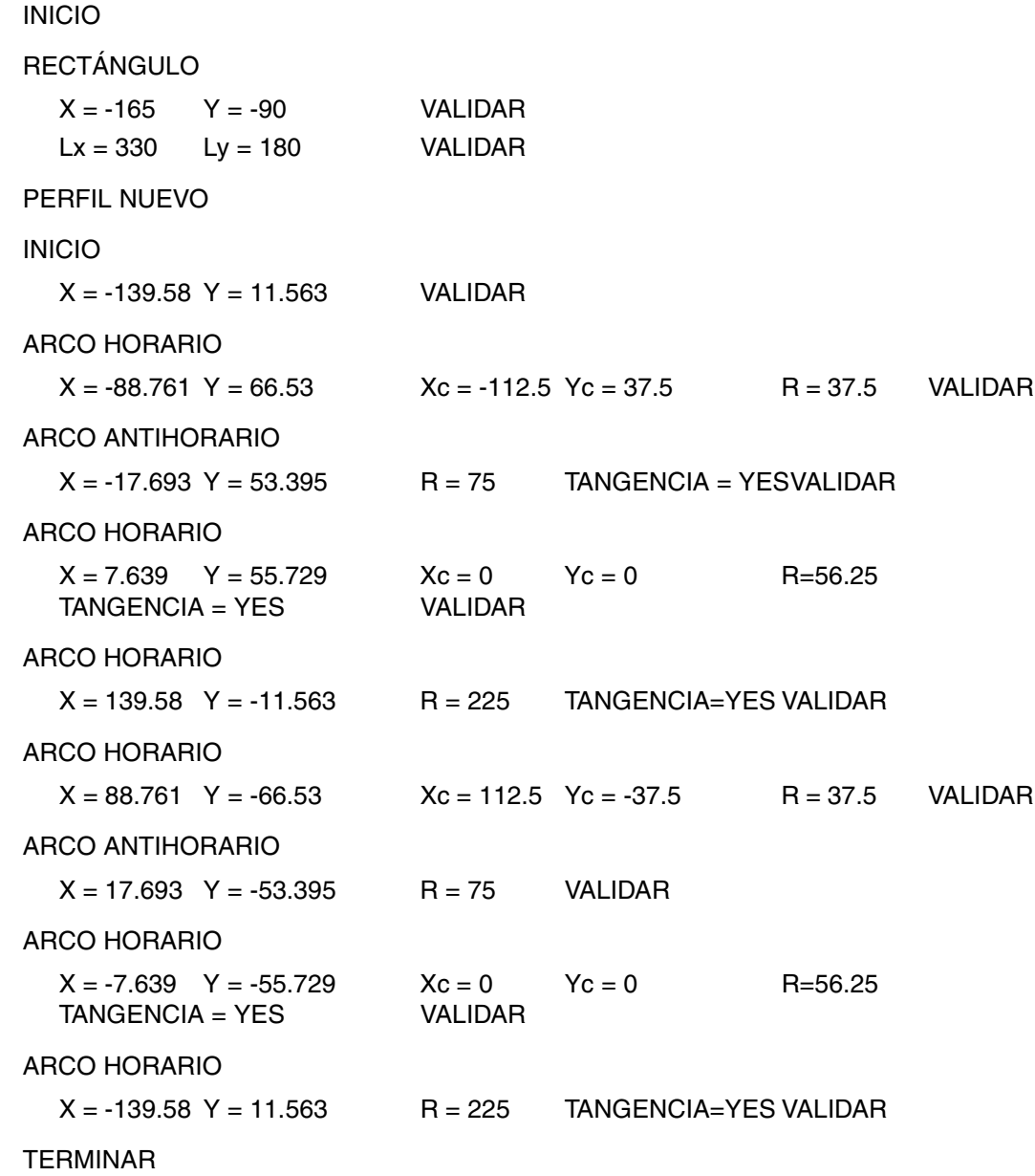

SALVAR PERFIL

Una vez terminado el perfil lo finalizaremos con la tecla terminar y posteriormente, lo salvaremos, saliéndonos el correspondiente aviso de que la cajera ha sido guardada, devolviéndonos a la pantalla en la que trabajábamos antes de introducirnos en el editor de perfiles.

Una vez definida toda la ficha de Cajeras 2D, hay que pulsar la Softkey Generar y ENTER y después Insertar Cajera 2D.

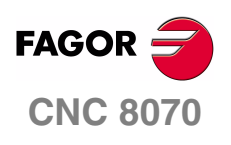

**MANUAL DE EJEMPLOS**

**[Programación](#page-10-2)  [conversacional](#page-10-2)**

Ejercicio 3. Leva

Capítulo 2 **Pág. 28 [de 96](#page-29-1)**

## **CICLO FIJO DE CAJERA CIRCULAR**

<span id="page-34-0"></span>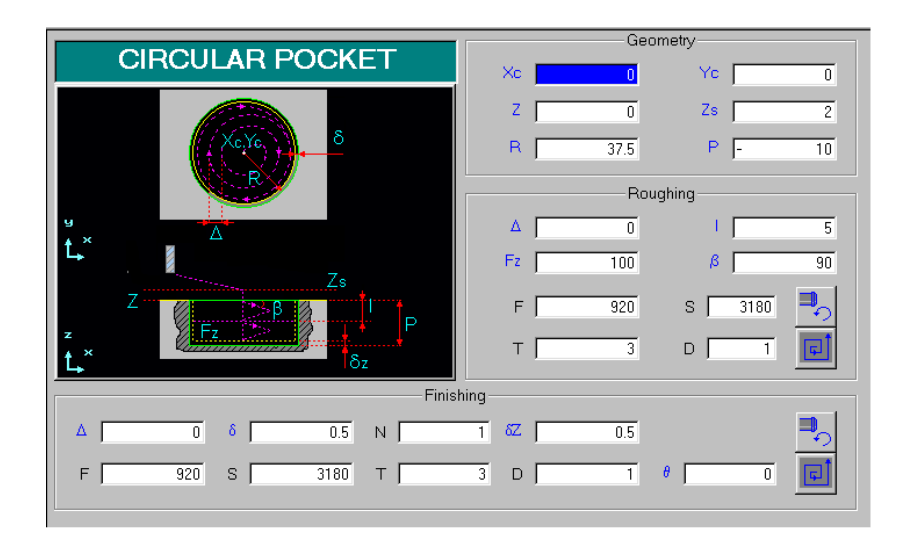

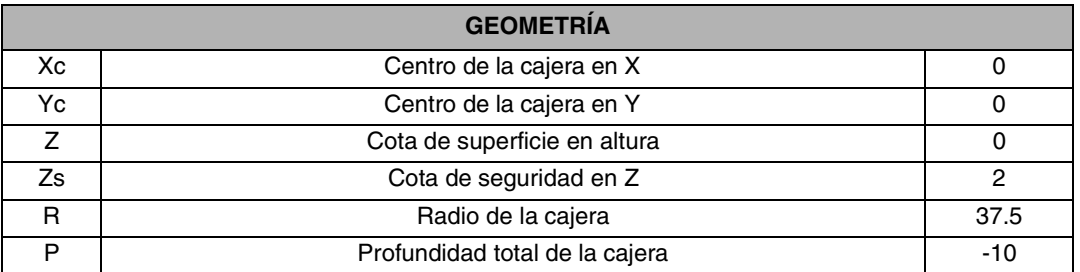

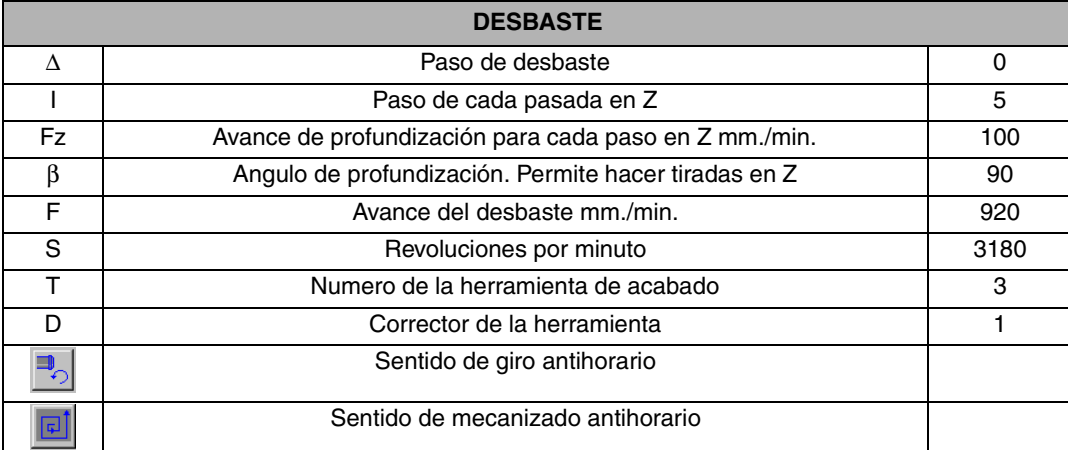

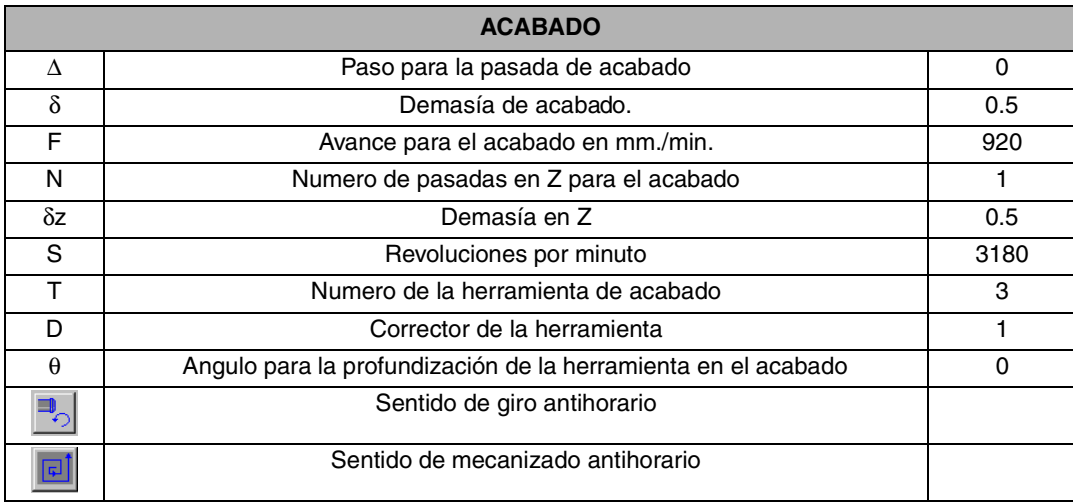

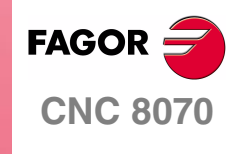

**MANUAL DE EJEMPLOS**

**[Programación](#page-10-2)  [conversacional](#page-10-2)**

Ejercicio 3. Leva

Capítulo 2 **Pág. 29 [de 96](#page-29-1)**

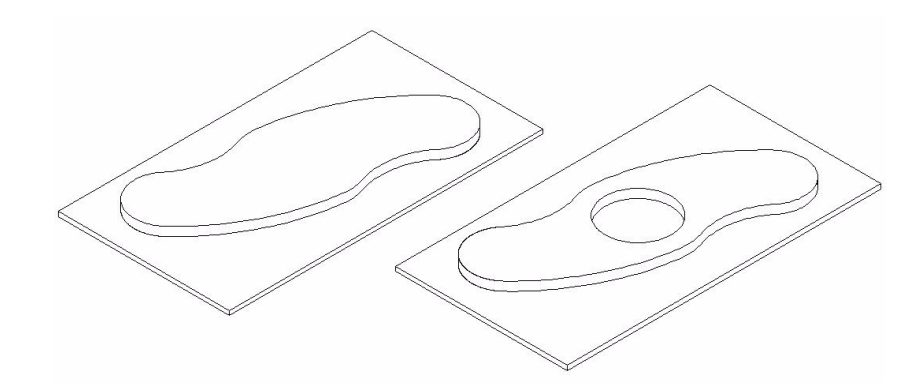

A continuación se volverá a repetir el ciclo de cajera circular otras dos veces para realizar los agujeros laterales de la leva.

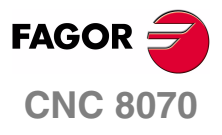

**MANUAL DE EJEMPLOS**

**[Programación](#page-10-2)  [conversacional](#page-10-2)**

Ejercicio 3. Leva

Capítulo 2 **Pág. 30 [de 96](#page-29-1)**
# **CICLO FIJO DE CAJERA CIRCULAR (2)**

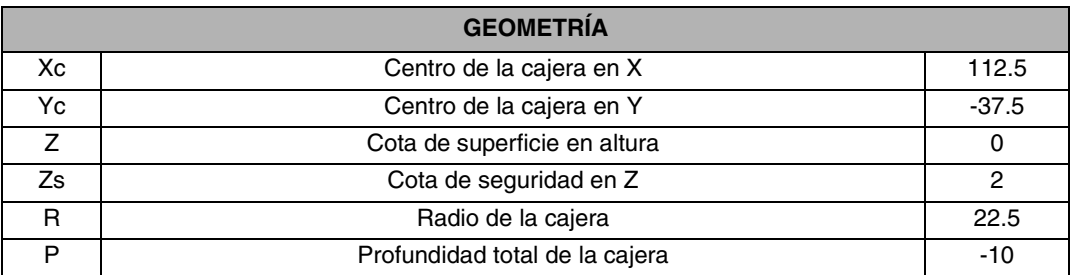

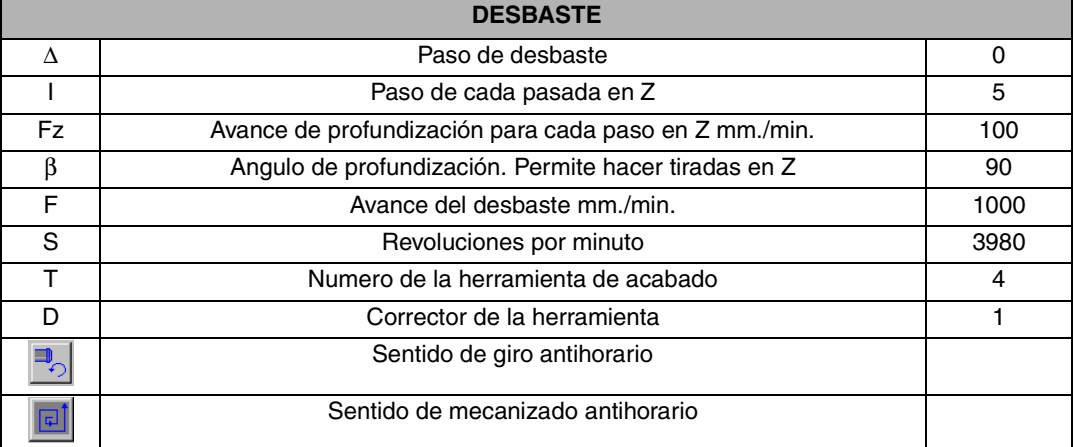

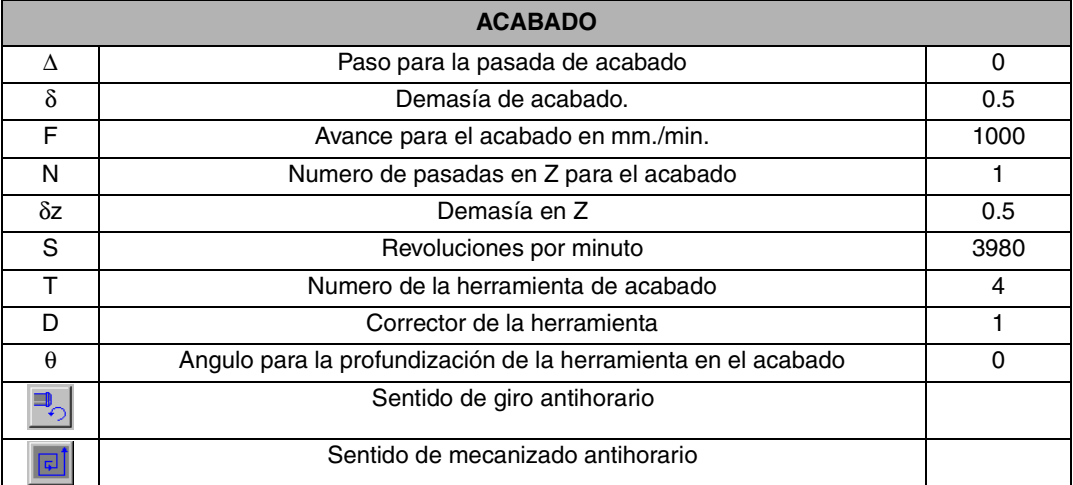

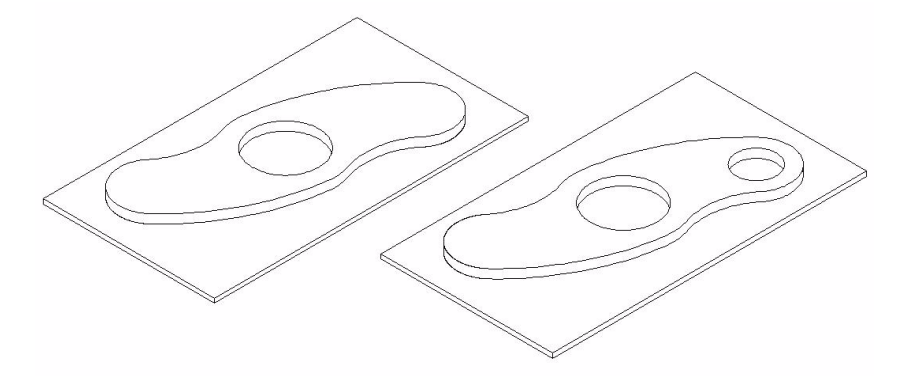

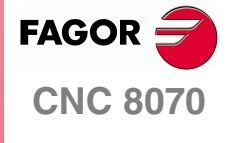

**MANUAL DE EJEMPLOS**

**[Programación](#page-10-0)  [conversacional](#page-10-0)**

Ejercicio 3. Leva

Capítulo 2 **Pág. 31 [de 96](#page-29-0)**

# **CICLO FIJO DE CAJERA CIRCULAR (3)**

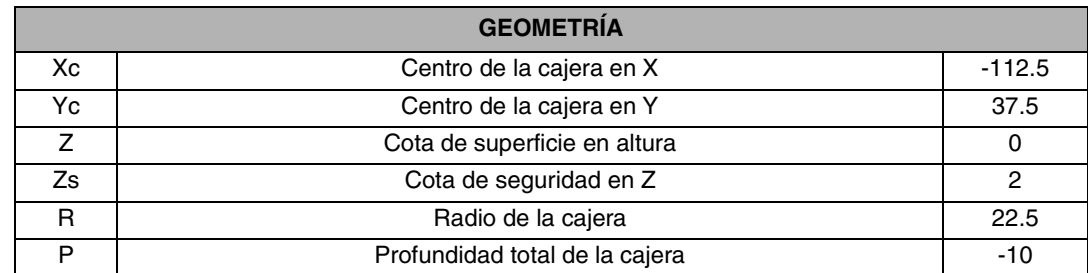

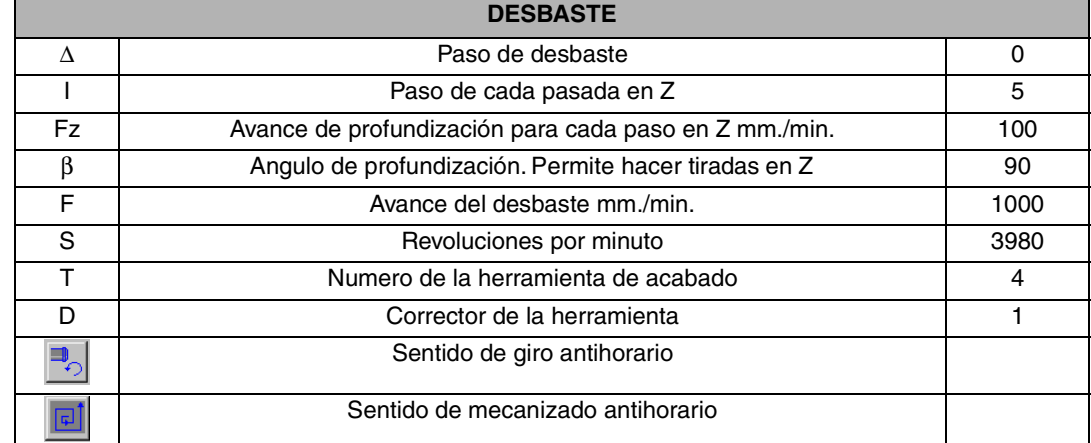

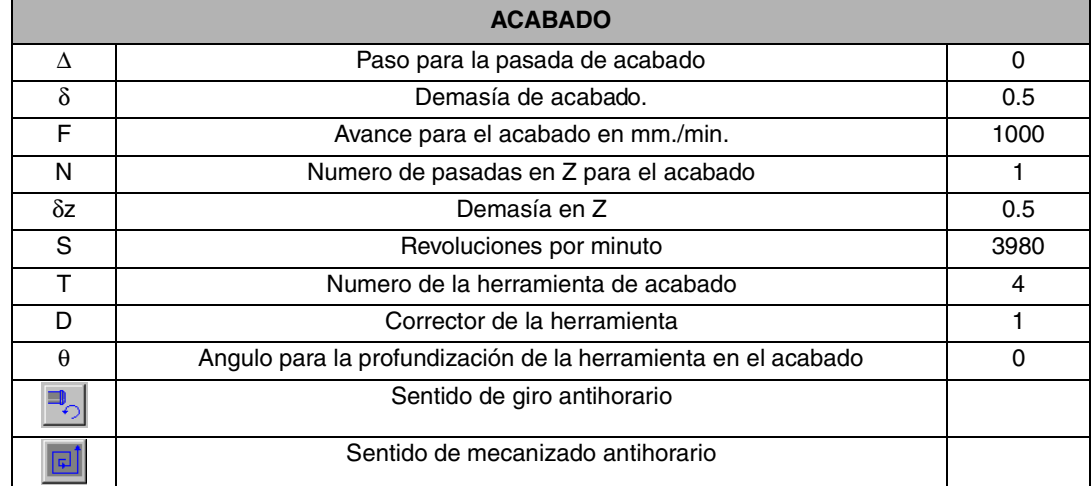

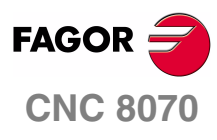

**MANUAL DE EJEMPLOS**

**[Programación](#page-10-0)  [conversacional](#page-10-0)**

Ejercicio 3. Leva

Capítulo 2 **Pág. 32 [de 96](#page-29-0)**

## **CICLO FIJO DE CAJERA 2D**

A continuación utilizaremos el mismo ciclo que en el apartado 5.2 con la finalidad de deshacernos del sobrante existente en medio de la pieza.

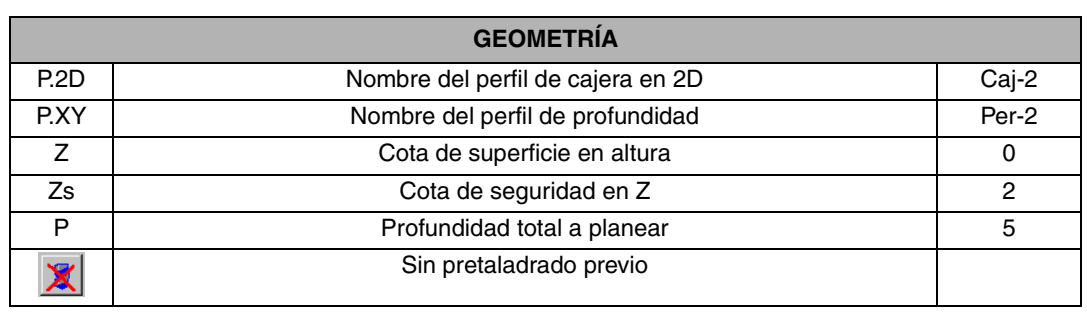

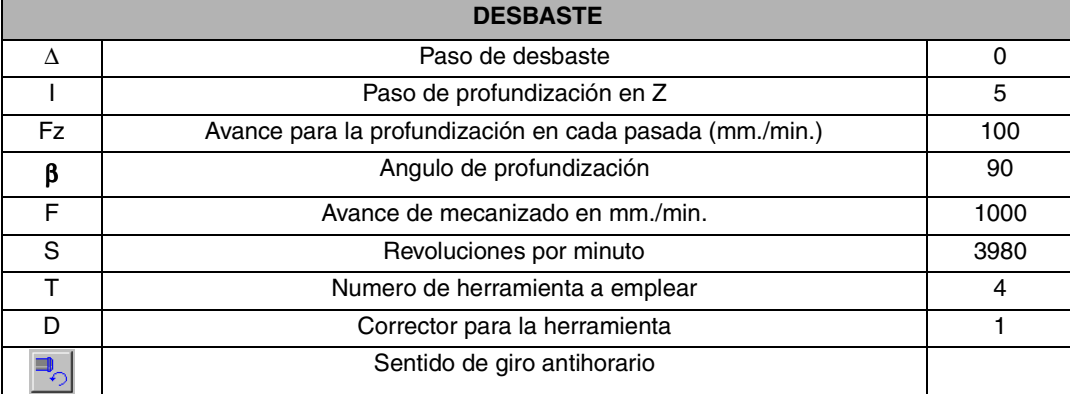

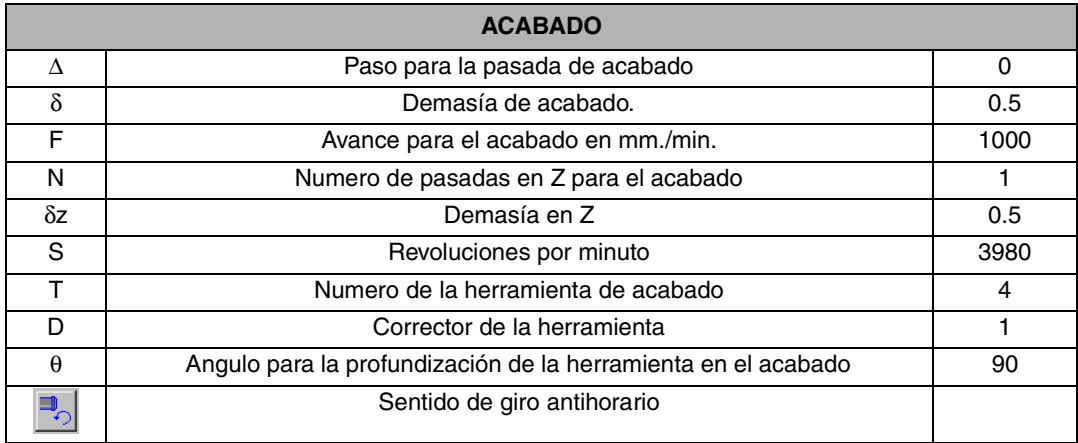

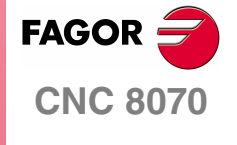

**MANUAL DE EJEMPLOS**

**[Programación](#page-10-0)  [conversacional](#page-10-0)**

Ejercicio 3. Leva

Capítulo 2 **Pág. 33 [de 96](#page-29-0)**

En el editor de perfiles se ha de dibujar la geometría que se quiere vaciar. Antes de comenzar a definirla hay que tener en cuenta que lo que vamos a hacer es un mecanizado, por lo tanto vamos a tener que utilizar una herramienta que va a tener un diámetro. Tendremos que fijarnos en la geometría del dibujo para que nos permita que la herramienta pueda trabajar dentro de ella, ya que se trata de un vaciado.

**•** Esta es la geometría que se ha de dibujar teóricamente, pero tal y como se puede apreciar en el dibujo, la herramienta no podría nunca mecanizar las esquinas programadas, porque no cabe. Por lo tanto habrá que darle un desahogo a la herramienta en esas cuatro esquinas.

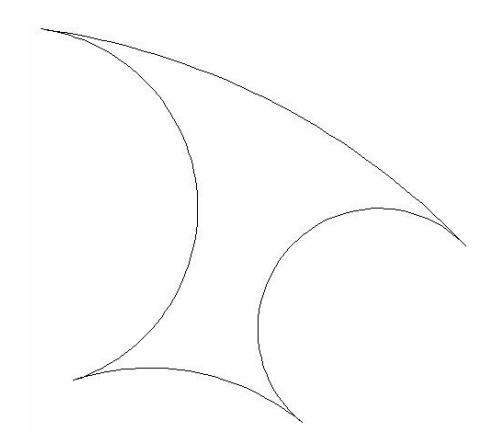

**•** Por ejemplo esta seria la forma más correcta para programa este perfil.

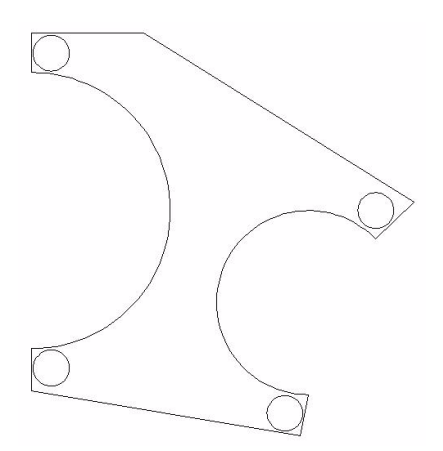

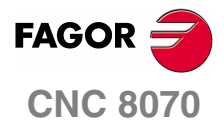

**MANUAL DE EJEMPLOS**

**[Programación](#page-10-0)  [conversacional](#page-10-0)**

Ejercicio 3. Leva

Capítulo 2 **Pág. 34 [de 96](#page-29-0)**

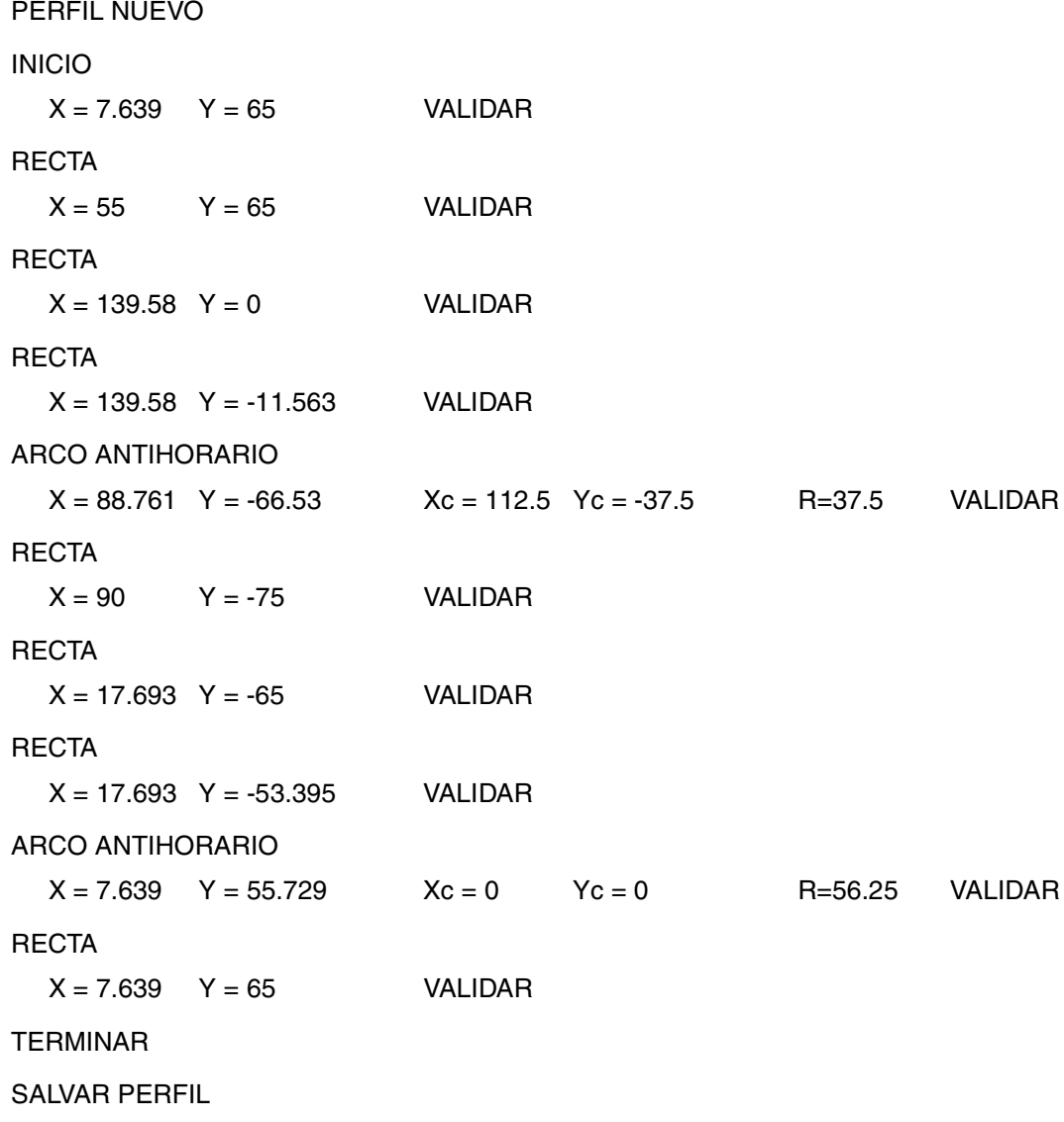

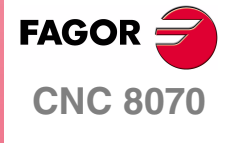

**MANUAL DE EJEMPLOS**

**[Programación](#page-10-0)  [conversacional](#page-10-0)**

Ejercicio 3. Leva

Capítulo 2 **Pág. 35 [de 96](#page-29-0)**

## **GIRO DE COORDENADAS ISO**

Una vez introducida la ficha en el programa para repetir el mecanizado en el otro lado, programaremos una orden en ISO de giro de coordenadas. El bloque en ISO quedará de la siguiente manera.

N1: (Primera etiqueta) #POCKET2D BEGIN (1-3C2D) Ciclo fijo. --------------------

-------------------- --------------------

N2: (Segunda etiqueta) G73 Q180 Giro de coordenadas. #RPT [N1,N2] Repetición de bloques. G0 Z100 M30

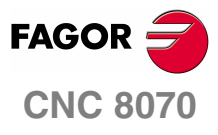

**MANUAL DE EJEMPLOS**

**[Programación](#page-10-0)  [conversacional](#page-10-0)**

Ejercicio 3. Leva

Capítulo 2 **Pág. 36 [de 96](#page-29-0)**

# **EJERCICIO 4. CAJERAS 3D**

El objetivo del siguiente ejercicio, consiste en la elaboración de una leva partiendo de un material en bruto de dimensiones 136 x 102.

Para la elaboración de la pieza se van a realizar los siguientes pasos.

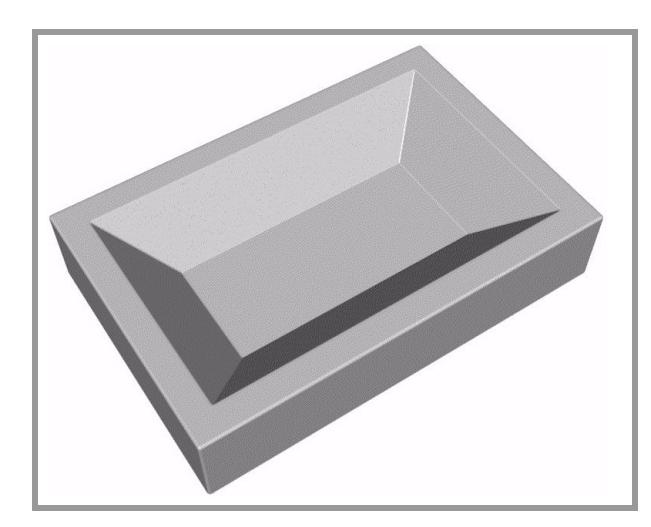

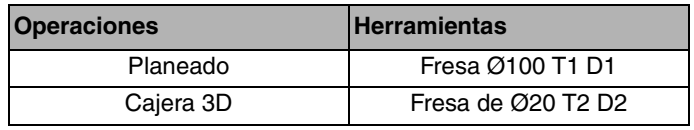

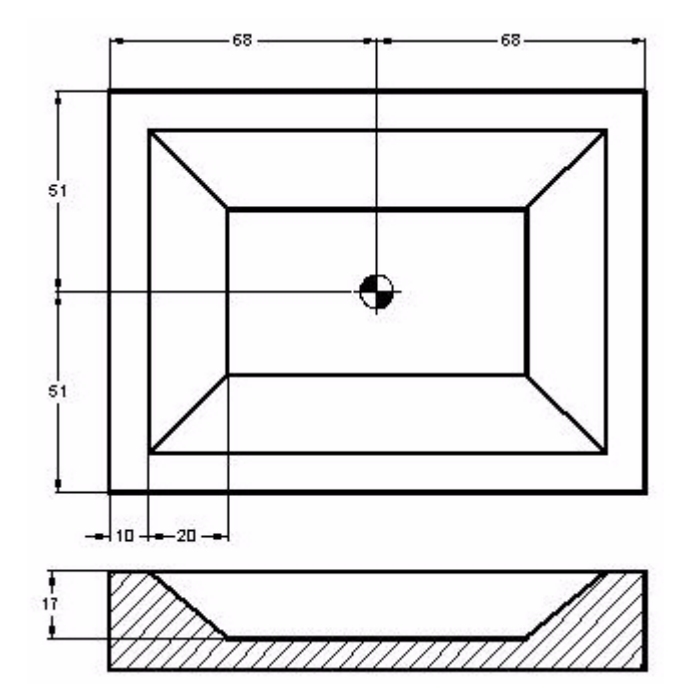

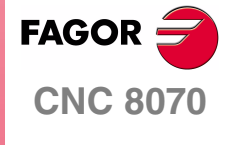

**MANUAL DE EJEMPLOS**

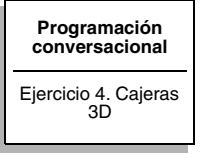

Capítulo 2 **Pág. 37 [de 96](#page-43-0)**

## **CICLO FIJO DE PLANEADO**

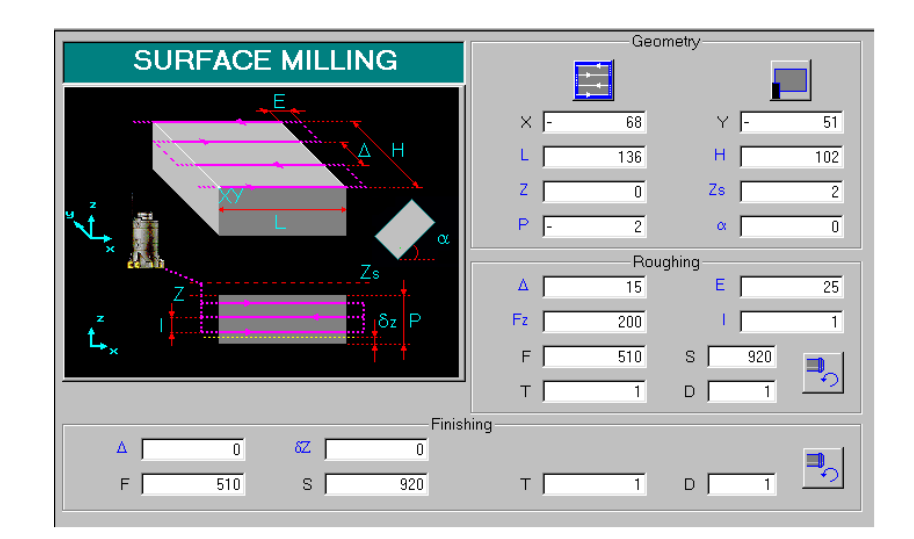

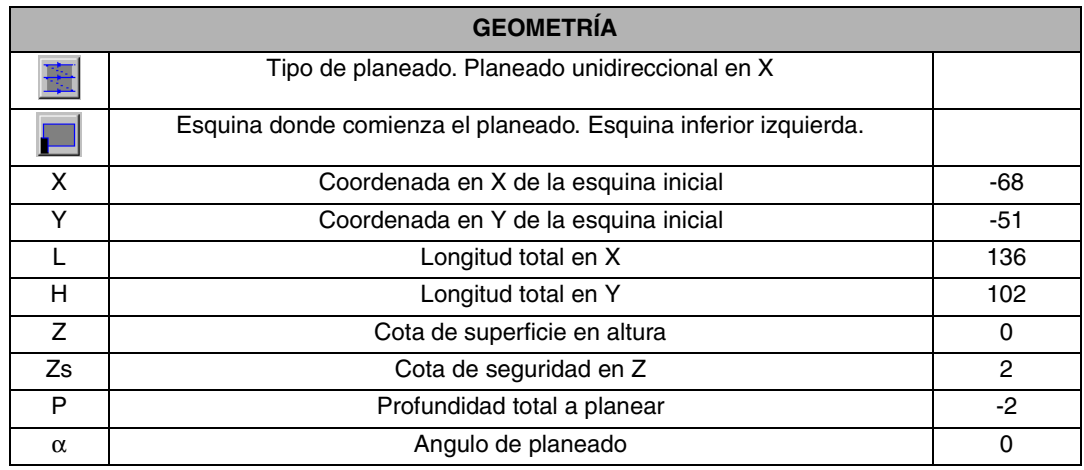

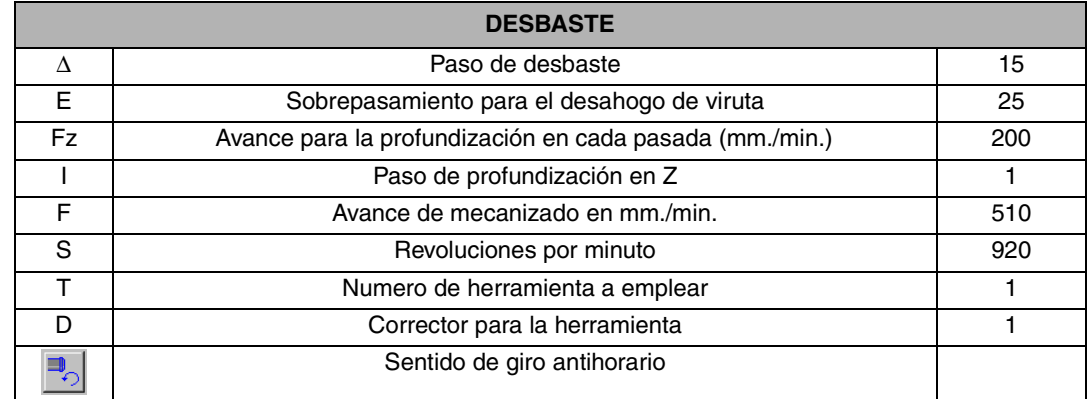

<span id="page-43-0"></span>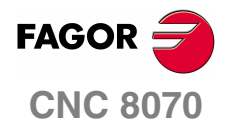

I

**MANUAL DE EJEMPLOS**

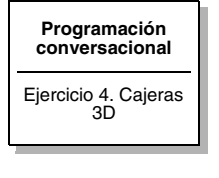

Capítulo 2 **Pág. 38 [de 96](#page-43-0)**

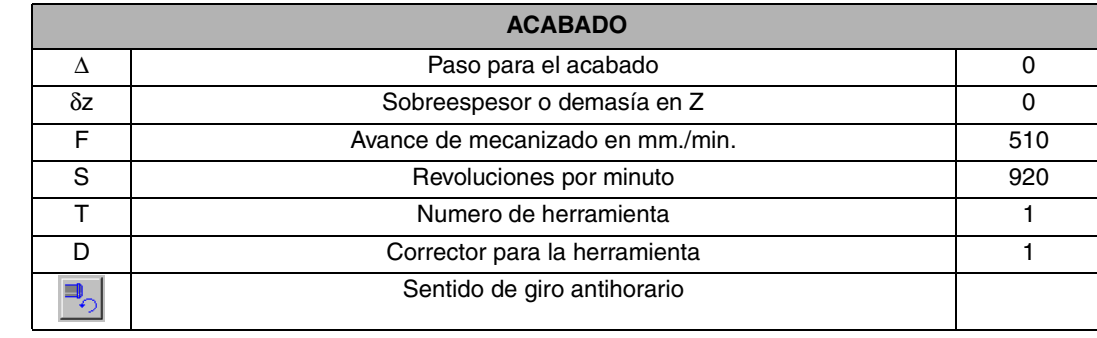

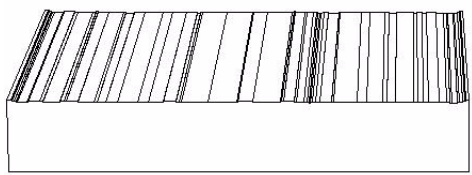

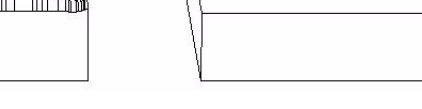

#### **OBSERVACIONES**

El planeado tiene varias posibilidades de ejecución.

- **•** Unidireccional en X o en Y.
- **•** Bidireccional en X o en Y.

Dichas opciones se cambian con la Softkey (a).

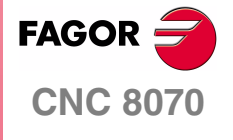

**MANUAL DE EJEMPLOS**

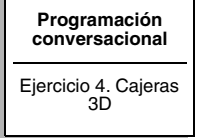

Capítulo 2 **Pág. 39 [de 96](#page-43-0)**

## **CICLO FIJO DE CAJERA 3D**

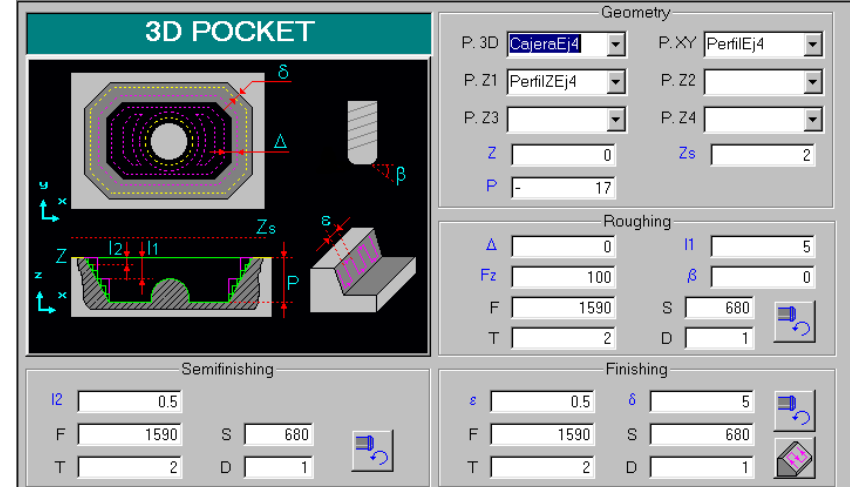

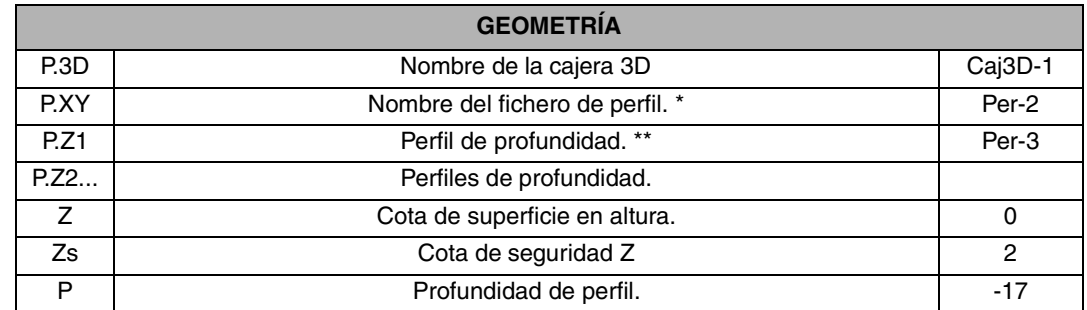

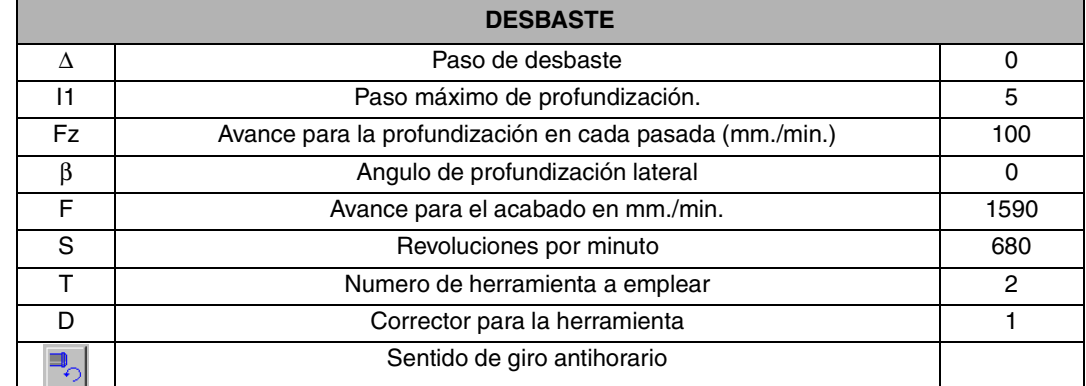

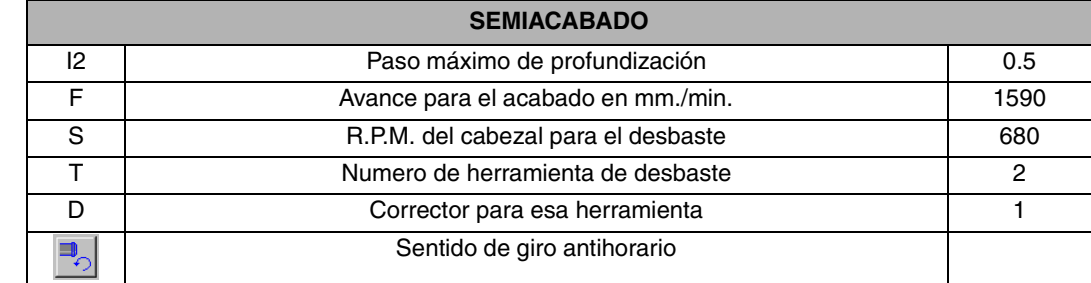

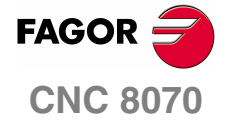

**MANUAL DE EJEMPLOS**

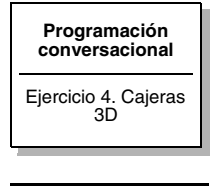

Capítulo 2 **Pág. 40 [de 96](#page-43-0)**

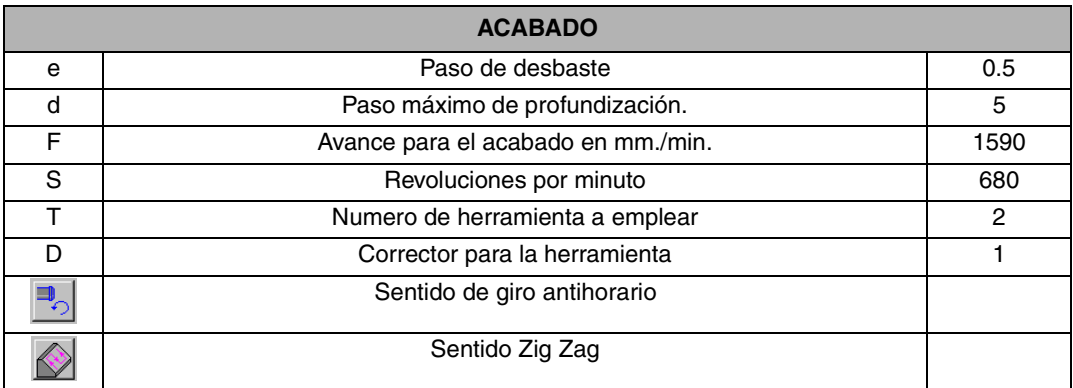

\* Pulsando la tecla [RECALL] en esta casilla, el control nos introduce en la pantalla del Editor de Perfiles, donde se tendrá que dibujar la geometría. Finalizado el perfil el control nos devolverá a la ficha de cajeras en 3D, confirmando el perfil con la tecla ENTER. En el siguiente apartado se explicara como trabajar con el editor de perfiles.

\*\* P.Z2, Z3, Z4. Perfiles de profundidad que se permiten, si solo tenemos uno o dos el resto de dejara en blanco.

#### **OBSERVACIONES**

Los datos de mecanizado están pensados para ser realizados con una fresa de metal duro sin recubrimiento, con dos labios.

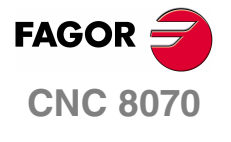

**MANUAL DE EJEMPLOS**

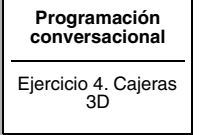

Capítulo 2 **Pág. 41 [de 96](#page-43-0)**

## **CICLO FIJO DE CAJERA 3D. EDITOR DE PERFILES**

Se comenzara por realizar el rectángulo que defina el contorno exterior de la figura a realizar. Utilizaremos la orden línea con el fin de establecer la primera coordenada del perfil en el punto medio de la figura.

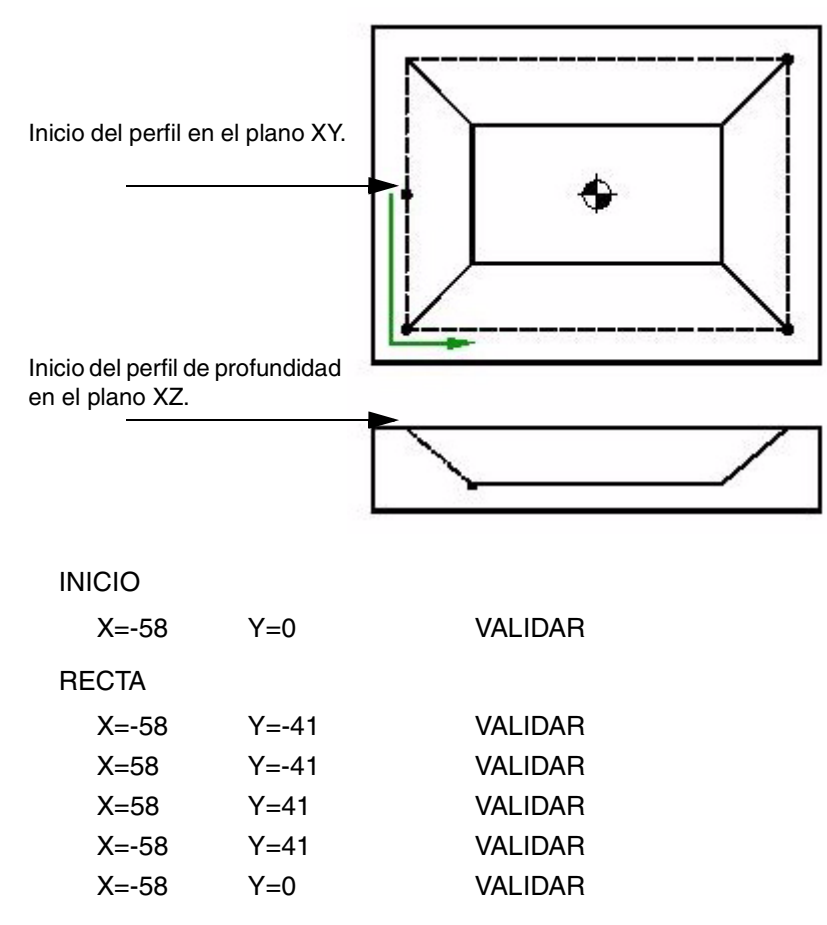

#### **TERMINAR**

#### SALVAR PERFIL

Con este perfil programado tendríamos definido el contorno exterior de la geometría. A continuación utilizaremos la casilla P.Z1 para realizar el perfil de profundidad de la cajera.

# INICIO X=-58 Z=0 VALIDAR **RECTA** X=-38 Z=-17 VALIDAR TERMINAR SALVAR PERFIL

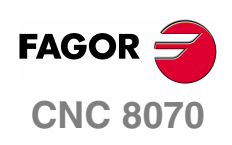

**MANUAL DE EJEMPLOS**

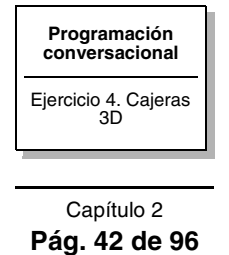

# **EJERCICIO 5. CAJERAS 3D CON ISLA**

El objetivo del siguiente ejercicio, consiste en la elaboración de una leva partiendo de un material en bruto de dimensiones 50 x 70.

Para la elaboración de la pieza se van a realizar los siguientes pasos.

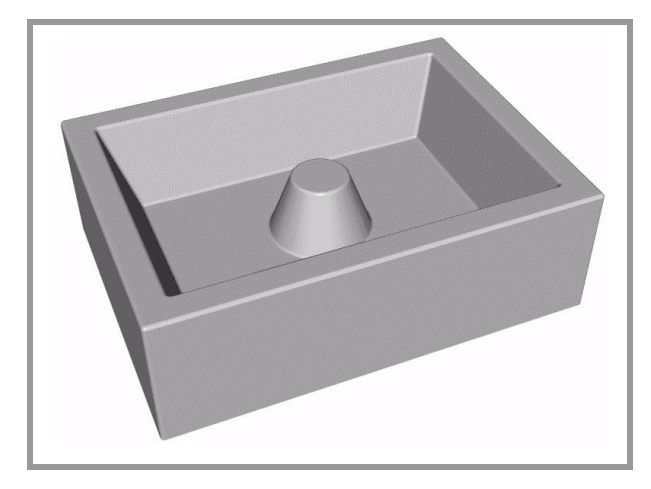

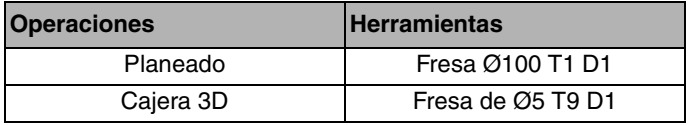

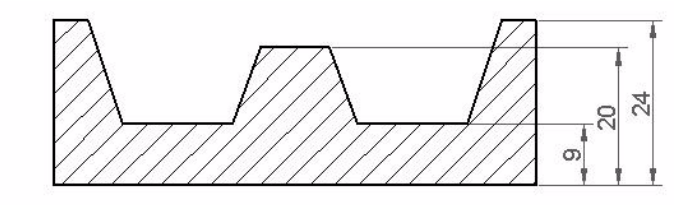

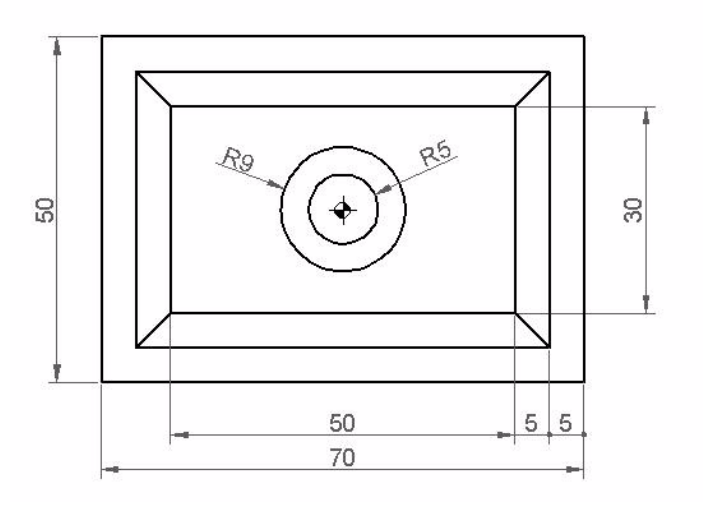

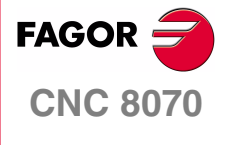

**MANUAL DE EJEMPLOS**

**[Programación](#page-10-0)  [conversacional](#page-10-0)** Ejercicio 5. Cajeras 3D con isla

Capítulo 2 **Pág. 43 [de 96](#page-49-0)**

## **CICLO FIJO DE PLANEADO**

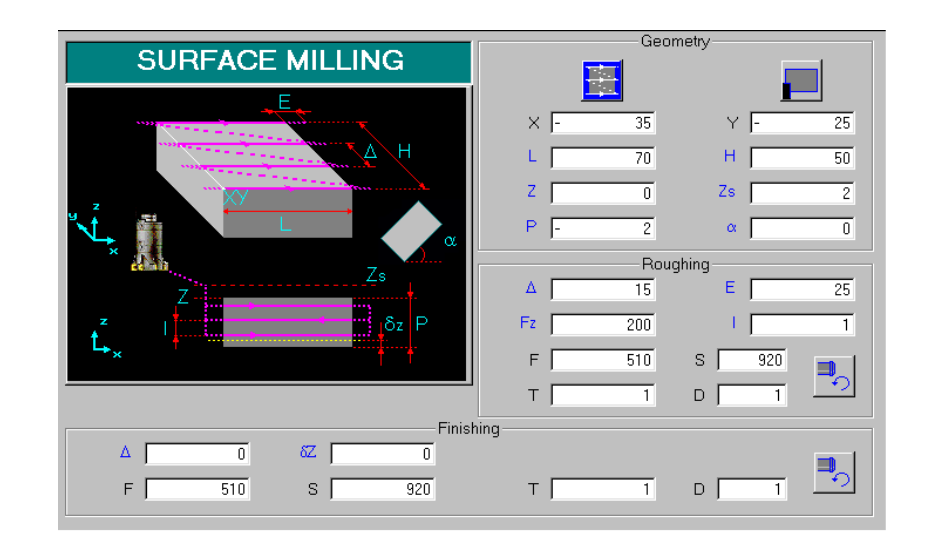

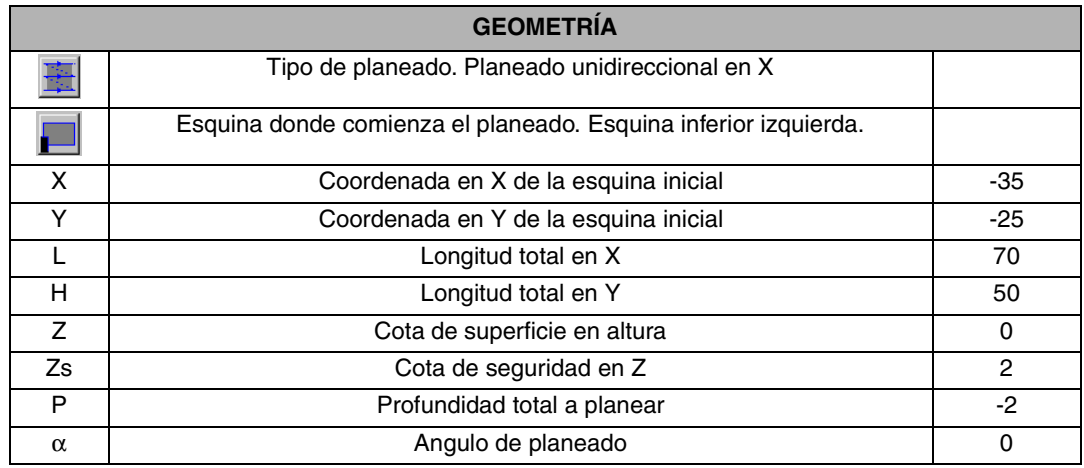

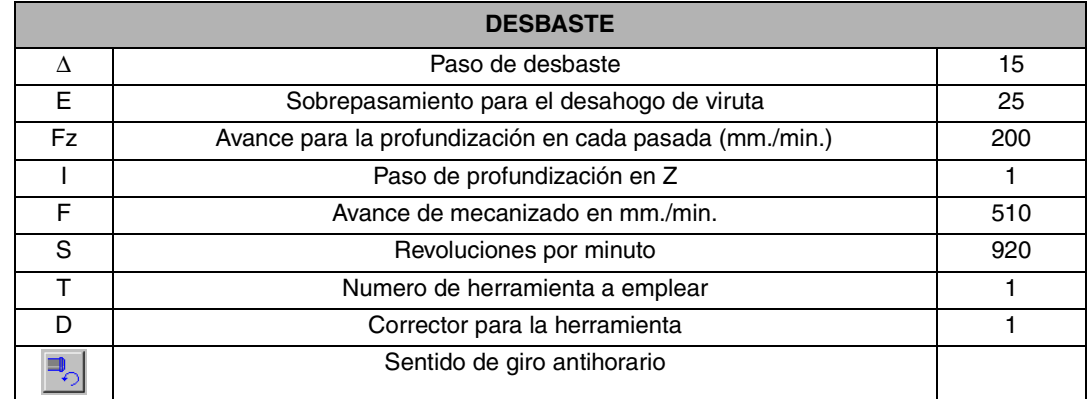

<span id="page-49-0"></span>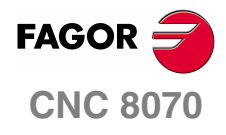

**MANUAL DE EJEMPLOS**

**[Programación](#page-10-0)  [conversacional](#page-10-0)**

Ejercicio 5. Cajeras 3D con isla

Capítulo 2 **Pág. 44 [de 96](#page-49-0)**

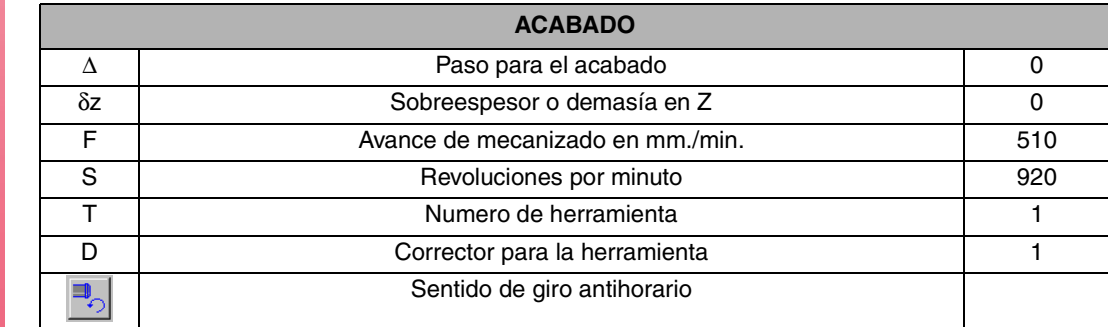

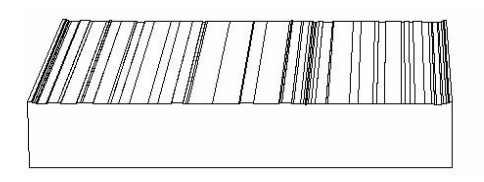

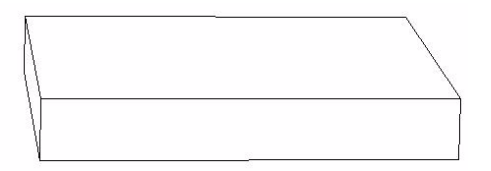

#### **OBSERVACIONES**

El planeado tiene varias posibilidades de ejecución.

- **•** Unidireccional en X o en Y.
- **•** Bidireccional en X o en Y.

Dichas opciones se cambian con la Softkey (a).

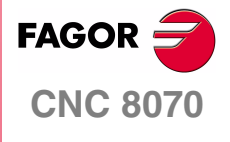

**MANUAL DE EJEMPLOS**

**[Programación](#page-10-0)  [conversacional](#page-10-0)**

Ejercicio 5. Cajeras 3D con isla

Capítulo 2 **Pág. 45 [de 96](#page-49-0)**

## **CICLO FIJO DE CAJERA 3D**

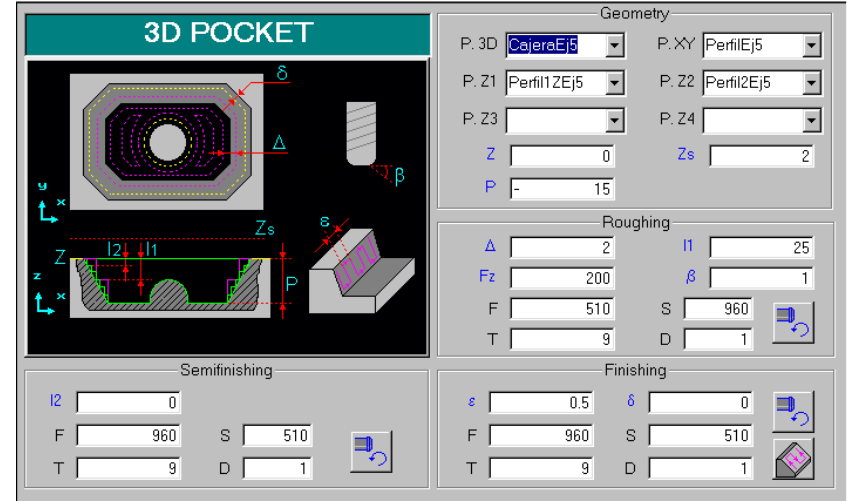

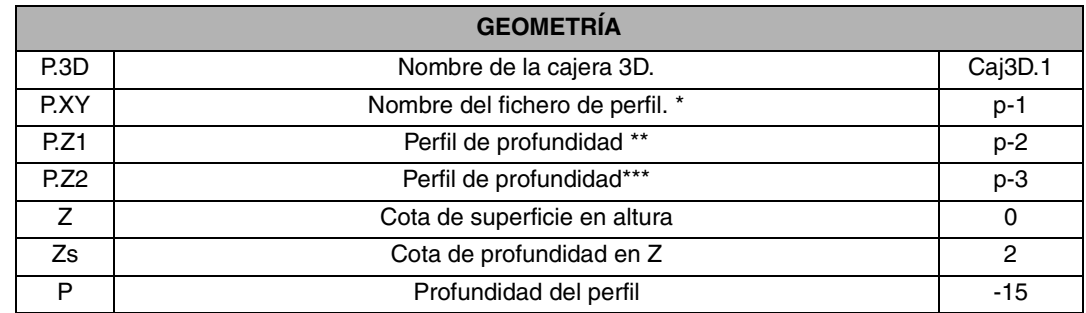

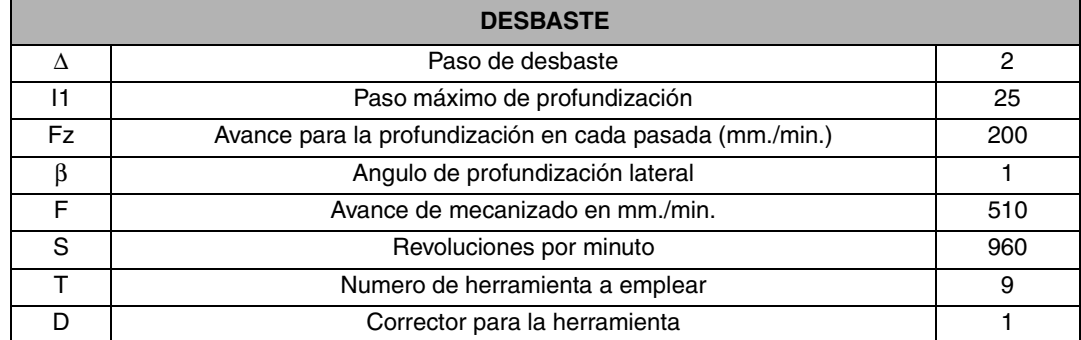

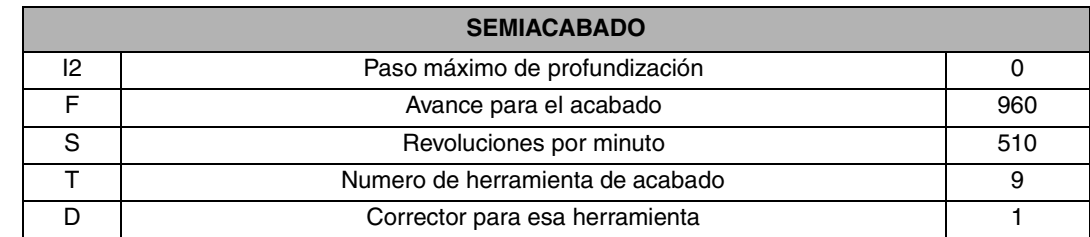

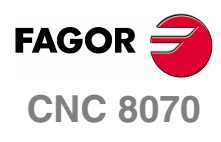

**MANUAL DE EJEMPLOS**

**[Programación](#page-10-0)  [conversacional](#page-10-0)**

Ejercicio 5. Cajeras 3D con isla

Capítulo 2 **Pág. 46 [de 96](#page-49-0)**

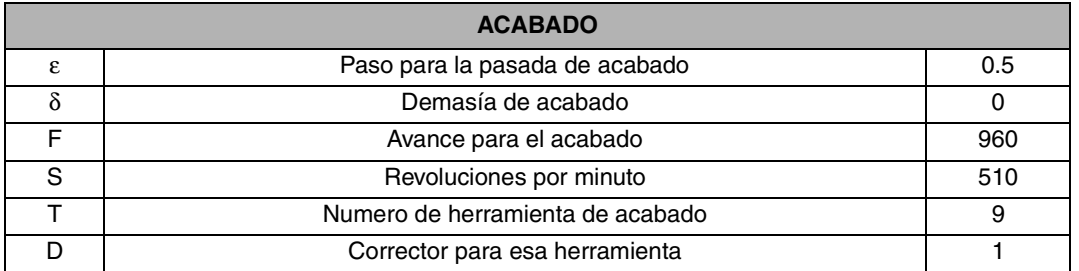

\* Pulsando la tecla [RECALL] en esta casilla, el control nos introduce en la pantalla del Editor de Perfiles, donde se tendrá que dibujar la geometría. Finalizado el perfil el control nos devolverá a la ficha de cajeras en 3D, confirmando el perfil con la tecla ENTER. En el siguiente apartado se explicara como trabajar con el editor de perfiles

\*\* P.Z2,Z3,Z4. Perfiles de profundidad que se permiten, si solo tenemos uno o dos el resto de dejara en blanco.

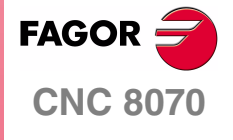

**MANUAL DE EJEMPLOS**

**[Programación](#page-10-0)  [conversacional](#page-10-0)**

Ejercicio 5. Cajeras 3D con isla

Capítulo 2 **Pág. 47 [de 96](#page-49-0)**

## **CICLO FIJO DE CAJERA 3D. EDITOR DE PERFILES**

Comenzaremos por realizar el rectángulo que delimita el contorno exterior de la figura. Debido a la importancia que tiene el punto de inicio del perfil utilizaremos la orden de LÍNEA en vez de rectángulo para realizar la figura.

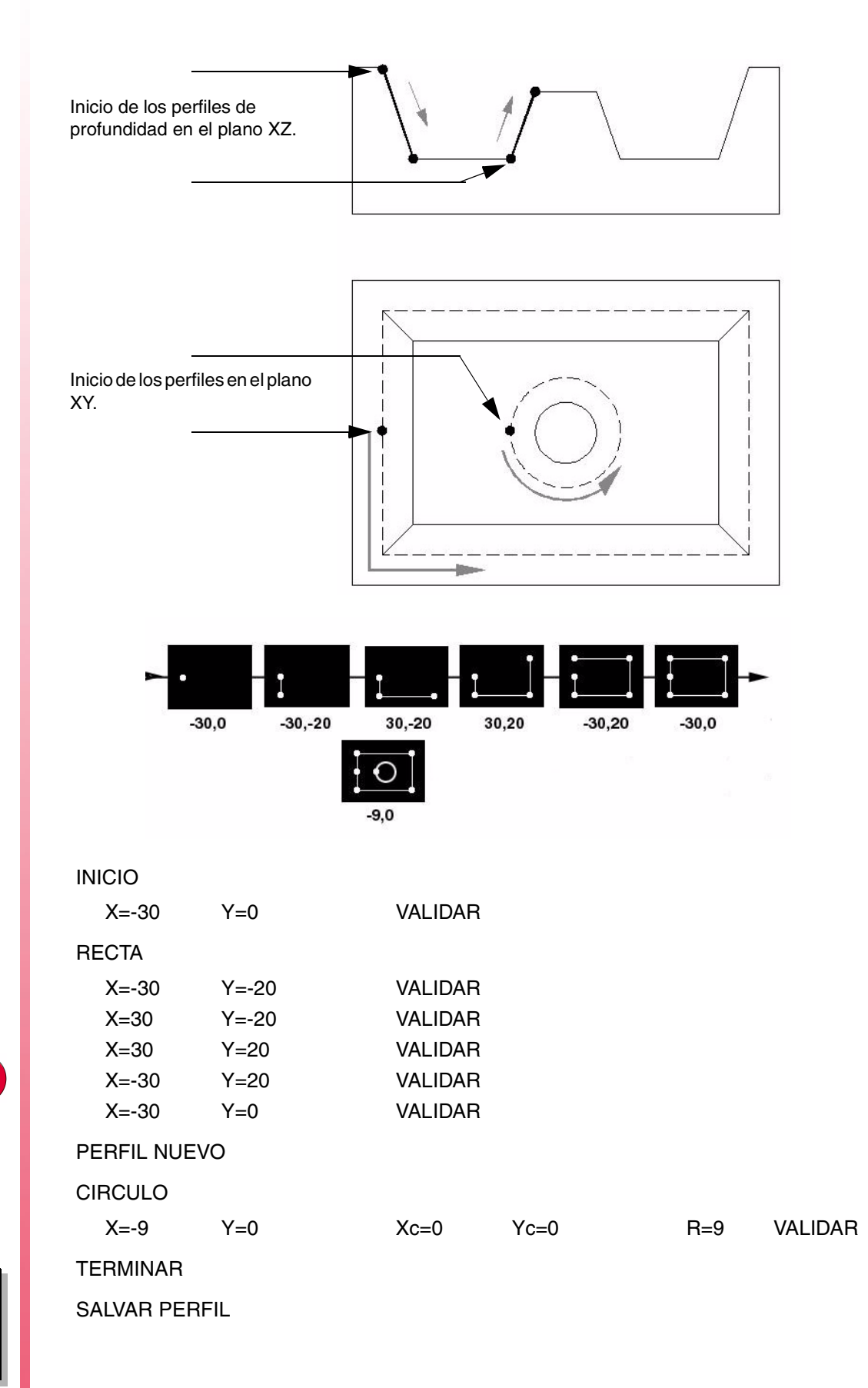

Capítulo 2 **Pág. 48 [de 96](#page-49-0)**

**MANUAL DE EJEMPLOS**

**CNC 8070**

**FAGOR:** 

**[Programación](#page-10-0)  [conversacional](#page-10-0)** Ejercicio 5. Cajeras 3D con isla

Con lo anteriormente programado tendríamos definido el contorno exterior de la geometría y la isla.

A continuación utilizaríamos la casillas P.Z1 y P.Z2 para realizar el perfil de profundidad de la cajera.

P.Z1

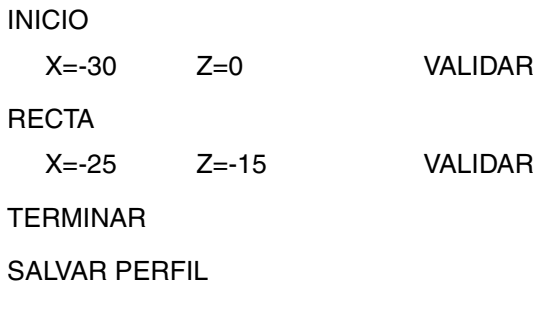

#### P.Z2

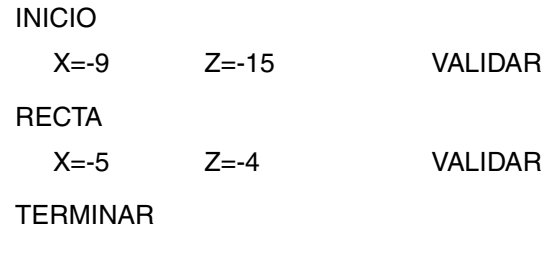

SALVAR PERFIL

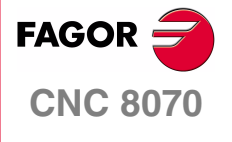

**MANUAL DE EJEMPLOS**

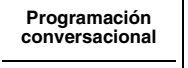

Ejercicio 5. Cajeras 3D con isla

Capítulo 2 **Pág. 49 [de 96](#page-49-0)**

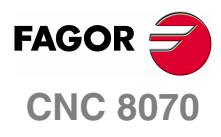

**MANUAL DE EJEMPLOS**

**[Programación](#page-10-0)  [conversacional](#page-10-0)**

Ejercicio 5. Cajeras 3D con isla

Capítulo 2 **Pág. 50 [de 96](#page-49-0)**

# **PROGRAMACIÓN EN ISO**

# **3**

En líneas generales la programación en código ISO se basa en introducir una serie de bloques, que debidamente ordenados crean un programa de mecanizado. Básicamente los programas se dividen en tres puntos:

- **1.** Encabezamiento.
- **2.** Geometría.
- **3.** Final.

En los ejemplos que se expondrán a continuación los valores de las condiciones de mecanizado (avance y revoluciones) son comunes así como la herramienta y el material.

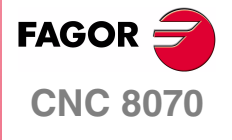

**MANUAL DE EJEMPLOS**

**Programación en ISO**

Capítulo 3 **Pág. 51 [de 96](#page-57-0)**

Contorneo exterior en contraposición (a derechas) con entrada tangencial y una profundidad total de 20 mm. con pasadas de 5 mm.

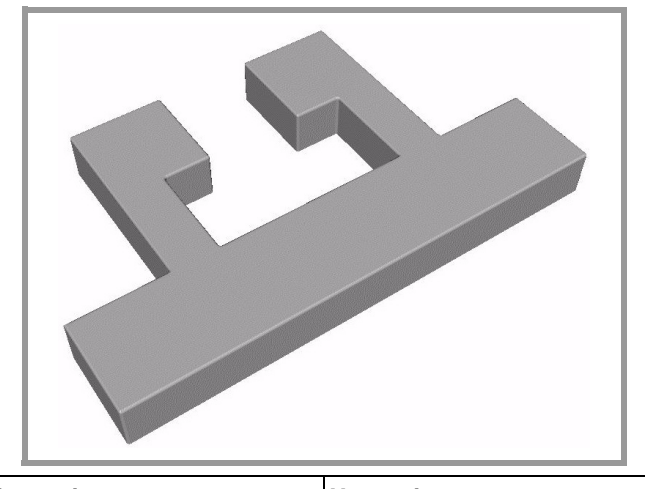

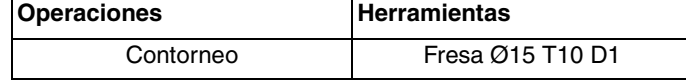

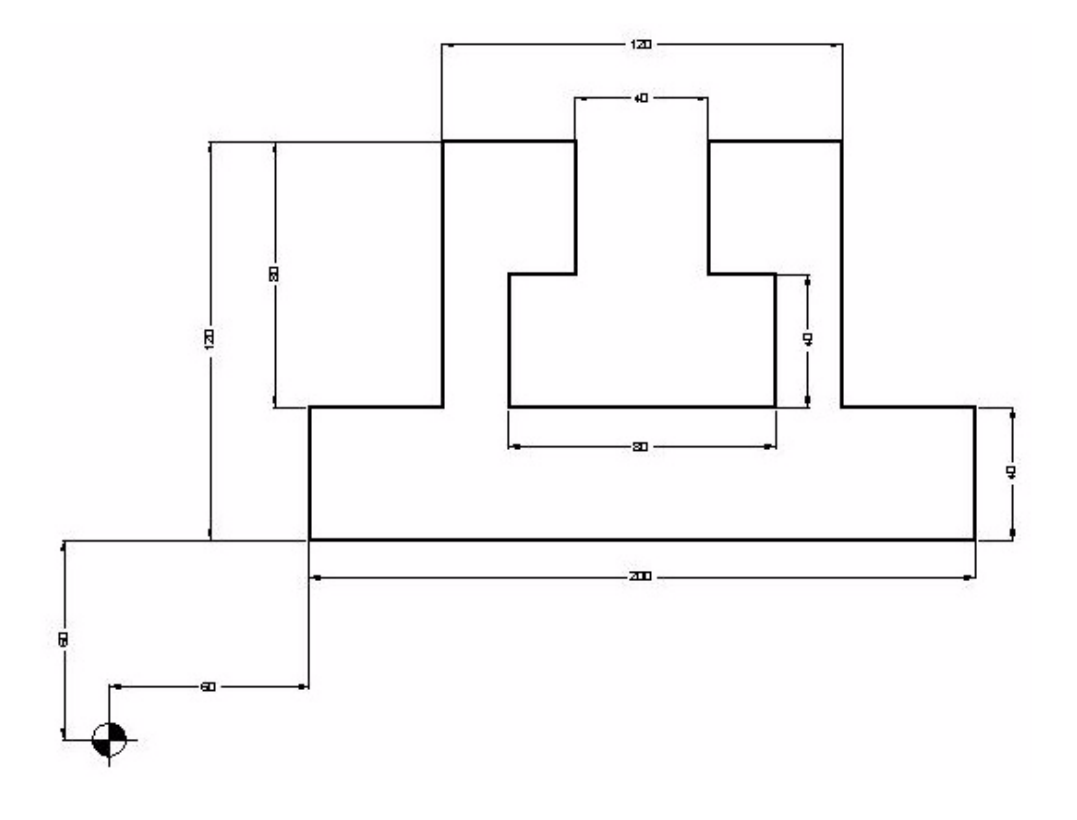

<span id="page-57-0"></span>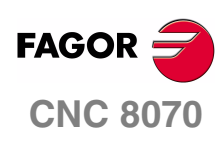

**MANUAL DE EJEMPLOS**

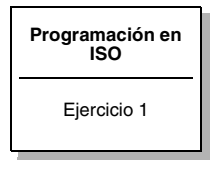

Capítulo 3 **Pág. 52 [de 96](#page-57-0)**

#### **ENCABEZAMIENTO**

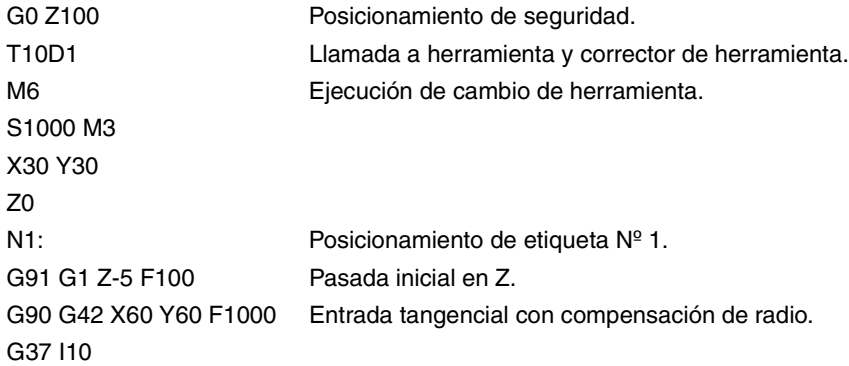

## **GEOMETRÍA**

X260 Y100 X220 Y180 X180 Y140 X200 Y100 X120 Y140 X140 Y180 X100 Y100 X60 Y60 G38 I10 G40 X30 Y30

#### **FINAL**

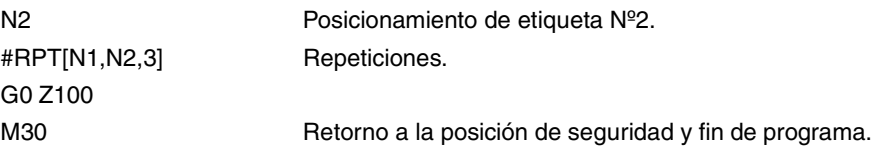

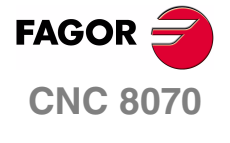

**MANUAL DE EJEMPLOS**

**Programación en ISO** Ejercicio 1

Capítulo 3 **Pág. 53 [de 96](#page-57-0)**

En este ejercicio realizaremos un contorneo mediante la introducción de coordenadas polares debido a la ausencia de datos que nos especifiquen los puntos en X e Y necesarios.

La programación de una coordenada polar requiere de la definición de un centro, a partir del cual se define un radio y un ángulo (recta a realizar) o disponiendo simplemente de un ángulo (arcos). Este centro se denomina Centro Polar y se define mediante la función G30.

En este ejercicio se pretende realizar un contorneo exterior de la geometría, obteniendo una profundidad total de 12 mm. Hay que tener en cuenta que en esta geometría hay redondeos interiores de radio 8, con lo cual no se puede utilizar una herramienta de diámetro mayor de dicho dato.

Para la elaboración de la pieza se van a realizar los siguientes pasos:

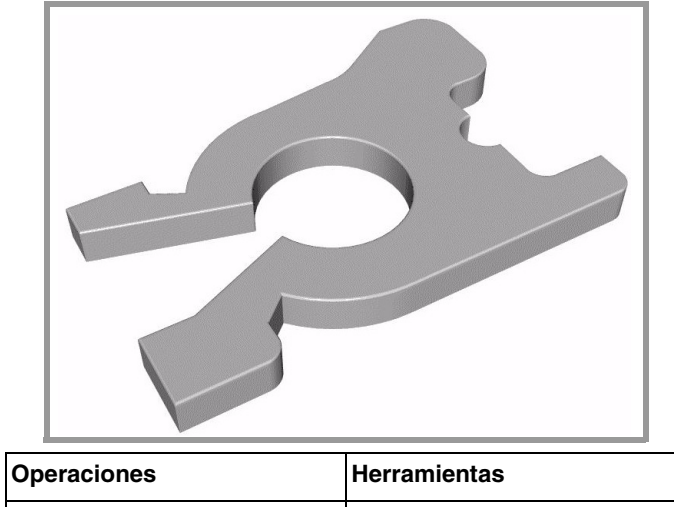

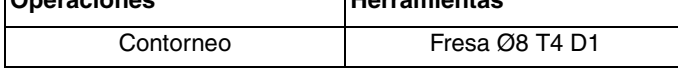

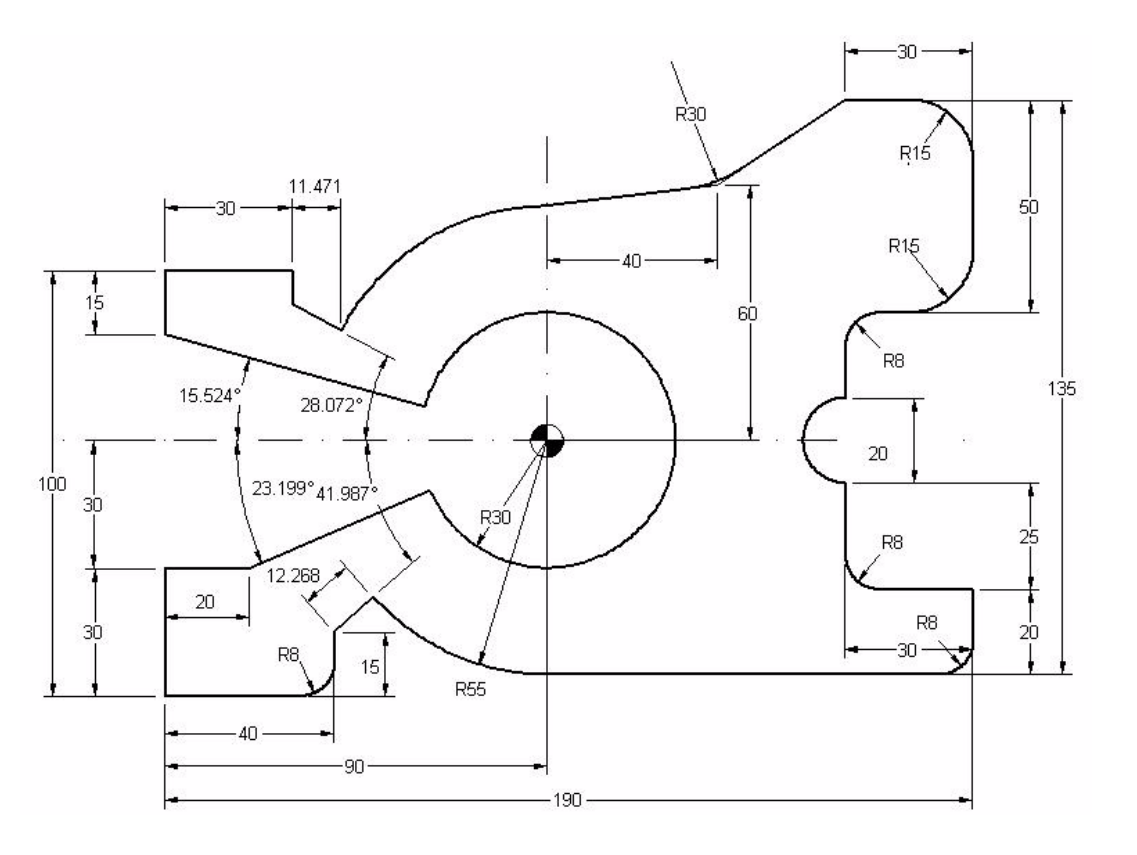

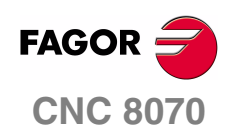

**MANUAL DE EJEMPLOS**

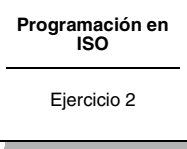

Capítulo 3 **Pág. 54 [de 96](#page-57-0)**

#### **DESARROLLO DEL EJERCICIO**

G0 Z100 Posicionamiento de seguridad. T4D1 S1000 M3 X-30 Y-30 Z0 N1: Posicionamiento de etiqueta Nº 1. G91 G1 Z-2 F100 G90 G42 X0 Y0 F1000 G37 I10 X40 G36 I8 G1 Y15 G30 I90 J60 G1 R55 Q221.987 F1000 G3 Q270 G1 X190 G36 I8 G91 Y20 X-30 G36 I8 Y25 G2 X0 Y20 R10 G90 G1 Y90 G36 I8 X190 G36 I15 Y140 G36 I15 G91 X-30 G90 G1 X130 Y120 G36 I30 X90 Y115 G3 Q151.958 G1 R67.268 Q151.928 Y100 X0 Y85 G1 R30 Q164.476 G2 Q203.199 G1 X20 Y30 X0 Y0 G38 I10 X-30 Y-30 N2: Posicionamiento de etiqueta Nº 2. #RPT [N1,N2,5] Repeticiones. M30

#### **Observaciones**

Ejercicio realizado en código ISO, utilizando coordenadas polares para realizar tanto los movimientos lineales (G30 I J, G1 R Q) como los movimientos de los arcos (G30 I J, G2/3 Q).

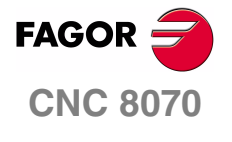

**MANUAL DE EJEMPLOS**

**Programación en ISO**

Ejercicio 2

Capítulo 3 **Pág. 55 [de 96](#page-57-0)**

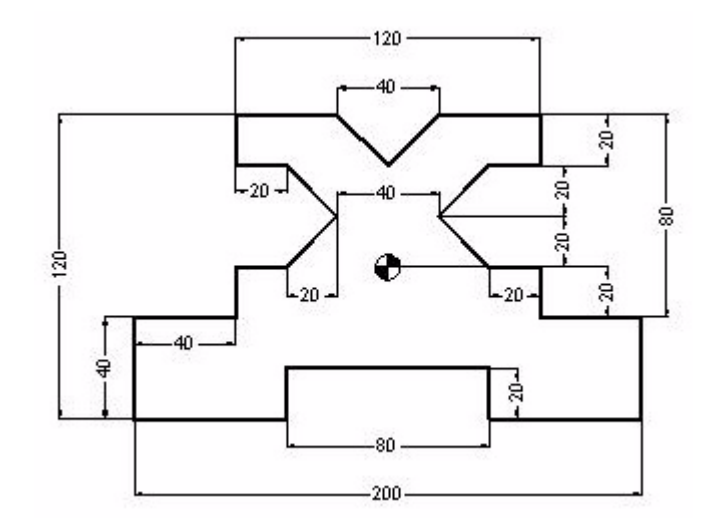

#### **ENCABEZAMIENTO**

G0 Z100 T4D1 M6 S1000 M3 X-130 Y-90 Z0 N1: G1 G91 Z-5 F120 G90 G42 X-100 Y-60 F1000

#### **GEOMETRÍA**

G37 I10 X-40 Y-40 X40 Y-60 X100 Y-20 X60 **FAGOR** Y0 X40 **CNC 8070** X20 Y20 X40 Y40 X60 **MANUAL DE** Y60 **EJEMPLOS** X20 X0 Y40 **Programación en ISO** X-20 Y60 X-60 Ejercicio 3 Y40 X-40

Capítulo 3 **Pág. 56 [de 96](#page-57-0)** X-20 Y20 X-40 Y0 X-60 Y-20 X-100 Y-60

## **FINAL**

G38 I10 G40 X-130 Y-90 N2: #RPT [N1,N2,4] G0 Z100 M30

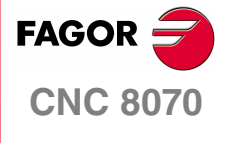

**MANUAL DE EJEMPLOS**

**Programación en ISO** Ejercicio 3

Capítulo 3 **Pág. 57 [de 96](#page-57-0)**

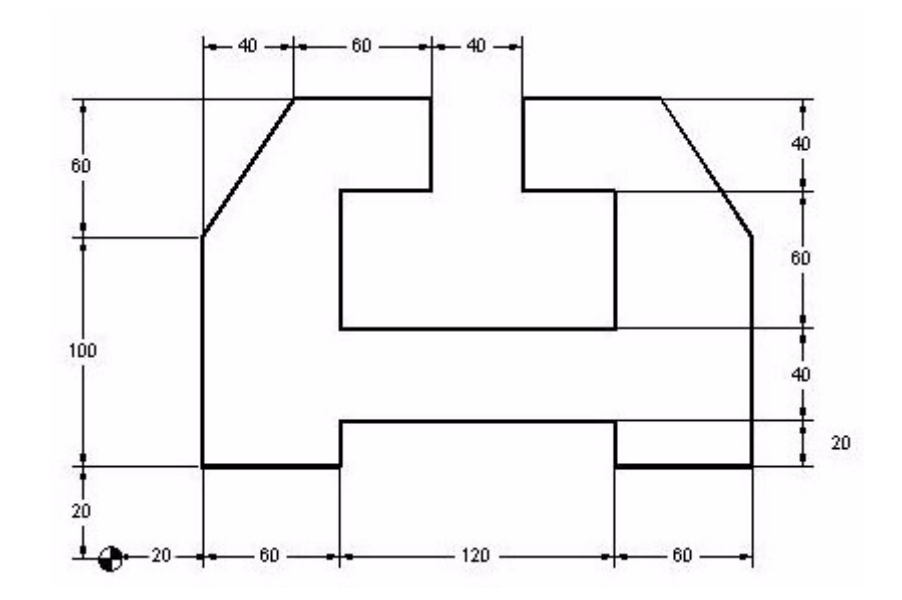

#### **ENCABEZAMIENTO**

G0 Z100 T4D1 M6 S1000 M3 X-10 Y-10 Z0 N1: G1 G91 Z-5 F150 G90 G42 X20 Y20 F1000 G37 I10

#### **GEOMETRÍA**

X80 Y40 X200 Y20 X260 Y120 X220 Y180 X160 Y140 X200

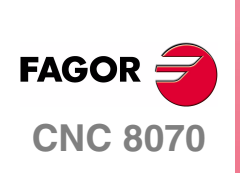

**MANUAL DE EJEMPLOS**

**Programación en ISO**

Ejercicio 4

Capítulo 3 **Pág. 58 [de 96](#page-57-0)**

Y80 X80 Y140 X120 Y180 X60 X20 Y120 Y20 G38 I10 G40 X-10 Y-10

#### **FINAL**

N2: #RPT[N1,N2,4] G0 Z100 M30

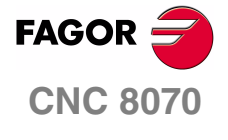

**MANUAL DE EJEMPLOS**

**Programación en ISO** Ejercicio 4

Capítulo 3 **Pág. 59 [de 96](#page-57-0)**

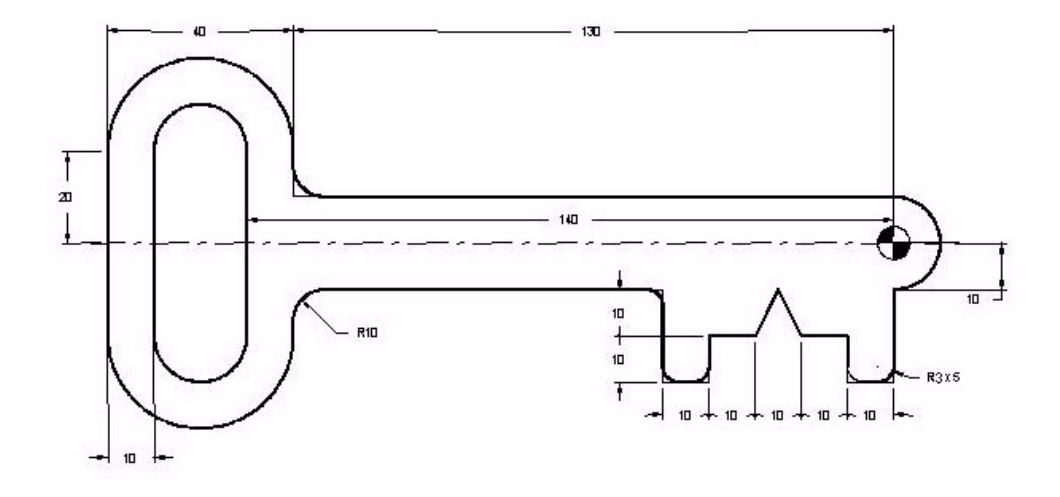

#### **ENCABEZAMIENTO**

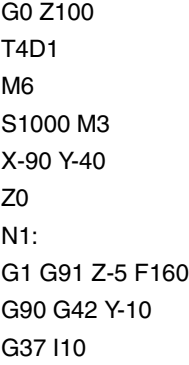

#### **GEOMETRÍA**

X-50 G36 I3 Y-30 G36 I3 X-40 G36 I3 Y-20 X-30 X-25 Y-10 X-20 Y-20 X-10 Y-30 G36 I3 X0 G36 I3 Y-10 G3 X0 Y10 R10 G1 X-130 G36 I10 Y20

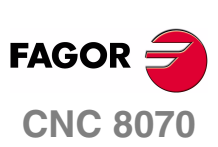

**MANUAL DE EJEMPLOS**

**Programación en ISO**

Ejercicio 5

Capítulo 3 **Pág. 60 [de 96](#page-57-0)** G3 X-170 Y20 R20 G1 Y-20 G3 X-130 Y-20 R20 G1 Y-10 G36 I10 X-90 G38 R10 G40 Y-40

#### **FINAL**

N2: #RPT [N1,N2,3] G0 Z100

Cambio de la herramienta actual por otra herramienta de Ø20 para la realización de la ranura.

T2D1 M6 X-150 Y20 Z2 G1 Z0 F100 G91 Z-5 Y-40 Z-5 Y40 G0 G90 Z100 M30

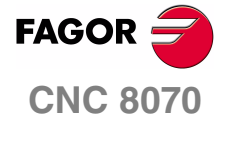

**MANUAL DE EJEMPLOS**

**Programación en ISO** Ejercicio 5

Capítulo 3 **Pág. 61 [de 96](#page-57-0)**

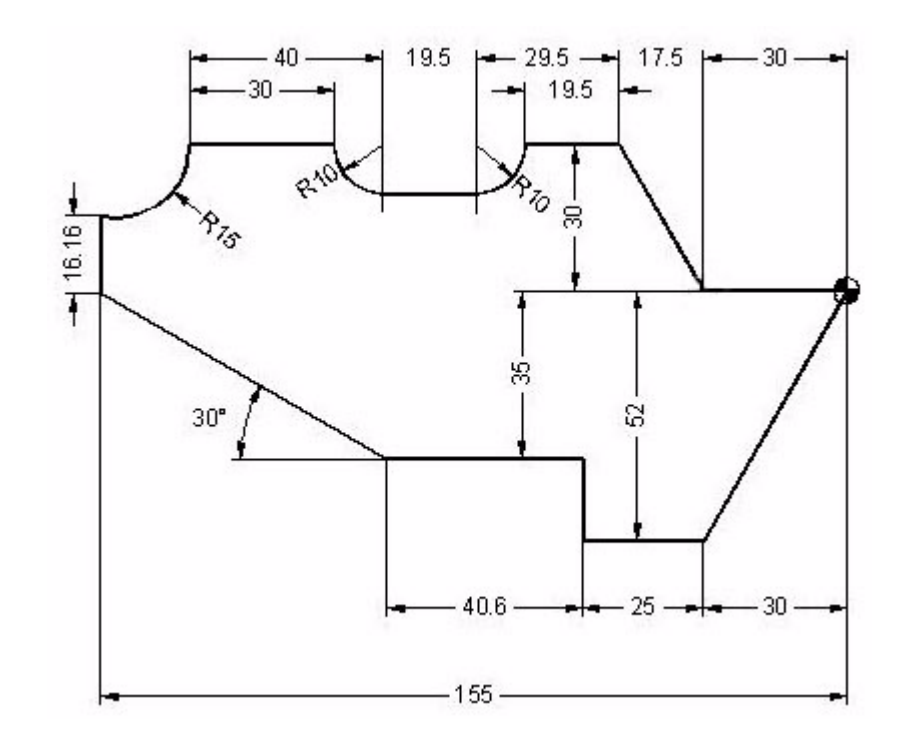

#### **ENCABEZAMIENTO**

G0 Z100 T4D1 M6 S1000 M3 X25 Y25 Z0 N1: G1 G91 Z-5 F100 G90 G41 X0 Y0 F1000 G37 I10

#### **GEOMETRÍA**

X-30 Y-52 X-55

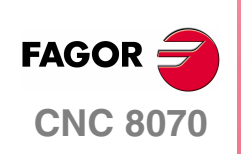

**MANUAL DE EJEMPLOS**

**Programación en ISO**

Ejercicio 6

Capítulo 3 **Pág. 62 [de 96](#page-57-0)** Y-35 X-95.6 X-155 Y0 G91 Y16.16 G90 G3 X-136.5 Y30 R15 G91 G1 X30 G3 X10 Y-10 R10 G1 X19.5 G3 X10 Y10 R10 G1 X19.5 G90 X-30 Y0 X0 Y0

G38 I10 G40 X25 Y25

## **FINAL**

N2: #RPT [N1,N2,4] G0 Z100 M30

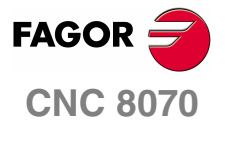

**MANUAL DE EJEMPLOS**

**Programación en ISO** Ejercicio 6

Capítulo 3 **Pág. 63 [de 96](#page-57-0)**

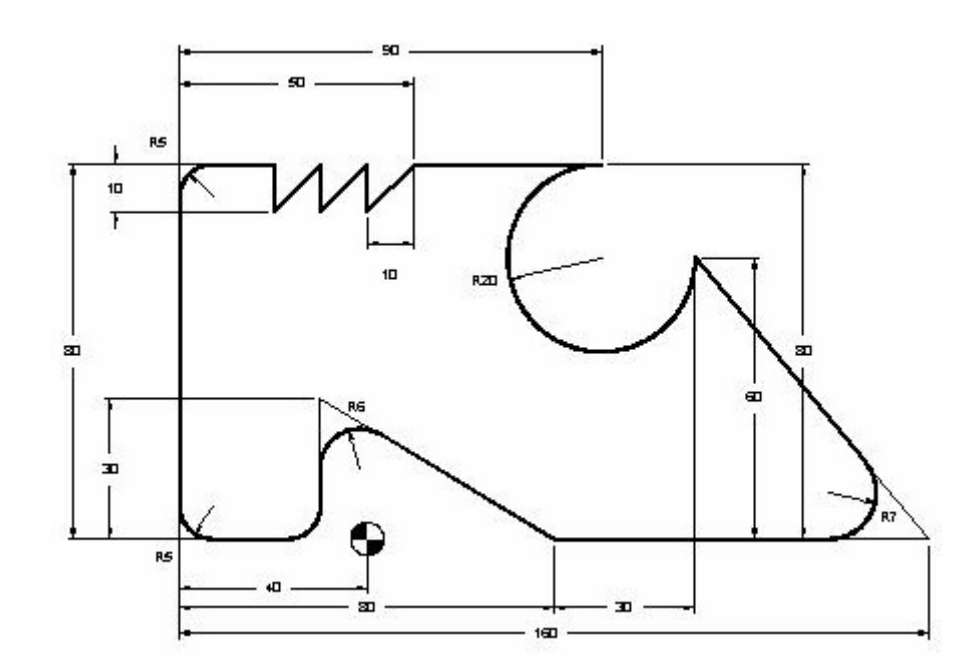

#### **ENCABEZAMIENTO**

G0 Z100 T5D1 M6 S1000 M3 X20 Y-30 Z0 N1: G1 G91 Z-5 F100 G90 G42 X40 Y0 F1000 G37 I10

#### **GEOMETRÍA**

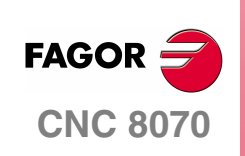

**MANUAL DE EJEMPLOS**

**Programación en ISO**

Ejercicio 7

Capítulo 3 **Pág. 64 [de 96](#page-57-0)**

 X120 G36 I7 X70 Y60 G1 X10 X0 Y70 Y80 X-10 Y70 Y80 X-20 Y70 Y80 X-40 G36 I5 Y0 G36 I5

G2 X50 Y80 R-20 El radio del arco tiene signo negativo porque supera los 180º.

X-10 G36 I5 Y30 G36 I6 X40 Y0 G38 I10 G40 X20 Y-30

## **FINAL**

N2: #RPT[N1,N2,4] G0 Z100 M30

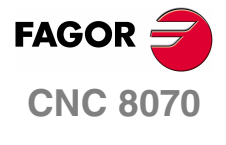

**MANUAL DE EJEMPLOS**

**Programación en ISO** Ejercicio 7

Capítulo 3 **Pág. 65 [de 96](#page-57-0)**

Todos los ejercicios de interpolación circular están basado en la siguiente figura.

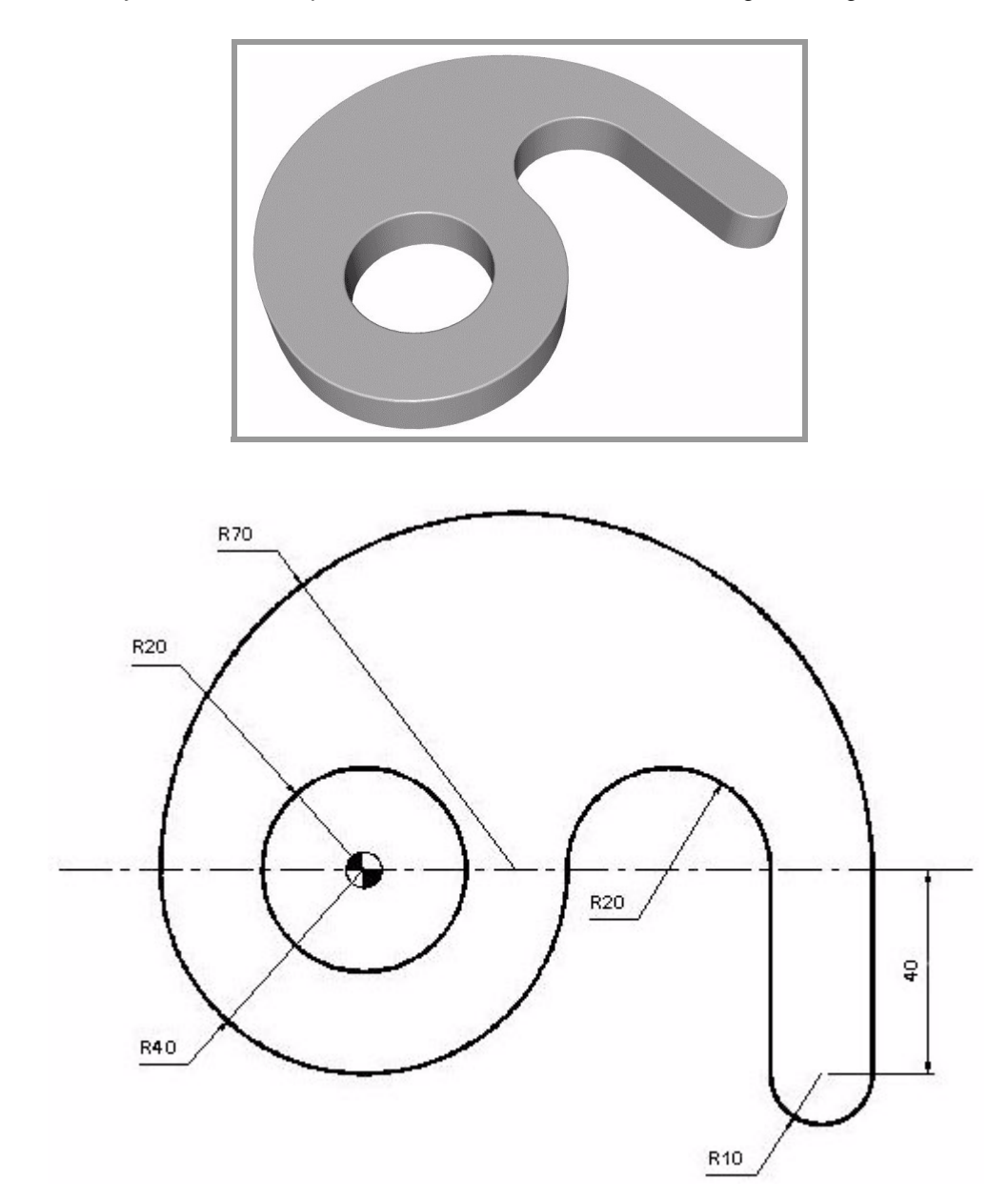

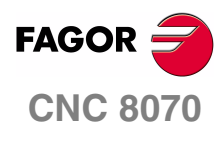

**MANUAL DE EJEMPLOS**

**Programación en ISO** Ejercicio 8

Capítulo 3 **Pág. 66 [de 96](#page-57-0)**
### **INTERPOLACIÓN CIRCULAR. G2/3 XY R**

Ejercicio realizado utilizando el formato:

G2/3 X\_ Y\_ R\_ XY Punto final.

R Radio del arco.

G0 Z100 T4D1 M6 S1000 M3 X-70 Y0 Z0 N1: G1 G91 Z-5 F100 G90 G42 X-40 Y0 F1000 G37 I10 G3 X40 Y0 R40 G2 X80 Y0 R20 G1 Y-40 G3 X100 Y-40 R10 G1 Y0 G3 X-40 Y0 R70 G1 Z20 G1 X-20 Y0 G1 Z-20 G3 X-20 Y0 I20 J0 G1 Z20 G38 I10 G1 G40 X-70 Y0 G1 Z-20 N2: #RPT [N1,N2,3] G0 Z100 M30

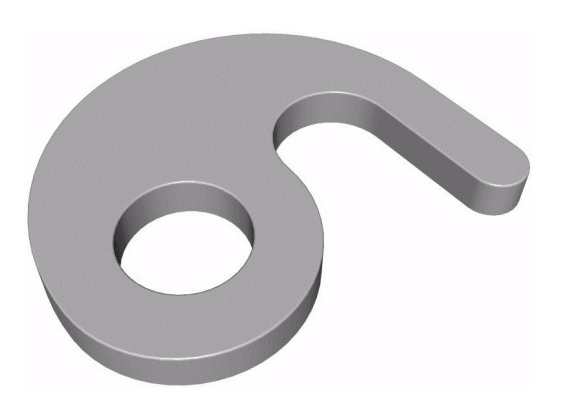

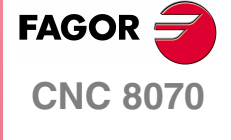

**MANUAL DE EJEMPLOS**

**Programación en ISO**

Ejercicio 8

Capítulo 3 **Pág. 67 [de 96](#page-57-0)**

### **INTERPOLACIÓN CIRCULAR. G2/3 XY IJ**

Ejercicio realizado utilizando el formato:

G2/3 X\_ Y\_ I\_ J\_

XY Punto final.

IJ Definen el centro del arco en incrementales respecto al punto inicial del arco.

Se ha utilizado la definición del centro del arco con coordenadas auxiliares en incrementales.

G0 Z100 T4D1 M6 S1000 M3 X-70 Y0 Z0 N1: G1 G91 Z-5 F100 G90 G42 X-40 Y0 F1000 G37 I10 G3 X40 Y0 I40 J0 G2 X80 Y0 I20 J0 G1 Y-40 G3 X100 Y-40 I10 J0 G1 Y0 G3 X-40 Y0 I-70 J0 G1 Z20 G1 X-20 Y0 G1 Z-20 G3 X-20 Y0 I20 J0 G1 Z20 G38 I10 G1 G40 X-70 Y0 G1 Z-20 N2: #RPT [N1,N2,3] G0 Z100 M30

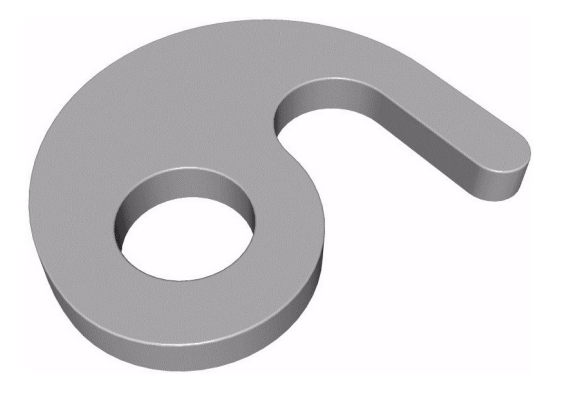

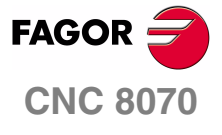

**MANUAL DE EJEMPLOS**

**Programación en ISO** Ejercicio 8

Capítulo 3 **Pág. 68 [de 96](#page-57-0)**

## **INTERPOLACIÓN CIRCULAR. G6 G2/3 XY IJ**

Ejercicio realizado utilizando el formato:

G6 G2/3 X\_ Y\_ I\_ J\_

XY Punto final.

IJ Centro del arco respecto al cero pieza, sólo si G6 está al principio del bloque.

Se ha utilizado la definición del centro del arco con coordenadas auxiliares en absolutas.

G0 Z100 T4D1 M6 S1000 M3 X-70 Y0 Z0 N1: G1 G91 Z-5 F100 G90 G42 X-40 Y0 F1000 G37 I10 G6 G3 X40 Y0 I0 J0 G6 G2 X80 Y0 I60 J0 G1 Y-40 G6 G3 X100 Y-40 I90 J-40 G1 Y0 G6 G3 X-40 Y0 I30 J0 G1 Z20 G1 X-20 Y0 G1 Z-20 G3 X-20 Y0 I20 J0 G1 Z20 G38 I10 G1 G40 X-70 Y0 G1 Z-20 N2: #RPT [N1,N2,3] G0 Z100 M30

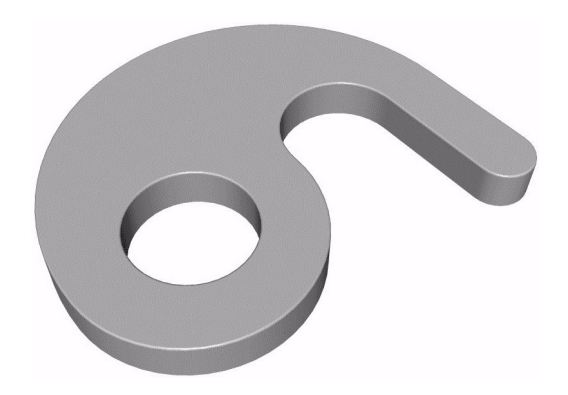

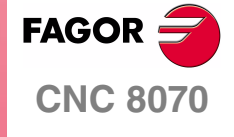

**MANUAL DE EJEMPLOS**

**Programación en ISO** Ejercicio 8

Capítulo 3 **Pág. 69 [de 96](#page-57-0)**

## **INTERPOLACIÓN CIRCULAR. G2/3 Q IJ**

Ejercicio realizado utilizando el formato:

G2/3 Q\_ I\_ J\_

Q Ángulo.

T4D1 M6

Z0 N1:

G3 X-20 Y0 I20 J0

G1 G40 X-70 Y0

#RPT [N1,N2,3] G0 Z100 M30

G1 Z20 G38 I10

G1 Z-20 N2:

IJ Distancia que existe desde el punto de inicio del arco hasta el centro del arco en incrementales.

Se ha utilizado el formato polar con centro en incrementales.

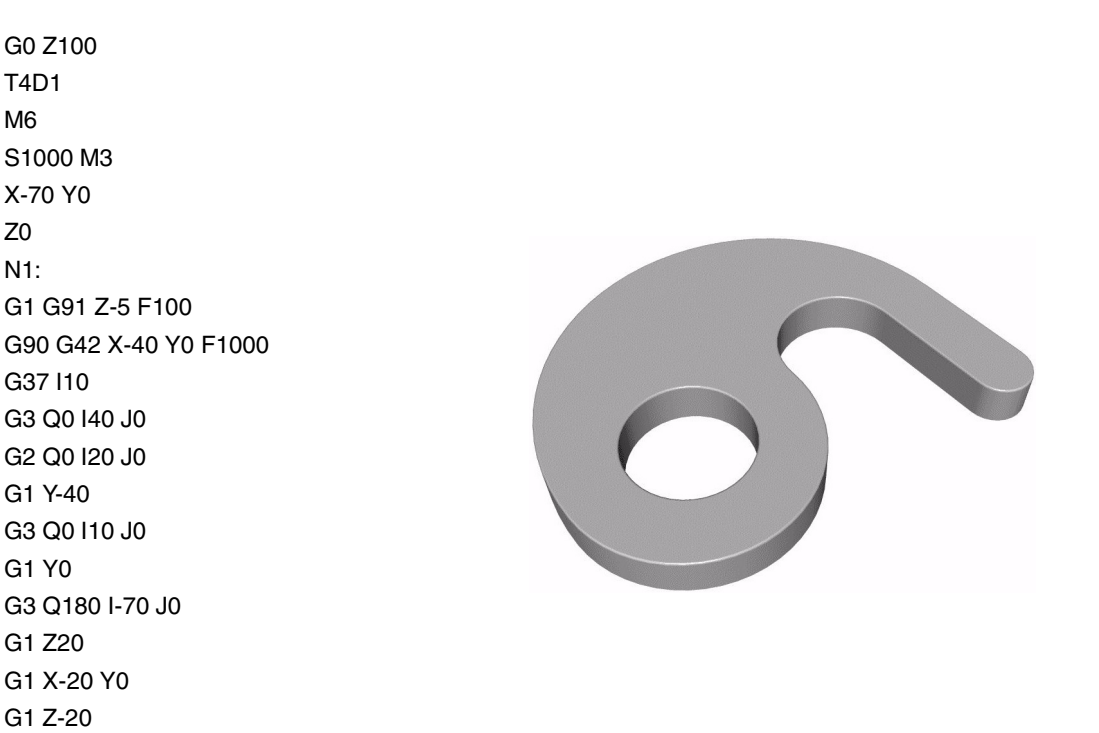

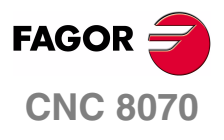

**MANUAL DE EJEMPLOS**

**Programación en ISO** Ejercicio 8

Capítulo 3 **Pág. 70 [de 96](#page-57-0)**

## **INTERPOLACIÓN CIRCULAR. G6 G2/3 Q IJ**

Ejercicio realizado utilizando el formato:

G6 G2/3 Q\_ I\_ J\_

- Q Ángulo.
- IJ Centro del arco respecto al cero pieza, sólo si G6 está al principio del bloque.

Se ha utilizado realizado con formato polar y definición de centro en absolutas.

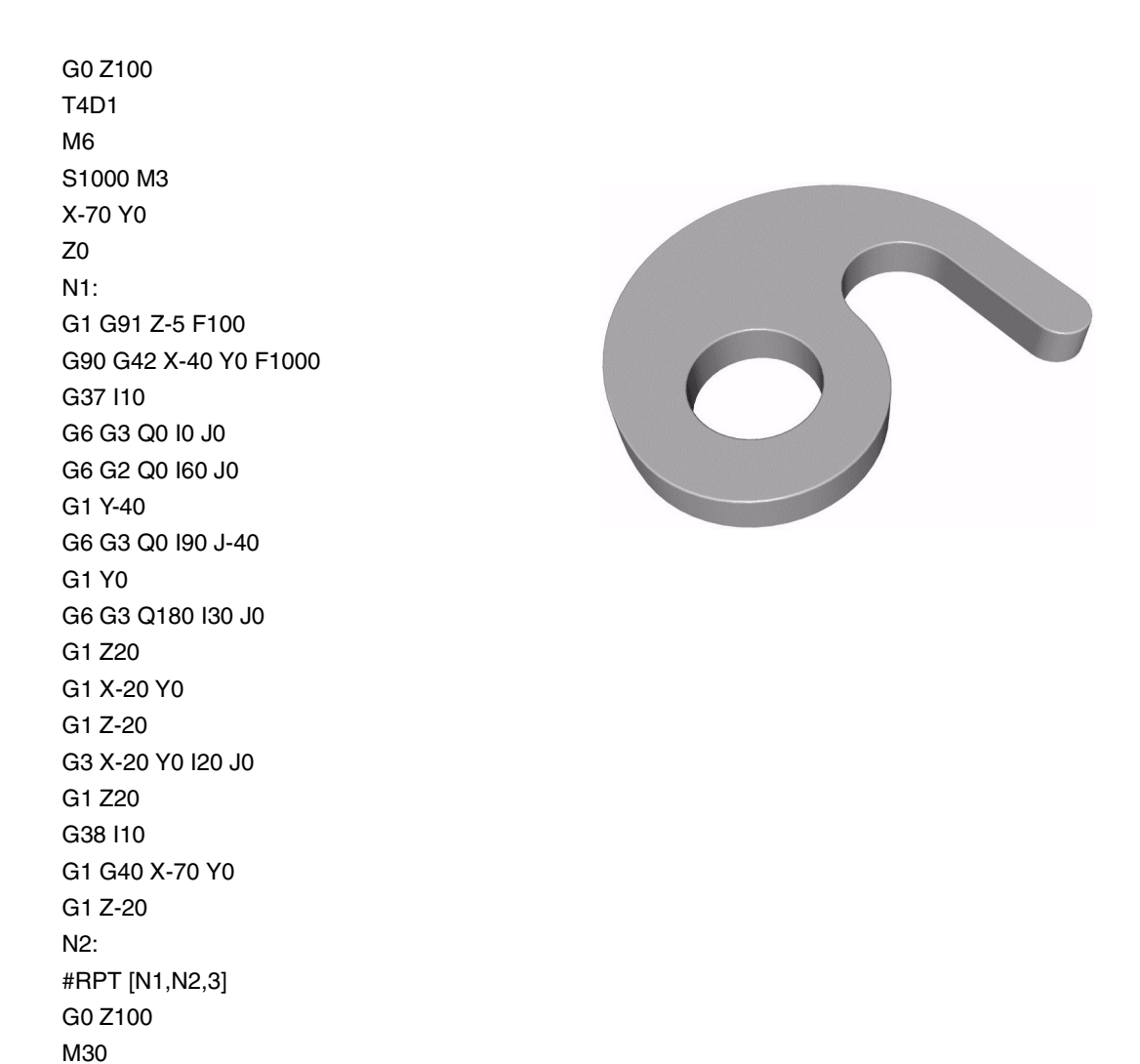

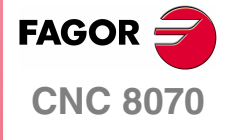

**MANUAL DE EJEMPLOS**

**Programación en ISO** Ejercicio 8

Capítulo 3 **Pág. 71 [de 96](#page-57-0)**

### **INTERPOLACIÓN CIRCULAR. G2/3 Q**

Ejercicio realizado con definición del centro polar (G30) y a continuación el movimiento a realizar.

- G30 I J Definición de centro polar.
- G2/3 Q Interpolación con ángulo.
- IJ Coordenadas del centro del arco siempre en absolutas y respecto el cero pieza. A la definición de centro polar no le afectan las coordenadas incrementales ya que el formato en si ya es absoluto.

G0 Z100 T4D1 M6 S1000 M3 X-70 Y0 Z0 N1: G1 G91 Z-5 F100 G90 G42 X-40 Y0 F1000 G37 I10 G30 I0 J0 G6 G3 Q0 G30 I60 J0 G6 G2 Q0 G1 Y-40 G30 I90 J-40 G6 G3 Q0 G1 Y0 G30 I30 J0 G6 G3 Q180 G1 Z20 G1 X-20 Y0 G1 Z-20 G3 X-20 Y0 I20 J0 G1 Z20 G38 I10 G1 G40 X-70 Y0 G1 Z-20 N2: #RPT [N1,N2,3] G0 Z100 M30

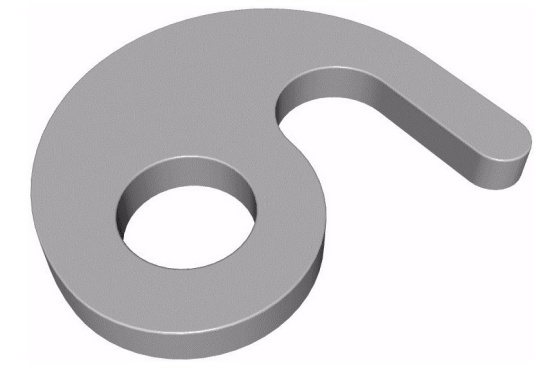

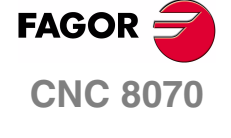

**MANUAL DE EJEMPLOS**

**Programación en ISO** Ejercicio 8

Capítulo 3 **Pág. 72 [de 96](#page-57-0)**

### **INTERPOLACIÓN CIRCULAR. G8 XY**

Ejercicio realizado utilizando el formato:

G8 X\_ Y\_ XY Punto final.

Función de arco tangente respecto al arco anterior.

G0 Z100 T4D1 M6 S1000 M3 X-70 Y0 Z0 N1: G1 G91 Z-5 F100 G90 G42 X-40 Y0 F1000 G37 I10 G3 X40 Y0 R40 G8 X80 Y0 G1 Y-40 G8 X100 Y-40 G1 Y0 G8 X-40 Y0 G1 Z20 G1 X-20 Y0 G1 Z-20 G3 X-20 Y0 I20 J0 G1 Z20 G38 I10 G1 G40 X-70 Y0 G1 Z-20 N2: #RPT [N1,N2,3] G0 Z100 M30

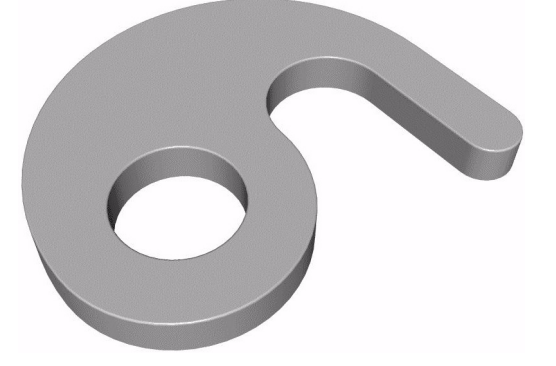

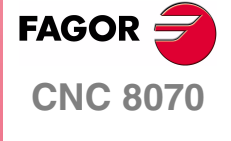

**MANUAL DE EJEMPLOS**

**Programación en ISO** Ejercicio 8

Capítulo 3 **Pág. 73 [de 96](#page-57-0)**

### **INTERPOLACIÓN CIRCULAR. G9 XY IJ**

Ejercicio realizado utilizando el formato:

G8 X\_ Y\_ I\_ J\_

XY Punto final.

IJ Define cualquier punto del arco.

Se ha utilizado la función de arco definido por tres puntos.

G0 Z100 T4D1 M6 S1000 M3 X-70 Y0 Z0 N1: G1 G91 Z-5 F100 G90 G42 X-40 Y0 F1000 G37 I10 G9 X40 Y0 I0 J-40 G9 X80 Y0 I60 J20 G1 Y-40 G9 X100 Y-40 I90 J-50 G1 Y0 G9 X-40 Y0 I30 J70 G1 Z20 G1 X-20 Y0 G1 Z-20 G3 X-20 Y0 I20 J0 G1 Z20 G38 I10 G1 G40 X-70 Y0 G1 Z-20 N2: #RPT [N1,N2,3] G0 Z100 M30

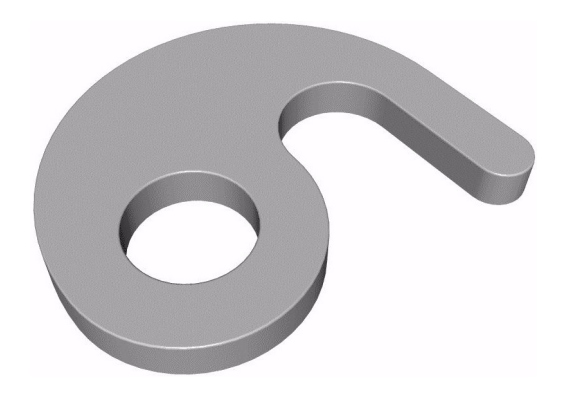

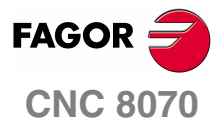

**MANUAL DE EJEMPLOS**

**Programación en ISO** Ejercicio 8

Capítulo 3 **Pág. 74 [de 96](#page-57-0)**

### **INTERPOLACIÓN CIRCULAR. G9 RQ IJ**

Se ha utilizado la función de arco definido por tres puntos, en polares.

G30 I J Definición de centro polar. Empleando coordenadas auxiliares y siempre en absolutas.

#### G9 R\_ Q\_ I\_ J\_

- RQ Radio y ángulo del arco respecto al centro polar.
- IJ Define cualquier punto del arco.

G0 Z100 T4D1 M6 S1000 M3 X-70 Y0 Z0 N1: G1 G91 Z-5 F100 G90 G42 X-40 Y0 F1000 G30 I0 J0 G37 I10 G9 R40 Q0 I0 J-40 G30 I60 J0 G9 R20 Q0 I60 J20 G1 Y-40 G30 I90 J-40 G9 R10 Q0 I90 J-50 G1 Y0 G30 I30 J0 G9 R70 Q180 I30 J70 G1 Z20 G1 X-20 Y0 G1 Z-20 G3 X-20 Y0 I20 J0 G1 Z20 G38 I10 G1 G40 X-70 Y0 G1 Z-20 N2: #RPT [N1,N2,3] G0 Z100 M30

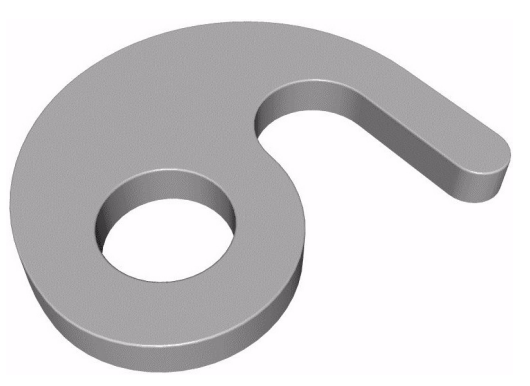

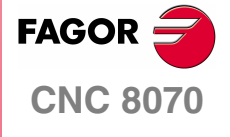

**MANUAL DE EJEMPLOS**

**Programación en ISO** Ejercicio 8

Capítulo 3 **Pág. 75 [de 96](#page-57-0)**

# **EJERCICIO 9. FUNCIÓN ESPEJO**

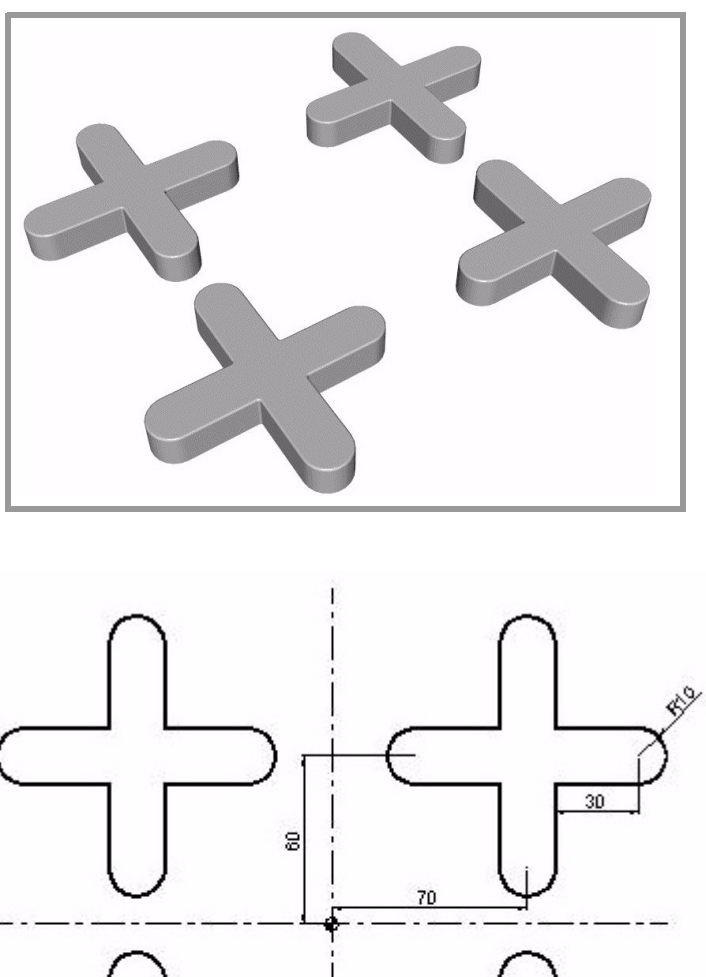

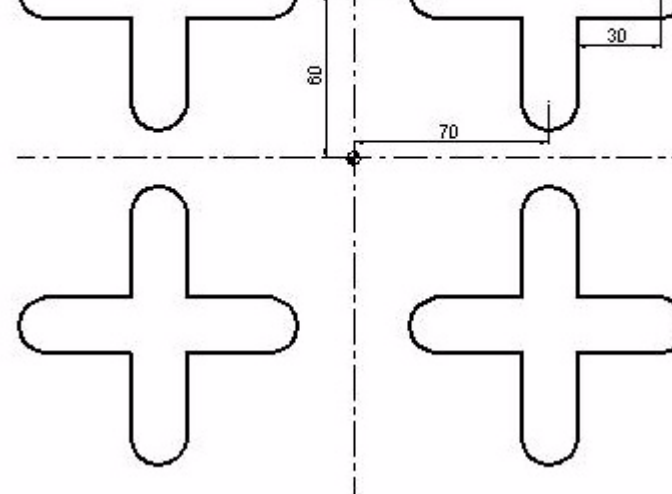

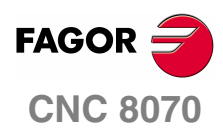

**MANUAL DE EJEMPLOS**

**Programación en ISO** Ejercicio 9. Función espejo

Capítulo 3 **Pág. 76 [de 96](#page-57-0)** N1: G0 Z100 T4D1 M6 S1000 M3 X100 Y20 Z0 G1 Z-5 F100 G42 X100 Y50 F1000 X110 G3 X110 Y70 R10 G1 X80 Y100 G3 X60 Y100 R10 G1 Y70 X30 G3 X30 Y50 R10 G1 X60 Y20 G3 X80 Y20 R10 G1 Y50 X100 G40 Y20 G0 Z100 N2: G11 Función espejo en X. #RPT[N1,N2] G10 G12 Función espejo en Y. #RPT[N1,N2] G10 Anulación de función espejo. G11 G12 #RPT[N1,N2] G10 M30

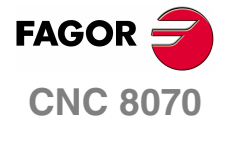

**MANUAL DE EJEMPLOS**

**Programación en ISO** Ejercicio 9. Función

espejo

Capítulo 3 **Pág. 77 [de 96](#page-57-0)**

## **EJERCICIO 10. GIRO DE COORDENADAS**

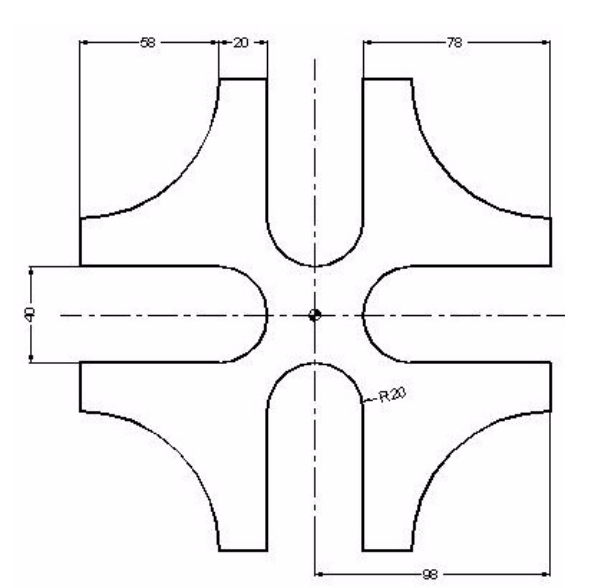

G0 Z100 T4D1 M6 S1000 M3 X120 Y0 Z0 N3: G1 G91 Z-5 F100 G90 G42 X98 Y20 F1000 G37 I10 N1: Y40 G2 X40 Y98 R58 G1 X20 Y40 G2 X-20 Y40 R20 G1 Y98 G73 Q90 Giro de coordenadas N2: #RPT[N1,N2,3] G73 Anula giro de coordenadas G38 I10 G40 X120 Y0 N4: #RPT [N3,N4,5] G0 Z100 M30

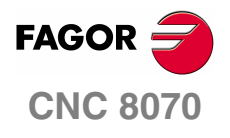

**MANUAL DE EJEMPLOS**

**Programación en ISO**

Ejercicio 10. Giro de coordenadas

Capítulo 3 **Pág. 78 [de 96](#page-57-0)**

## **EJERCICIO 11. GIRO DE COORDENADAS EN POLARES**

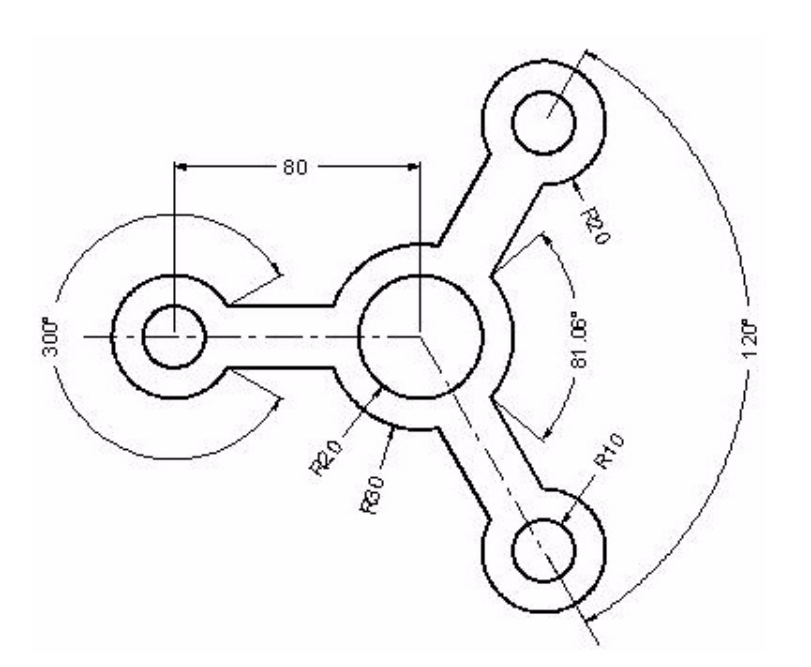

G0 Z100 T4D1 M6 S1000 M3 R60 Q120 Z0 N3: G1 G91 Z-5 F100 G90 G42 R30 Q120 F1000 G37 I10 N1: G3 Q160.53 G30 I-80 J0 G1 R20 Q30 G3 Q-30 G30 I0 J0 G1 R30 Q-160.53 G3 Q-120 G73 Q120 N2: #RPT[N1,N2,2] G73 G38 I10 G30 I0 J0 G40 G1 R60 Q120 N4: #RPT [N3,N4,5] G0 Z100 G99 X0 Y0 G88 Z2 I-30 D2 J20 B3

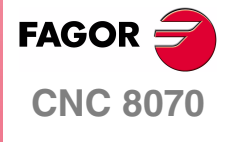

**MANUAL DE EJEMPLOS**

**Programación en ISO** Ejercicio 11. Giro de coordenadas en polares

Capítulo 3 **Pág. 79 [de 96](#page-57-0)** G0 G80 Z100 G99 R80 Q180 G88 Z2 I-30 D2 J10 B3 G91 Q120 G91 Q120 G90 G0 G80 Z100 M30

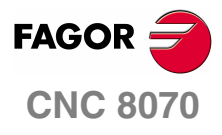

**MANUAL DE EJEMPLOS**

**Programación en ISO** Ejercicio 11. Giro de coordenadas en polares

Capítulo 3 **Pág. 80 [de 96](#page-57-0)**

## **EJERCICIO 12. CICLOS FIJOS 1**

La programación de ciclos siempre tiene la siguiente secuencia:

- **1.** Posicionamiento previo (plano de partida).
- **2.** Tipo de retroceso (G98/G99) y posición en XY.
- **3.** Definición de ciclo.
- **4.** Anulación del ciclo (G90) y alejamiento.

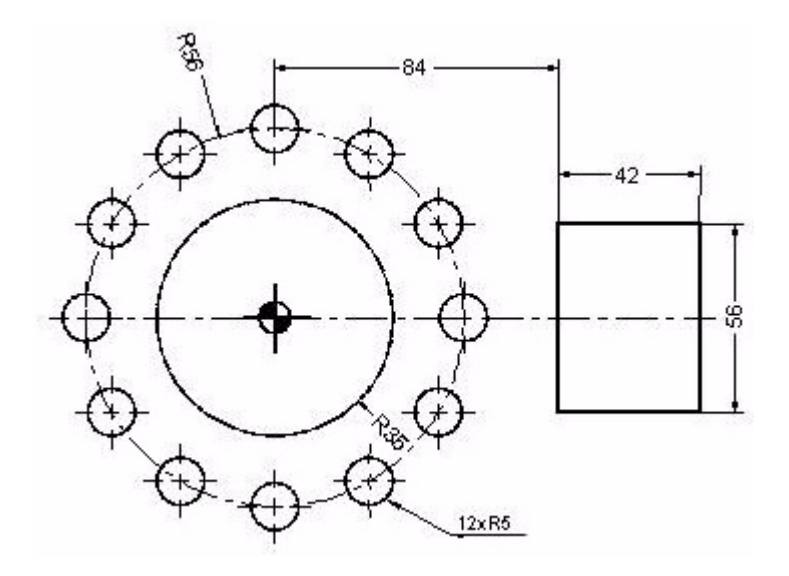

G0 Z100 T4 D1 M6 S1000 M3 G99 X0 Y0 F1000 G88 Z2 I-10 D2 J35 B3 L0.5 H500 V50 Ciclo fijo de cajera circular. G0 G80 Z100 X105 Y0 G87 Z2 I-10 D2 J21 K28 B3 L1 H480 V30 Ciclo fijo de cajera rectangular. G0 G80 Z100 T11 D1 M6 X0 Y56 G81 Z2 I-10 Taladrado directo. N1: G91 Q30 -> INCREMENTO ANGULAR N2: #RPT[N1,N2,10] Repetición angular. G90 G0 G80 Z100 M30

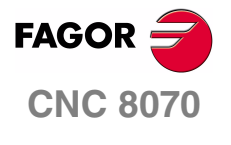

**MANUAL DE EJEMPLOS**

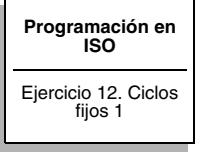

Capítulo 3 **Pág. 81 [de 96](#page-57-0)**

## **EJERCICIO 13. CICLOS FIJOS 2**

Cualquier ciclo, una vez definido, se puede repetir de diversas maneras mediante un mecanizado múltiple.

- **1.** G160 Posicionamiento múltiple en línea recta.
- **2.** G161 Posicionamiento múltiple formando un paralelogramo.
- **3.** G162 Posicionamiento múltiple en malla.
- **4.** G163 Posicionamiento múltiple formando una circunferencia.
- **5.** G165 Posicionamiento múltiple mediante cuerda de arco.

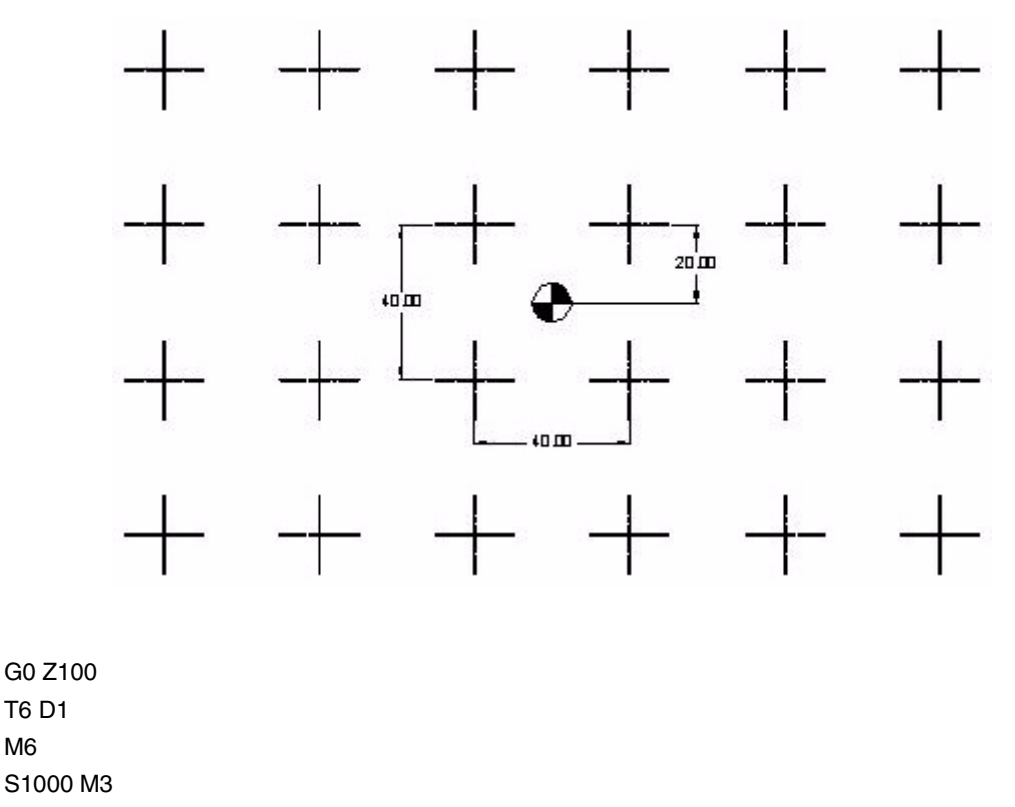

G99 X-100 Y60 F1000 Coordenada del primer punto del taladrado.

G162 I40 K6 J-40 D4 Mecanizado múltiple en malla.

G0 G80 Z100 M30

G81 Z2 I-10

**FAGOR CNC 8070**

> **MANUAL DE EJEMPLOS**

**Programación en ISO** Ejercicio 13. Ciclos fijos 2

Capítulo 3 **Pág. 82 [de 96](#page-57-0)**

## **EJERCICIO 14. CICLOS FIJOS 3**

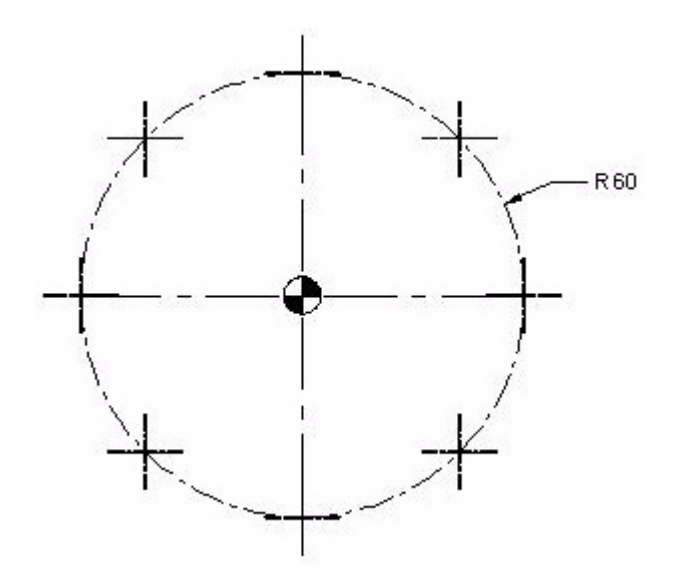

G0 Z100 T6 D1 M6 S1000 M3 G99 X-42.4264 Y-42.4264 F1000Coordenada del primer punto del taladrado. G81 Z2 I-10 G163 X42.4264 Y42.4264 I45 G0 G80 Z100 M30

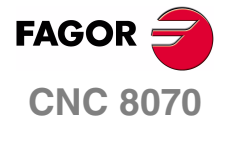

**MANUAL DE EJEMPLOS**

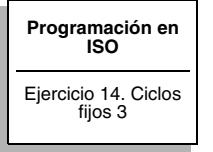

Capítulo 3 **Pág. 83 [de 96](#page-57-0)**

# **EJERCICIO 15. REPETICIÓN ANGULAR**

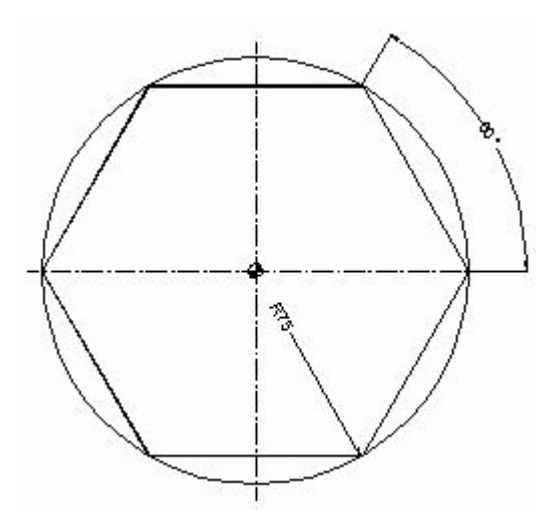

G0 Z100 T4D1 M6 S1000 M3 X100 Y0 Z2 G1 Z0 F175 N1:G91 Z-5 G90G42 X75 Y0 N3:G91 Q60 N4: #RPT [N3,N4,5] G90 G40 X100 Y0 N2: #RPT[N1,N2,4] Repetición de bajadas. G0 Z100 M30

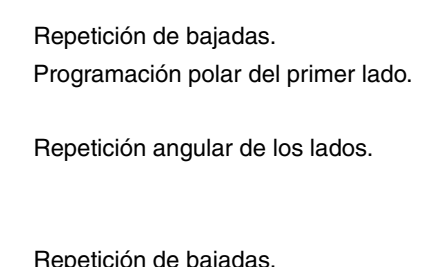

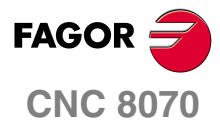

**MANUAL DE EJEMPLOS**

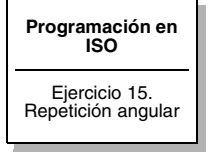

Capítulo 3 **Pág. 84 [de 96](#page-57-0)**

# **PROGRAMACIÓN EN PARAMÉTRICAS**

La programación paramétrica se basa fundamentalmente en asignar valores a una serie de parámetros, designados por la letra "P", para realizar las operaciones necesarias con el fin de conseguir en una misma pieza diferentes resultados de forma.

Básicamente un programa paramétrico se puede dividir en tres partes:

- **1.** Asignación.
- **2.** Operación.
- **3.** Comparación.

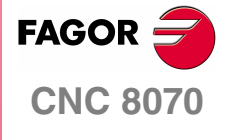

**MANUAL DE EJEMPLOS**

**Programación en paramétricas**

Capítulo 4 **Pág. 85 [de 96](#page-91-1)**

## **EJERCICIO 1. SEMIESFERA**

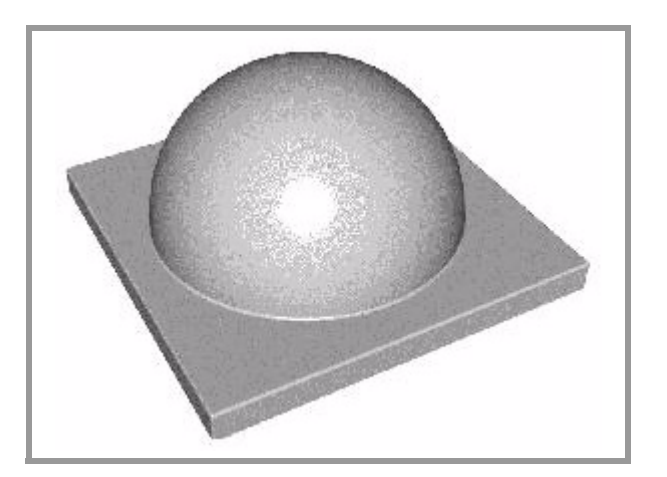

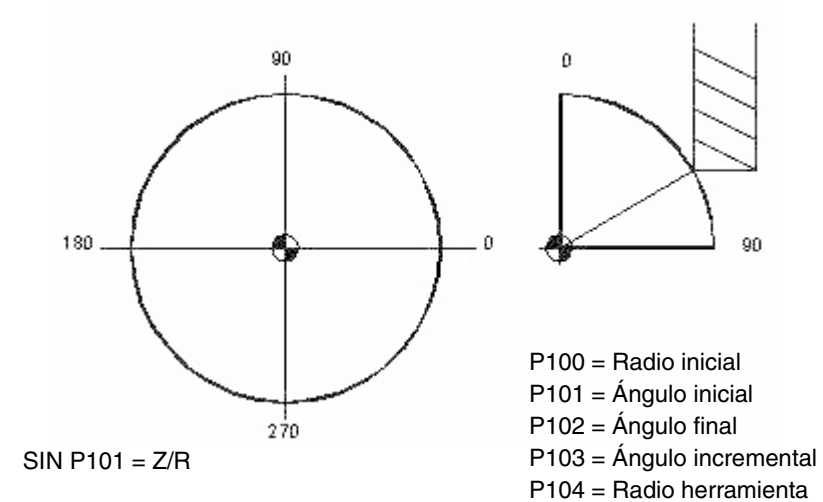

 $COS P101 = X/R$ 

P110 = P100 \* SIN P101 Z=R\*SIN P101

P111 = P100 \* COS P101  $X = R<sup>*</sup>COS P101$ 

<span id="page-91-1"></span><span id="page-91-0"></span>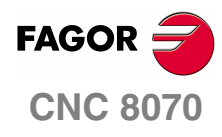

**MANUAL DE EJEMPLOS**

**Programación en paramétricas** Ejercicio 1. Semiesfera

Capítulo 4 **Pág. 86 [de 96](#page-91-1)**

#### **ASIGNACIÓN DE PARÁMETROS**

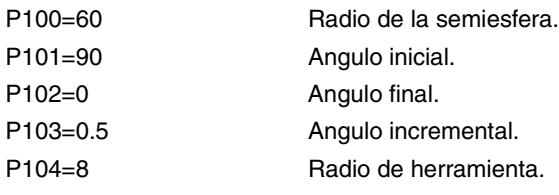

#### **PROGRAMA**

G0 Z100 T12D1 M6 S1000 M3 X0 Y0 N1: P120= P100\*COS [P101] P121=P100\*SIN [P101] Posición en X y en Z. P120=P120+P104 Compensación de herramienta. P121=P121-P100 Cero arriba. G1 XP120 ZP121 F1000 G2 Q360 N2: P101=P101-P103 Decremento angular.

#### **COMPARACIÓN**

\$IF P101 > P102 \$GOTO N1 P101=P102 #RPT [N1,N2] G0 Z100 M30

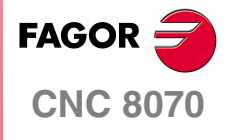

**MANUAL DE EJEMPLOS**

**Programación en paramétricas** Ejercicio 1. Semiesfera

Capítulo 4 **Pág. 87 [de 96](#page-91-1)**

# **EJERCICIO 2. TOROIDE**

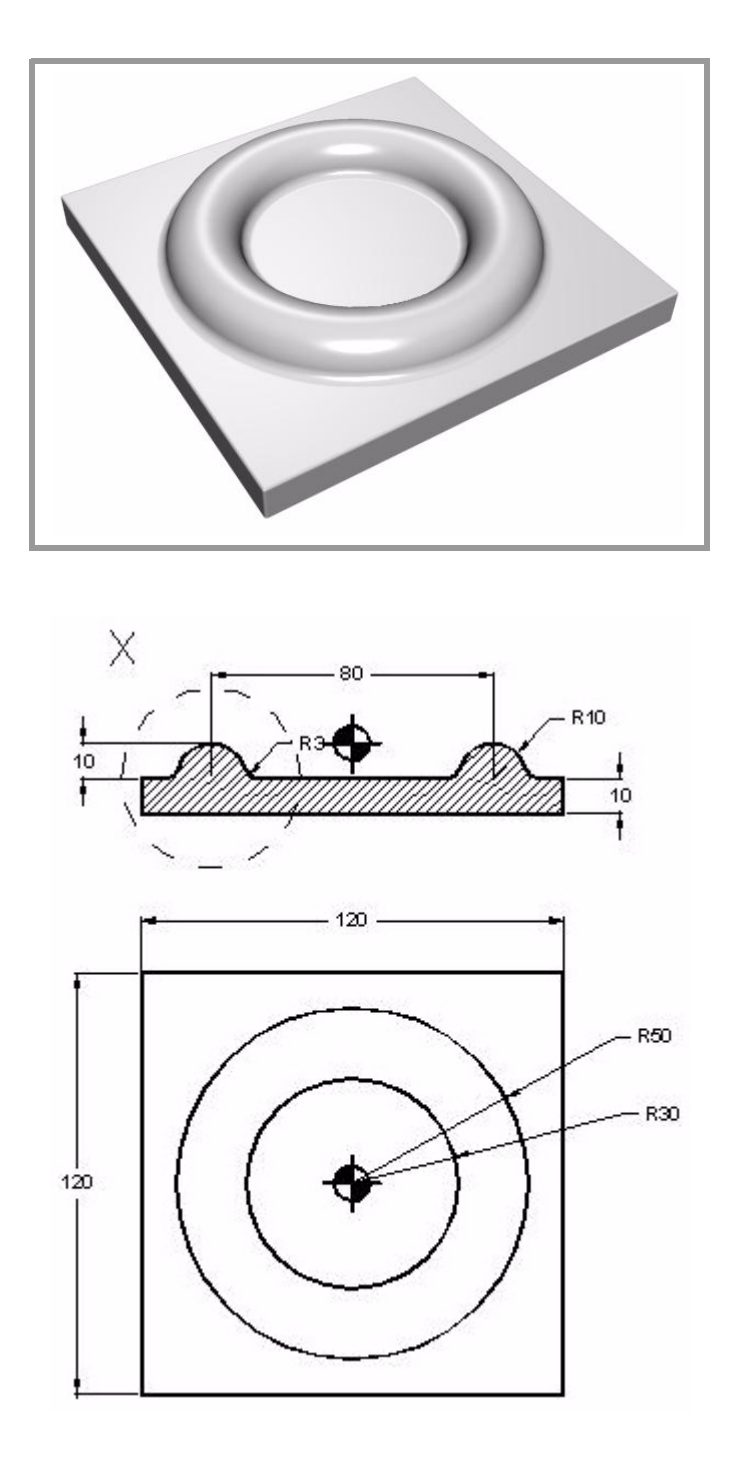

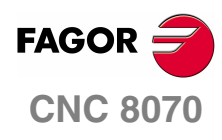

**MANUAL DE EJEMPLOS**

**Programación en paramétricas** Ejercicio 2. Toroide

Capítulo 4 **Pág. 88 [de 96](#page-91-1)**

#### **ASIGNACIÓN DE PARÁMETROS**

P100=-90 P101=90 P102=1 P103=10 P104=3 P105=-P103 P106=40 P120=P103+P104

#### **PROGRAMA**

G0 Z100 T12D1 M6 S1000 M3 X0 Y0 N1:G18 G30 IP105 JP106 G1 RP120 QP100 F1000 G17 G30 I0 J0 G3 Q360 N2: P100=P100+P102

#### **COMPARACIÓN**

\$IF P100<P101 \$GOTO N1 P100=P101 #RPT [N1,N2] G0 Z100 M30

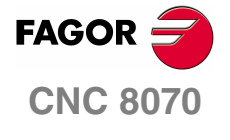

**MANUAL DE EJEMPLOS**

**Programación en paramétricas**

Ejercicio 2. Toroide

Capítulo 4 **Pág. 89 [de 96](#page-91-1)**

# **EJERCICIO 3. CENICERO**

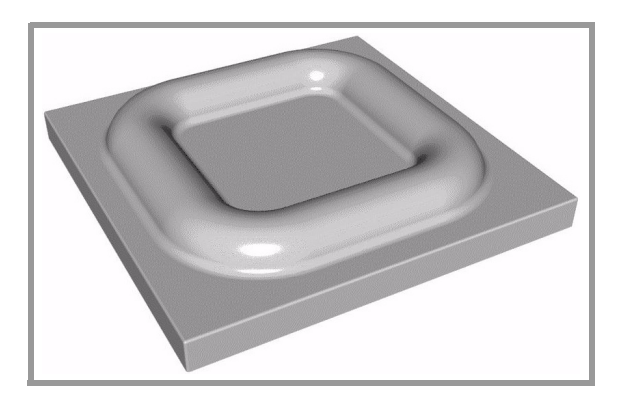

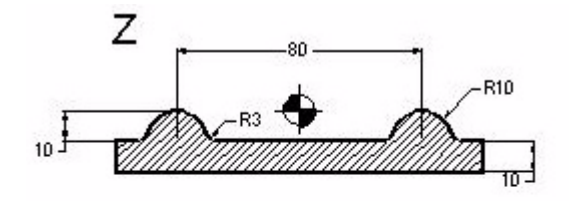

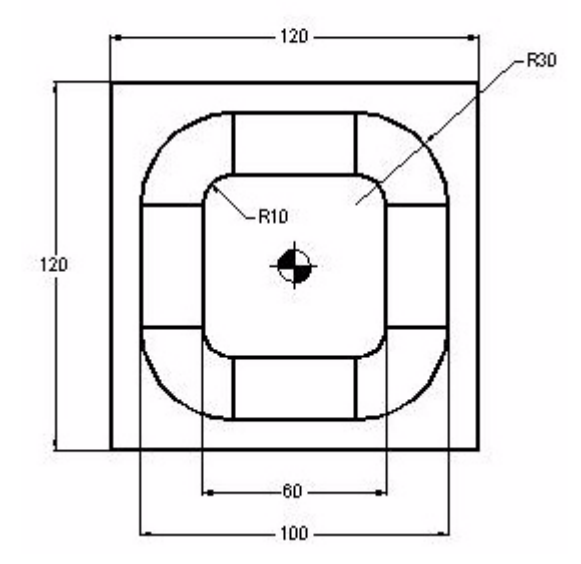

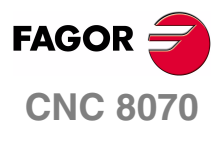

**MANUAL DE EJEMPLOS**

**Programación en paramétricas**

Ejercicio 3. Cenicero

Capítulo 4 **Pág. 90 [de 96](#page-91-1)**

#### **ASIGNACIÓN DE PARÁMETROS**

P100=-90 P101=90 P102=1 P103=10 P104=3 P105=-P103 P106=40 P120=P103+P104

#### **PROGRAMA**

G0 Z100 T12D1 M6 S1000 M3 X0 Y0 N1:G18 G30 IP105 JP106 G1 RP120 QP100 F1000 G17 G1 Y20 G6 G3 Q90 I20 J20 G1 X-20 G6 G3 Q180 I-20 J20 G1 Y-20 G6 G3 Q-90 I-20 J-20 G1 X20 G6 G3 Q0 I20 J-20 G1 Y0 N2: P100=P100+P102

#### **COMPARACIÓN**

\$IF P100<P101 \$GOTO N1 P100=P101 #RPT [N1,N2] G0 Z100 M30

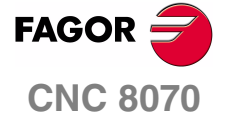

**MANUAL DE EJEMPLOS**

**Programación en paramétricas**

Ejercicio 3. Cenicero

Capítulo 4 **Pág. 91 [de 96](#page-91-1)**

# **EJERCICIO 4. CUÑA**

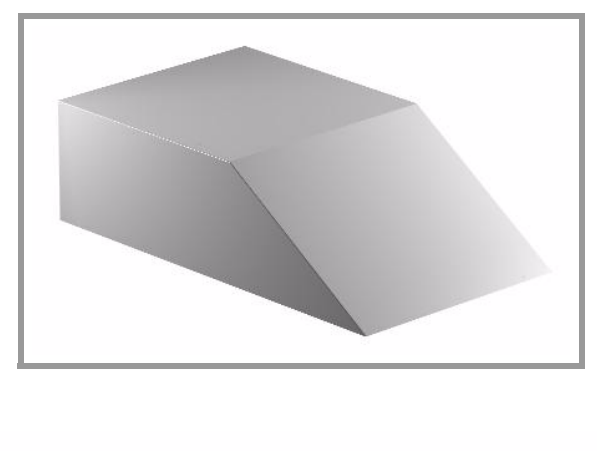

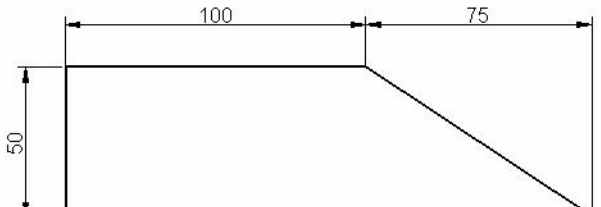

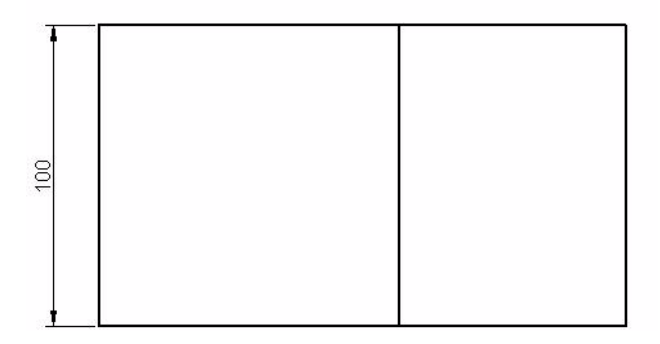

Programar una cuña utilizando una asignación de parámetros. Luego, mediante posicionamientos e incrementos, hacer una comparación entre el punto inicial y el punto final a alcanzar.

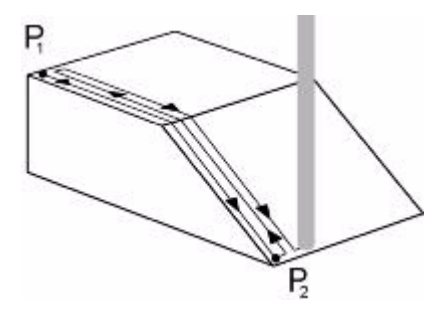

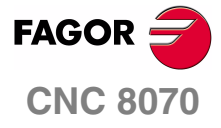

**MANUAL DE EJEMPLOS**

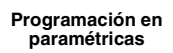

Ejercicio 4. Cuña

Capítulo 4 **Pág. 92 [de 96](#page-91-1)** Programar en paramétricas es conveniente cuando se pretende, con un mismo programa, modificar la asignación de parámetros para obtener las dimensiones deseadas.

#### **DESARROLLO DEL EJERCICIO**

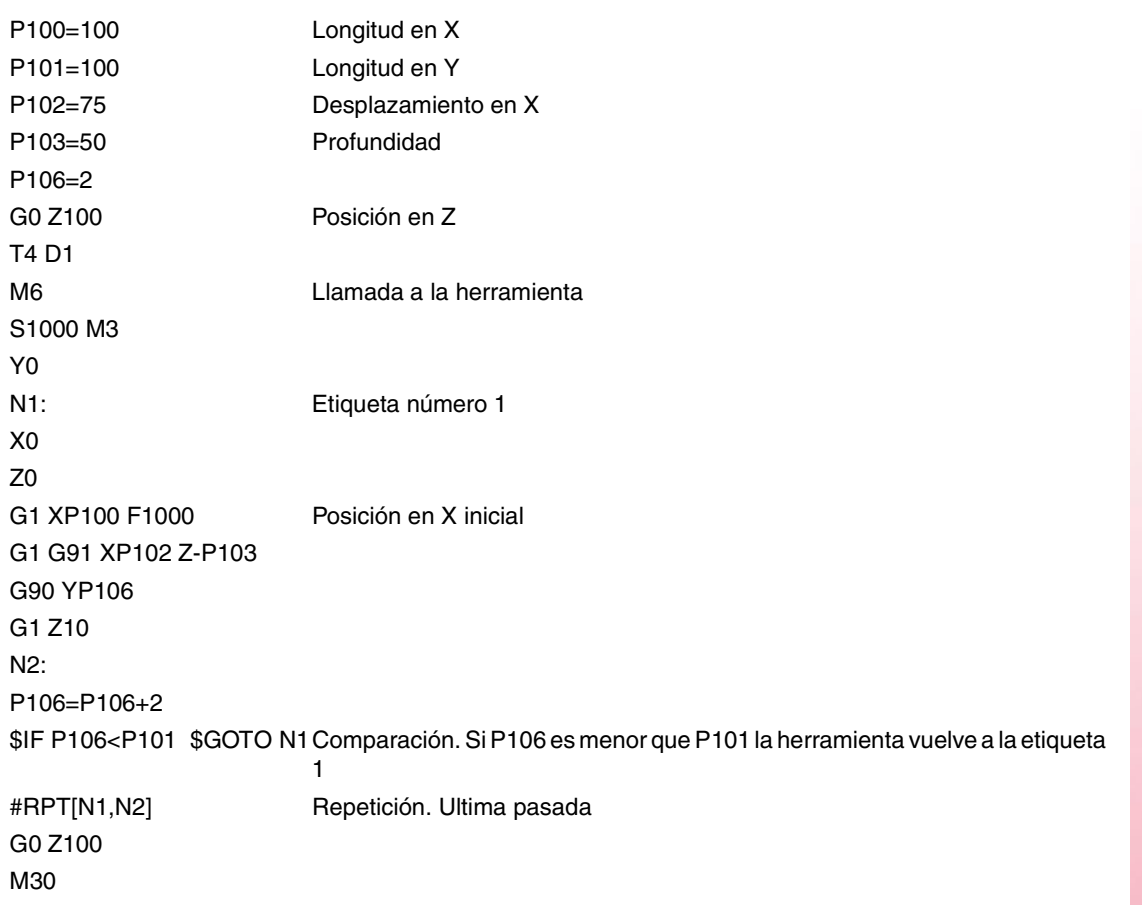

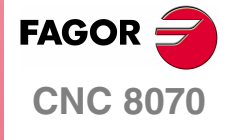

**MANUAL DE EJEMPLOS**

**Programación en paramétricas**

Ejercicio 4. Cuña

Capítulo 4 **Pág. 93 [de 96](#page-91-1)**

## **EJERCICIO 5. CAJERA DE 4 LADOS Y 4 RADIOS DISTINTOS**

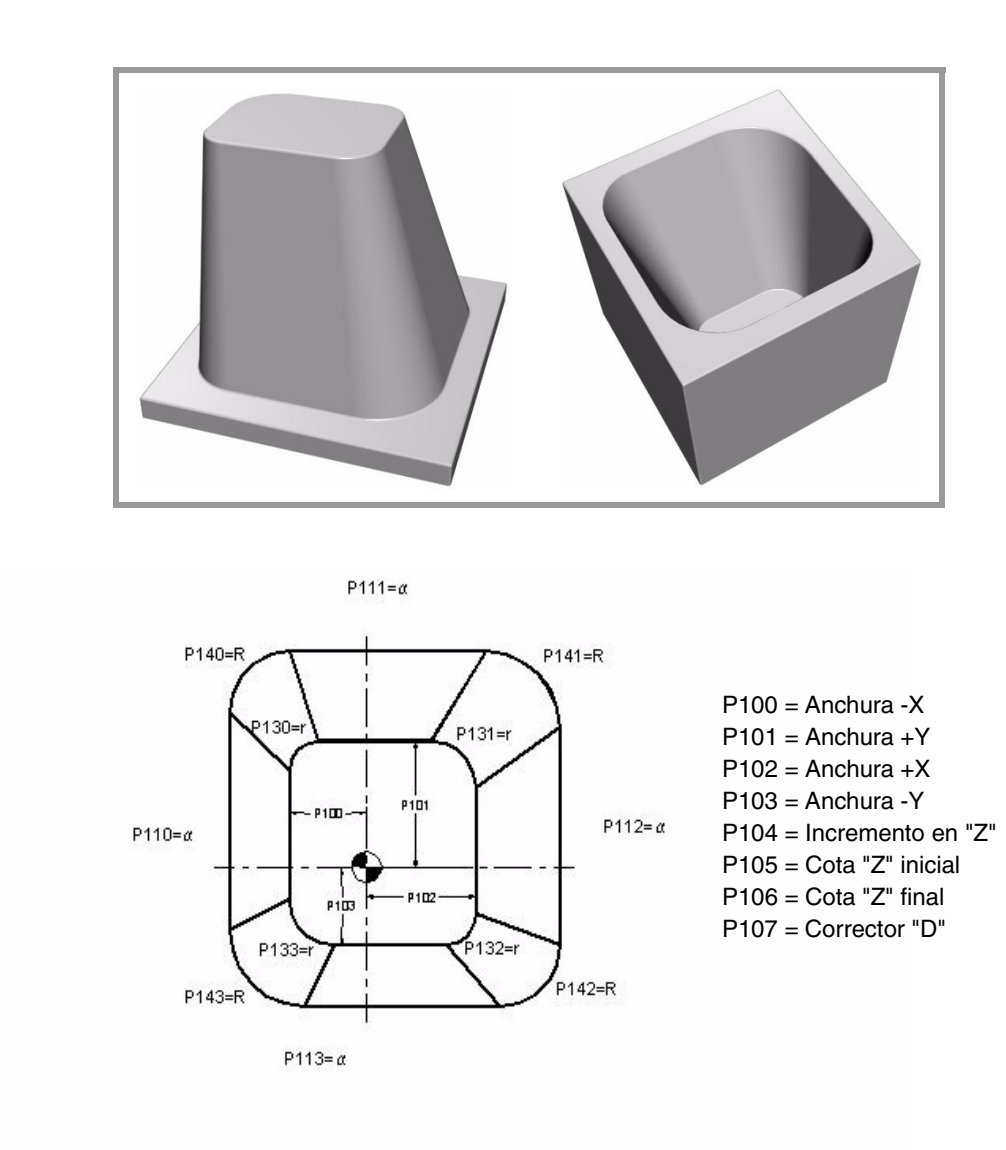

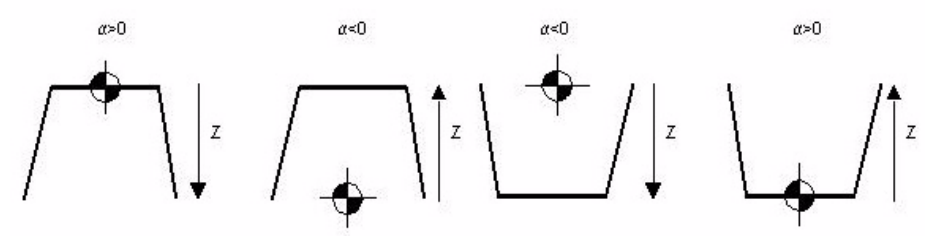

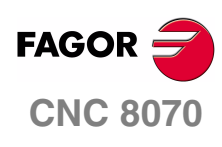

**MANUAL DE EJEMPLOS**

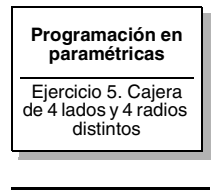

Capítulo 4 **Pág. 94 [de 96](#page-91-1)**

#### **ASIGNACIÓN DE PARÁMETROS**

P102=50 P103=40 Lados exteriores. P107=5 Radio de herramienta. P125=80 P126=60 P127=50 P128=70 Ángulos. P130=5 P131=7 P132=4 P133=8 Radios menores. P140=10 P141=12 P142=15 P143=17 Radios mayores. P120=0 P121=1 P122=30 P150=P122-P120 P151=P150/P121 P152=FUP[P151] P160=P140-P130 P161=P141-P131 P162=P142-P132 P163=P143-P133 P140=P140+P107 P141=P141+P107 P142=P142+P107 P143=P143+P107 P164=P160/P152 P165=P161/P152 P166=P162/P152 P167=P163/P152 G0 Z100 T4 D1 M6 N1: P170=P120/TAN[P125] P171=P120/TAN[P126] P172=P120/TAN[P127] P173=P120/TAN[P128] P180=P100-P170 P181=P101-P171 P182=P102-P172 P183=P103-P173

#### **PROGRAMA**

G01 X-P180 Y0 Z-P120 F2000 YP181 G36 IP140 XP182 G36 IP141 Y-P183 G36 IP142 X-P180 G36 IP143 Y0 N2: P120=P120+P121 P140=P140-P164 P141=P141-P165 P142=P142-P166 P143=P143-P167

#### **COMPARACIÓN**

\$IF P120<P122 \$GOTO N1 P120=P122 P140=P130+P107 P141=P131+P107 P142=P132+P107 P143=P133+P107 #RPT[N1,N2] G00 Z50 M30

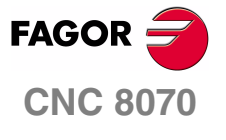

**MANUAL DE EJEMPLOS**

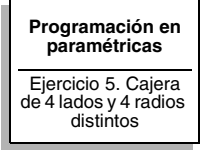

Capítulo 4 **Pág. 95 [de 96](#page-91-1)**

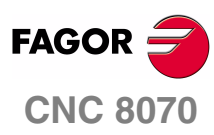

**MANUAL DE EJEMPLOS**

Capítulo 4 **Pág. 96 [de 96](#page-91-1)**